# <span id="page-0-0"></span>**Introduction**

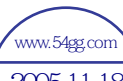

Congratulations and thank you for choosing the  $Gx$ <sub>2</sub>.<br>About This User Guide

#### **About This User Guide**

This user guide is carefully designed to help you learn about your phone's features and operations quickly and effectively.

### **NOTICE**

- We strongly recommend that you keep separate permanent written records of all important data. Data may be lost or altered in virtually any electronic memory product under certain circumstances. Therefore, we assume no responsibility for data lost or otherwise rendered unusable, whether as a result of improper use, repairs, defects, battery replacement, use after the specified battery life has expired or any other cause.
- We assume no responsibility, directly or indirectly, for financial losses or claims from third parties resulting from the use of this product and any of its functions, such as stolen credit card numbers, the loss or alteration of stored data, etc.
- All company and/or product names are trademarks and/ or registered trademarks of their respective holders.
- Screen layout illustrated in this user guide may differ from the actual one.

The information described in this user guide is subject to change without notice.

- All the functions described in this user guide may not be supported in all networks.
- We assume no responsibility for downloaded contents, information, etc. from network.
- The CG Silicon LCD is a world advanced technology product, giving you fine picture quality. Occasionally, a few black or bright pixels may appear on the screen. Please note that this will not have any impact on any of the features or performance.

### **Copyright**

According to copyright laws, the reproduction, alteration and use of material which is protected by copyright (music, pictures, etc.) is only permitted for personal or private use. If the user is not in possession of more extensive copyright or has not received the explicit permission from the copyright owner to reproduce, alter or use a copy which has been made or modified in this way, this is considered to be a violation of the copyright laws and gives the copyright owner the right to claim for damages. For this reason, avoid the illegal use of material which is protected by copyright.

Windows is a registered trademark of Microsoft Corporation in the United States and/or other countries. Powered by JBlend™ Copyright 1997- 2003 Aplix Corporation. All rights reserved. JBlend and all JBlend-based trademarks and logos are trademarks or registered trademarks of Aplix Corporation in Japan and other countries.

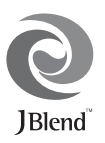

Powered by Mascot Capsule®/Micro3D Edition™ Mascot Capsule<sup>®</sup> is a registered trademark of HI Corporation

©2002-2003 HI Corporation. All Rights Reserved.

Licensed by Inter Digital Technology Corporation under one or more of the following United States Patents and/or their domestic or foreign counterparts and other patents pending, including U.S. Patents: 4,675,863: 4,779,262: 4,785,450 & 4,811,420.

Licensed under U.S. Patent 4,558,302 and foreign counterparts.

T9 Text Input is licensed under one or more of the following: U.S. Pat. Nos. 5,818,437, 5,953,541, 5,187,480, 5,945,928, and 6,011,554; Australian Pat. No. 727539; Canadian Pat. No. 1,331,057; United Kingdom Pat. No. 2238414B; Hong Kong Standard Pat. No. HK0940329; Republic of Singapore Pat. No. 51383; Euro. Pat. No. 0 842 463 (96927260.8) DE/DK, FI, FR, IT, NL,PT.ES,SE,GB; Republic of Korea Pat. Nos. KR201211B1 and KR226206B1; and additional patents are pending worldwide.

T9 Text Input is covered by the Hong Kong Standard Patent No. HK0940329 and HK1010924.

T9 Text Input is licensed under one or more of the following: U.S. Pat. Nos. 5,818,437, 5,953,541, 5,187,480, 5,945,928, and 6,011,554; Australian Pat. No. 727539; Canadian Pat. No. 1,331,057; United Kingdom Pat. No. 2238414B; Hong Kong Standard Pat. No. HK0940329; Republic of Singapore Pat. No. 51383; Euro. Pat. No. 0 842 463 (96927260.8) DE/DK, FI, FR, IT, NL,PT.ES,SE,GB; Republic of Korea Pat. Nos. KR201211B1 and KR226206B1; and additional patents are pending worldwide.

 $SD \,$ logo  $SD$  is a trademark.

Bluetooth is a trademark of the Bluetooth SIG, Inc.

# **83 Bluetooth**<sup>®</sup>

The Bluetooth word mark and logos are owned by the Bluetooth SIG, Inc. and any use of such marks by Sharp is under license. Other trademarks and trade names are those of their respective owners.

#### **CP8 PATENT**

SHARP developed CG Silicon technology in collaboration with Semiconductor Energy Laboratory Co., Ltd.

#### **Useful Functions and Services of the Phone** www.54gg.com

<span id="page-2-0"></span>

 $\frac{2005.11.18}{\text{Your phone offers you the following features:}}$ • Built-in digital camera that can take pictures and record video clips.

- Create and read SMS (Text Message).
- MMS (Multimedia Messaging Service) can personalise your phone in various ways: you can send and receive multimedia messages with graphical images, photographs, sound or video clips attached.
- WAP browser to help you access a variety of information on the mobile Internet.
- Java™ applications. You can also download various kinds of applications from SmarTone via the mobile Internet.
- Continuous grain silicon (CG Silicon) colour LCD main display with images that are clearer and easier to view.
- Colour external display enables you to quickly see who is calling and if you have any new messages.
- Mobile light with large number of uses: as a camera flash, battery charge notification, incoming call indicator and a makeshift torch.
- Melody editing function allows you to create original ringtones using up to 32 voices.
- Voice recorder function allows you to record and play back your voice messages.
- MP3 player that can play back MP3 sound files.
- Memory card slot that expands connectivity with a PC by using the memory card.
- Bluetooth interface that establishes contact with other Bluetooth-enabled device (such as Bluetooth headset or Bluetooth car kit).

# <span id="page-4-0"></span>**Table of Contents**

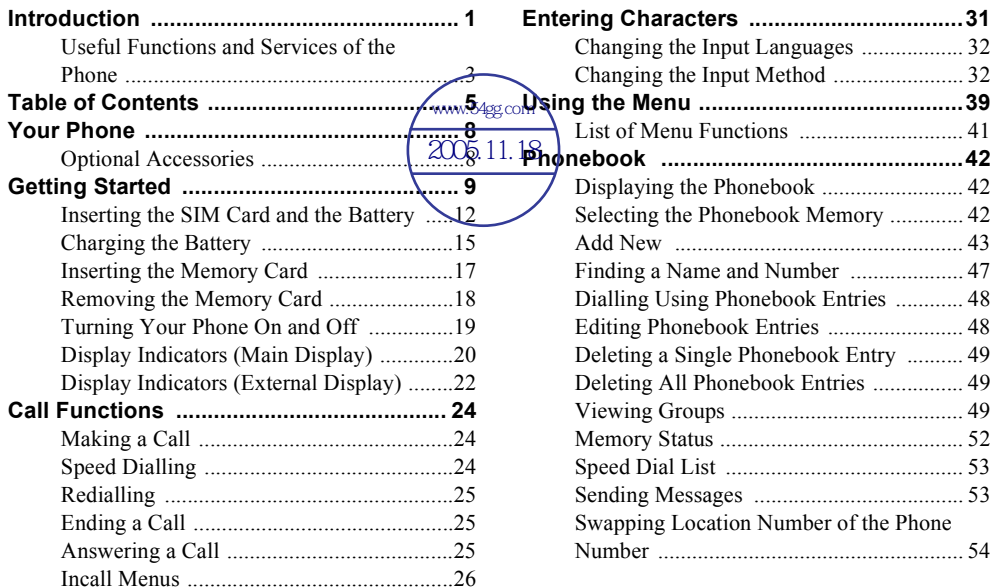

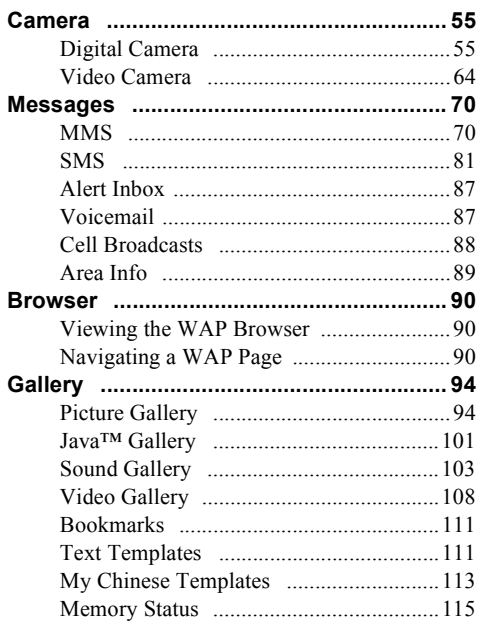

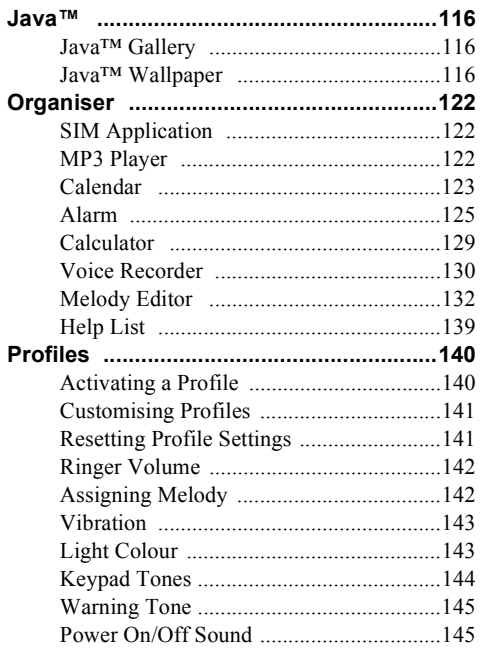

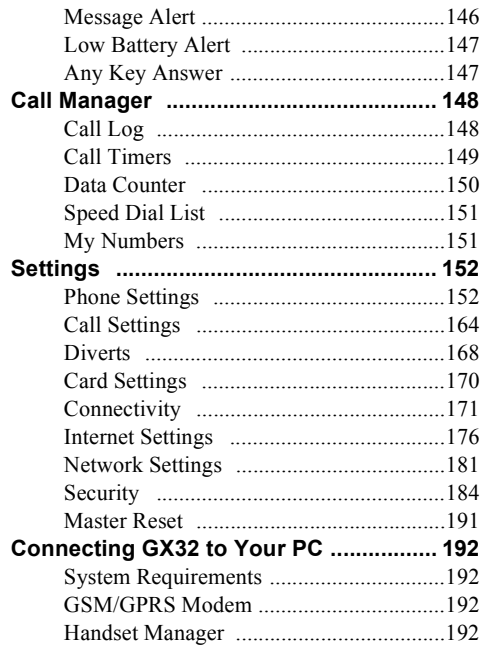

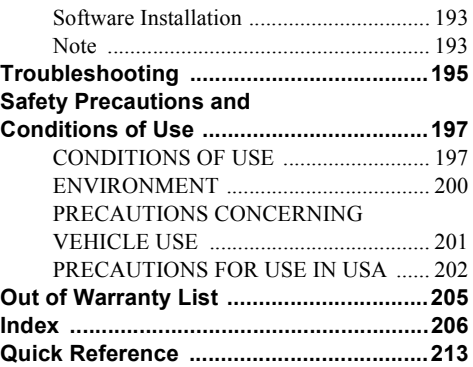

# <span id="page-7-0"></span>**Your Phone**

Please check the following carefully. Your phone should come complete with:

- Rechargeable Li-ion battery
- AC charger
- Handsfree
- SD memory card

# <span id="page-7-1"></span>**Optional Accessories**

- Li-ion spare battery (XN-1BT30)
- Cigarette lighter charger (XN-1CL30)
- USB cable (XN-1DC30)
- AC charger (XN-1QC30)

# <span id="page-8-0"></span>**Getting Started**

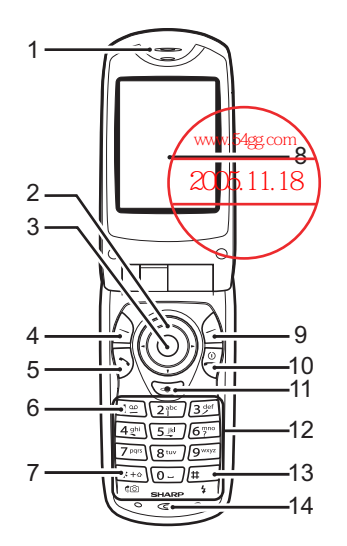

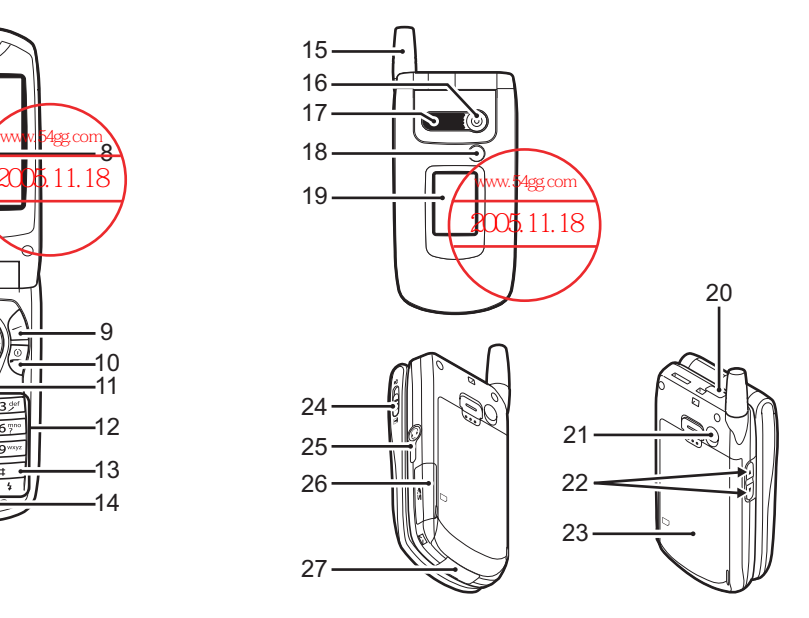

**1. Earpiece**

#### **2. Navigation Keys (Arrow Keys):**

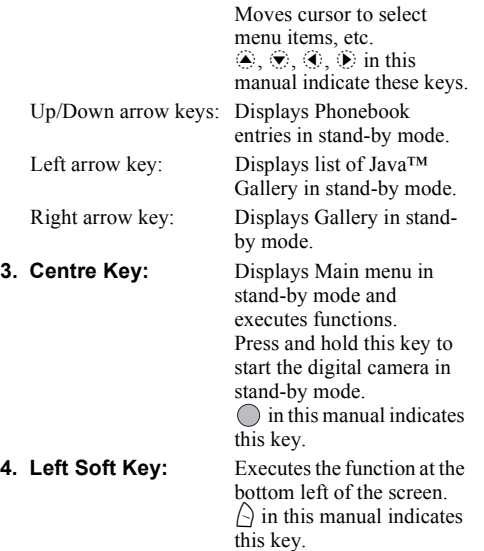

# **7. \* /Shift Key,**

#### **8. Main Display**

**5. Send Key:** Makes or accepts calls, views the call in stand-by mode.

**6. Voice Mail Key:** Press and hold this key to connect to the Voice mail centre automatically. (Depends on the SIM card.)

> Press this key to switch input method. Press and hold this key to enter \*. Switches to self-portrait in digital camera/video camera mode.

**9. Right Soft Key:** Executes the function at the **(SmarTone 'in'** bottom right of the screen. **Key**  $\bigcap$  **Key** this key. Used to access Homepage

by operating the browser in stand-by mode.

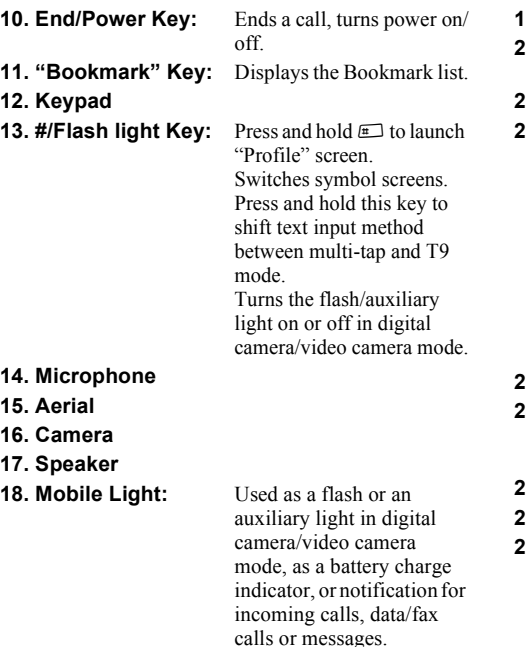

- **19. External Display**
- 

**20. Infrared Port:** Sends and receives data via infrared.

- **21. RF Connector**
- **22. Side-Up/Side-Down Keys:**

Moves cursor to select menu items, adjusts earpiece volume, etc. In stand-by mode, press and hold this key to turn the mobile light on and off. When the mobile light is on, press this key to change the light colour.

**23. Battery Cover 24. Macro Switch:** Switches between normal

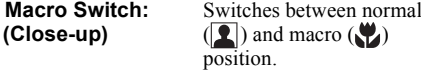

- **25. Handsfree Connector**
- **26. Memory Card Cover**
- **27. External Connector:**

Used to connect either the charger or USB cable.

### <span id="page-11-0"></span>**Inserting the SIM Card and the Battery**

**1.** Slide off the battery cover  $(\theta \circled{2})$ .

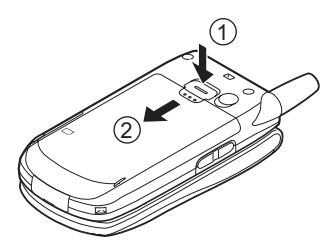

**2.** Slide the SIM card into the SIM holder.

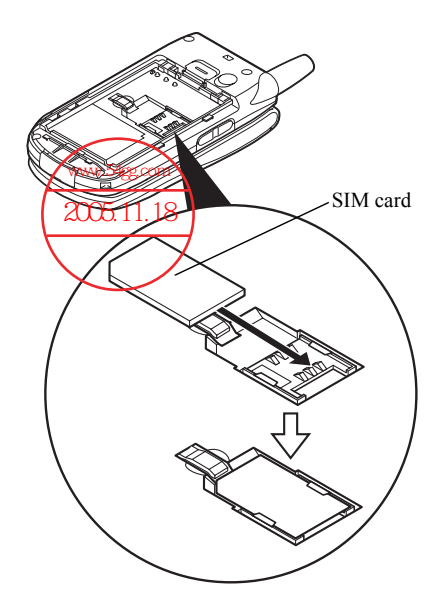

**3.** Hold the battery so that the metal contacts of the battery are facing down, slide the guides on the top of the battery into the battery slots  $(1)$ , and then insert it  $(2)$ .

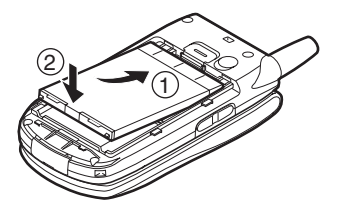

**4.** Replace the battery cover as shown below and slide it as shown.

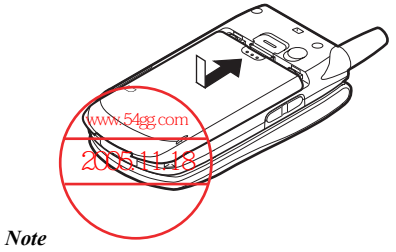

- *Make sure that only 3V SIM cards are used.*
- *Make sure that the standard accessory battery (XN-1BT30) is used.*

#### **Removing the SIM Card and the Battery**

**1.** Make sure to turn off your phone and disconnect the charger and other accessories. Slide off the battery cover  $(1)(2)$ .

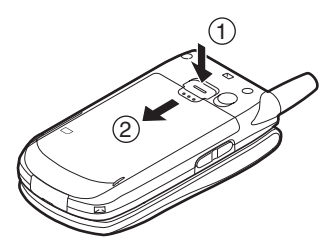

**2.** Pick up the battery using the protruding edge and remove the battery from the phone.  $5488$  com

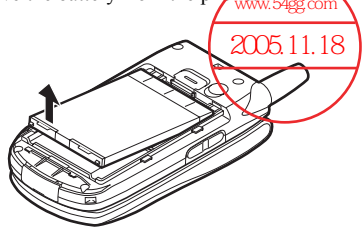

**3.** Hold down gently  $\textcircled{1}$  while sliding the SIM card out of the SIM holder  $(2)$ .

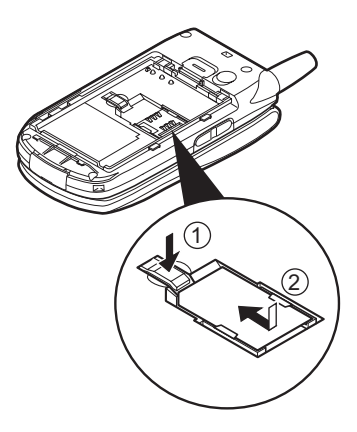

#### **Battery Disposal**

The device is supported by a battery. In order to protect the environment, please read the following points concerning battery disposal:

- Take the used battery to your local waste depot, dealer or customer service centre for recycling.
- Do not expose the used battery to an open flame, into water or dispose with the household waste.

## <span id="page-14-0"></span>**Charging the Battery**

You must charge the battery for at least 2 hours before using your phone for the first time.

#### **Using the Charger**

**1.** Connect the charger to the external socket located at the bottom of the phone by pressing both sides indicated with arrows, and connect to an AC outlet.

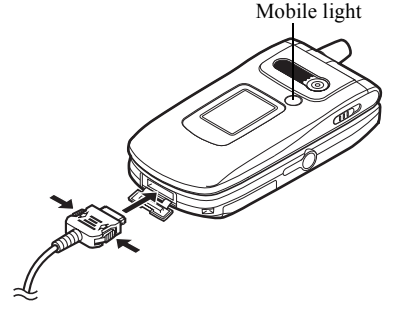

The mobile light lights red. Standard charging time: Approx. 2 hours.

#### *Note*

*• Charging time may vary depending on the state of the battery and other conditions. (See ["Battery" on](#page-197-0)  [page 198.](#page-197-0))*

#### To Disconnect the Charger

Push and hold the side buttons of the charger, then disconnect the charger from the external socket of the phone.

**2.** When charging is complete, the mobile light turns off. Unplug the charger from the AC outlet, then unplug the charger connector from the phone.

#### *Note*

- *Do not use any non approved charger, this may* 54g com *damage your phone and invalidate any warranty, Do not use any non approved charger, this <i>may* 54g com<br>damage your phone and invalidate any warranty<br>please see ["Battery" on page 198](#page-197-0) for details. 00.11.18
- *When the phone is charging, the animated battery status icon (* **iii**) in the upper right of the screen *displays the current status.*

To Charge Using the Cigarette Lighter Charger The optional cigarette lighter charger supplies power for charging from the cigarette lighter socket of a car.

#### Battery Level Indicator

The current battery level is displayed in the upper right hand side of the main display and the external display.

#### Low Battery During Use

When the battery is running low, an alarm will sound and the " $\blacksquare$ " is displayed on the main display and the external display.

If you are using your phone and you hear the "low battery" alarm, attach your charger as soon as possible. The phone may not be able to continue normal operation if you continue to use it. The battery may only last approximately five minutes before the phone itself powers down during a call.

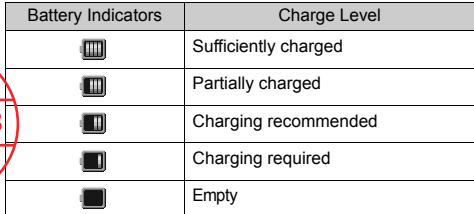

## <span id="page-16-0"></span>**Inserting the Memory Card**

- **1.** Turn off the phone.
- **2.** Open the memory card slot cover.

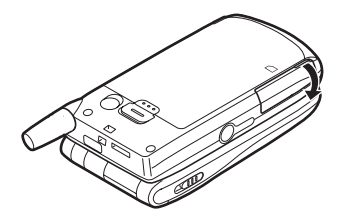

**3.** Insert the memory card all the way in.

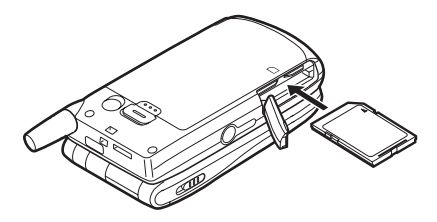

**4.** Close the cover.

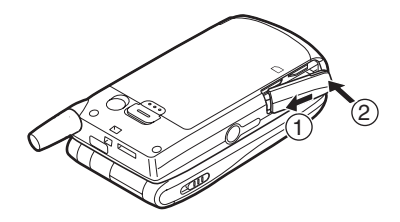

#### *Note*

- *The miniSD memory card cannot be used with your phone.*
- *Make sure that the phone is turned off before inserting the memory card.*
- *Use only SD memory cards up to 512 MB, or MMC up to 128 MB.*
- *Be sure to insert the card in the correct direction and orientation.*
- *The SD memory card has a write-protect switch that prevents you from deleting memory contents by accident. If you slide the switch to the lock position, you cannot save or delete files.*
- *Do not open the memory card cover whilst an memory card is being formatted or being written by the phone. The card may be damaged beyond use.*
- *Keep all memory cards out of the reach of small children.*

Memory Card Folder Configurations Four folders entitled PICTURES, SOUNDS, VIDEOS,

BACKUP are created on the memory card. The pictures and sounds, and video clips are stored in each entitled folder.

### *Tip*

- *You see the following indicators when the memory card is in use:*
	- : Appears when the card is inserted.
	- **B**: Appears when the card is inserted and locked.
	- $\mathbb{R}$ : Appears when the card is damaged or cannot be used.
	- : Appears when the card is locked and damaged or unusable.
	- : Appears when the card is being written or read by the phone.
	- : Appears when the card is being formatted.

# <span id="page-17-0"></span>**Removing the Memory Card**

**1.** Open the memory card slot cover, remove the card, and close the cover.

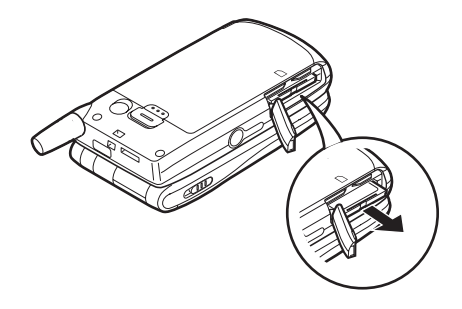

#### *Note*

- *Make sure that the phone is turned off before removing the memory card.*
- *Do not remove the memory card whilst the memory card is being formatted or written to.*

# <span id="page-18-0"></span>**Turning Your Phone On and Off**

To turn the power on, press and hold  $\sqrt{\frac{8}{5}}$  for approximately 2 seconds.

The stand-by screen is displayed.

To turn the power off, press and hold  $\sqrt{\frac{1}{2}}$  for approximately 2 seconds.

#### To Enter the PIN Code

If activated you are asked to enter a PIN (Personal Identification Number) code after turning on your phone.

- **1.** Enter your PIN code.
- 2. Press  $\bigcap$ .

#### *Note*

*• If your PIN code is entered incorrectly three times in a row, the SIM card is locked. See ["Enabling/](#page-183-1) [Disabling the PIN Code" on page 184](#page-183-1).*

To Copy Phonebook Entries from the SIM Card When you insert the SIM card into your phone for the first time and start the Call Manager application, you are asked whether you wish to copy Phonebook entries on the SIM card. Follow the on-screen instructions, or you can do it later using the Phonebook menu as follows:

- **1.** Press  $\bigcirc$  to display the Main menu.
- **2.** Press  $\bigcirc$ ,  $\bigcirc$ ,  $\bigcirc$  or  $\bigcirc$  to highlight "Call Manager", then press  $\bigcap$  to select.
- **3.** Press  $\bigcirc$  or  $\bigcirc$  to highlight "Phonebook", then press  $\bigcap$  to select.
- **4.** Press  $\bigcap$  [Options] to display Options menu.
- **5.** Press  $\bigcirc$  or  $\bigcirc$  to highlight "Advanced", then press  $\bigcap$  or  $\bigcap$  [Select] to select.
- **6.** Press  $\bigcirc$  or  $\bigcirc$  to highlight "Copy All from SIM", then press  $\bigcap$  to select.
- **7.** Press  $\bigcap$  [Yes] to start copying. To cancel copy, press  $\bigcap$  [No] in step 7.

# <span id="page-19-0"></span>**Display Indicators (Main Display)** Status Indicators<br>1. Will / Y i In

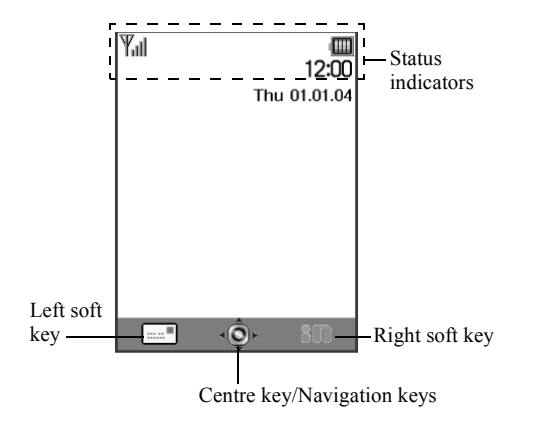

- Indicates the strength of received signal/the service is out of range.
- 2.  $\mathbb{R}$ : Appears when your phone is GPRS enabled and within range. Flashes during GPRS transmission.
- 3.  $\frac{3.80}{2}$  /  $\sqrt{ }$  /  $\frac{90}{2}$  : Appears when a new text message, multimedia message alert or WAP alert has arrived.
- 4. **:** Appears when the memory card [\(p. 17](#page-16-0)) is inserted.
- 5.  $\mathscr{B}/\mathscr{B}$ : Appears when the application is executed (colourful) or suspended (sepia).
- 6. (No display)/ $\mathcal{F}/\mathbb{R}/\sqrt{\mathbb{N}}$ :

Indicates the phone's mode (Normal mode/Activity mode/Car mode/ Headset mode/Silent mode).

## 7. T<sub>9</sub>/ T<sub>9</sub> - 1 J / T<sub>9</sub> CHN:

Appears when the T9 text input method is activated. Chinese character input methods are T9 PinYin and T9 Stroke.

8.  $Abc/ABC/abc/123$ :

Indicates the text input method (First letter upper case mode/Upper case mode/Lower case mode/Numeric mode).

- 9.  $\blacksquare$ : Appears when ["Diverts" \(p. 168\)](#page-167-1) is set to "All Calls".
- $10. \frac{H}{R}$  /  $\frac{H}{R}$  : Appears when viewing secured WAP browser.
- 11. A : Appears during an incoming call.
- 12.  $\rightarrow$ : Appears when in call.
- $13. \frac{158}{200}$ : Appears when the WAP or MMS communication is in CSD or GPRS mode.
- 14.  $\Box$ : Indicates the battery level.
- 15. A : Appears when your phone is roaming outside of your network.
- 16.  $\ast$ : Appears when "Ringer Volume" [\(p. 142\)](#page-141-2) is set to "Silent".
- 17. **ISONET Appears when vibration ([p. 143\)](#page-142-2)** alert is set.
- 18.  $\Rightarrow$  : Appears when the data cable is connected to your phone.
- 19.  $\epsilon = / \epsilon$  Appears when "Infrared" is on/during connection.
- 20.  $\mathbb{R}/\mathbb{G}/\mathbb{H}$ : Appears when the Bluetooth is activated, when communicating with the handsfree headset for Bluetooth or with the handsfree car kit for Bluetooth.
- 21.  $\Box$  : Appears when your phone is in data communication mode.
- 22.  $\Box$ : Appears when your phone is in fax communication mode.
- 23.  $\rightarrow$  : Appears when the Outbox contains multimedia messages you failed to send.
- 24. : Appears when a voicemail message is stored.
- 25.  $\triangle$  /  $\triangle$  : Appears when the daily alarm or the alarm for the specified date and time is set.

#### Soft Key Indicators

To execute the operation indicated, press the corresponding key.

1. Area at the lower left of the screen:

Displays the operation executed by left soft key.

2. Area at the lower right of the screen:

Displays the operation executed by right soft key.

#### Centre Key/Navigation Keys Indicators

To execute the operation indicated, press the corresponding key.

1. Area at the lower centre of the screen:

Displays the operation executed by the centre key. (For centre key options, use the Options menu displayed by the left soft key.)

2. Around the centre key indicator:

Appears when up, down, right or left navigation is available.

## <span id="page-21-0"></span>**Display Indicators (External Display)**

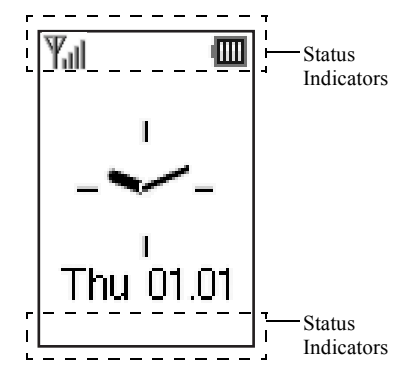

Status Indicators

- 1.  $\mathbf{T}_{\text{all}}$ : Indicates the strength of received signal.
- 

2.  $\Box$ : Appears when a new text message, multimedia message alert or WAP alert has arrived.

- Appears during an incoming call.
	- Appears when in call.
- 5.  $\text{CSD}/\frac{\text{CP}}{\text{RS}}$ . Appears when the WAP or MMS communication is in CSD or GPRS mode.
- $6.$   $\blacksquare$ : Indicates the battery level.
- 7.  $\mathbb{F}_{\mathbb{F}}$ : Appears when your phone is GPRS enabled and within range. Flashes during GPRS transmission.
- 8. **Appears** when the Outbox contains multimedia messages you failed to send.
- 9.  $\lambda$ : Appears when "Ringer Volume" [\(p. 142\)](#page-141-2) is set to "Silent".
- 10.  $\blacksquare$ : Appears when ["Diverts" \(p. 168\)](#page-167-1) is set to "All Calls".
- 11. Appears when your phone is roaming outside of your network.
- 12.  $\blacksquare$ : Appears when your phone is in data communication mode.
- 13.  $\Box$  : Appears when the phone is in fax communication mode.
- 14.  $\Phi$ : Appears when the USB data cable is connected to your phone.
- 15.  $\equiv$ / $\equiv$ i $\equiv$  Appears when "Infrared" is on/during connection.
- 16.  $\mathbb{R}/\mathbb{R}/\mathbb{H}$ : Appears when the Bluetooth is activated, when communicating with the handsfree headset for Bluetooth or with the handsfree car kit for Bluetooth.
- 17.  $\Delta / \Delta$ : Appears when the daily alarm or the alarm for the specified date and time is set.
- 18.  $\blacksquare$ : Appears when the memory card [\(p. 17](#page-16-0)) is inserted.

# <span id="page-23-0"></span>**Call Functions**

# <span id="page-23-1"></span>**Making a Call**

- **1.** Enter the phone number you wish to dial. If you enter the wrong number, press  $\bigcap$  [Clear] to delete the number to the left of the cursor.
- **2.** Press  $\triangledown$  to dial.

### **Emergency Calls**

- **1.** Enter 112 (international emergency number) using the keypad.
- **2.** Press  $\triangledown$  to dial.

#### *Note*

- *Emergency calls may not be available on all mobile phone networks when certain network services and/ or phone features are in use. Contact your network operator for more information.*
- *This Emergency number can normally be used to make an emergency call in any country, with or without a SIM card inserted, if a GSM network is within range.*

#### **International Calls**

- **1.** Press and hold  $\overline{\bullet}$  until a "+" (international dialling prefix) sign is displayed.
- **2.** Enter the country code, followed by the area code and the number.
- **3.** Press  $\overline{D}$  to dial.

#### *Note*

*• Enter the area code omitting the first 0 when making international calls, in most cases. (It differs for some countries.)*

# <span id="page-23-2"></span>**Speed Dialling**

Up to 9 phone numbers from the Phonebook memory (Handset and SIM) can be assigned to speed dials. You can call the numbers using the digit keys ( $\boxed{2^m}$  to  $\boxed{9^m}$ and  $\overline{Q}$ ).

For details on setting the Speed Dial List, see ["Speed](#page-52-2)  [Dial List" on page 53.](#page-52-2)

**1.** To dial a number using the speed dial, press and hold any of the digit keys ( $\mathbb{Z}$  to  $\mathbb{Z}$  and  $\mathbb{Z}$ ). The phone number stored in the Speed Dial List is dialled.

# <span id="page-24-0"></span>**Redialling**

You can redial the numbers in the call log list that you may have missed, received or dialled. Each list can contain up to 10 numbers.

- **1.** Press  $\bigtriangledown$  during stand-by.
- **2.** Press  $\bigcirc$  or  $\bigcirc$  to highlight a category between "Dialled Numbers", "Missed Calls" and "Received Calls".
- **3.** Press  $\bigcirc$  or  $\bigcirc$  to highlight the number you wish to call.
- **4.** Press  $\triangledown$  to redial the call.

#### **Automatic Redialling**

This setting allows you to automatically redial the number if the first attempt was unsuccessful.

If you wish to stop redialling, press  $\sqrt{\frac{1}{2}}$  or  $\bigcap$  [End].

#### To Set the Auto Redial Function

- **1.** Press  $\bigcirc$  to display the Main menu.
- **2.** Press  $\hat{\bullet}$ ,  $\hat{\bullet}$ ,  $\hat{\bullet}$  or  $\hat{\bullet}$  to highlight "Settings", then press  $\bigcap$  to select.
- **3.** Press  $\triangleq$  or  $\triangleq$  to highlight "Call Settings", then  $pres \bigcirc$  to select.
- **4.** Press  $\bigcirc$  or  $\bigcirc$  to highlight "Auto Redial", then press  $\bigcirc$  to select.

**5.** Press  $\bigcirc$  or  $\bigcirc$  to highlight "On" to enable the Auto Redial function or "Off" to disable it, then press  $\bigcap$ .

#### *Note*

- *When you receive an incoming call, the Auto Redial function is interrupted.*
- *Automatic redialling is not available for fax and data calls.*

# <span id="page-24-1"></span>**Ending a Call**

**1.** Press  $\sqrt{\frac{9}{6}}$  to end the call.

#### *Tip*

*• When the handsfree is connected to the phone, you can end calls by pressing the Answer button.*

## <span id="page-24-2"></span>**Answering a Call**

When an incoming call is detected, the phone rings and the mobile light flashes green.

- **1.** Open your phone.
- **2.** Press  $\overline{\bigcirc}$ ,  $\bigcirc$  or  $\overline{\bigcirc}$  [Answer] to answer the call. Or press any key except  $\overline{\mathcal{C}}$ ,  $\overline{\bigcirc}$  [Busy],  $\overline{\mathcal{C}}$  and  $\overline{\mathcal{C}}$ when the "Any Key Answer" function is enabled. Set the Any Key Answer function in the profile of each mode. ([p. 147\)](#page-146-2)

#### *Tip*

- *When the handsfree is connected to the phone, you can answer calls by pressing the Answer button.*
- *When the handsfree is connected to the phone and the Any Key Answer function is enabled, you can answer calls by pressing the side-up or side-down key.*
- *If you have subscribed to the Calling Line Identification (CLI) service and the caller's network sends the number, the caller's number is displayed on the screen. If the caller's name and number are stored in the Phonebook, the caller's name and phone number are displayed on the screen.*
- *If the number is a restricted number, the display shows "Withheld".*
- *When receiving a call from the person whose picture is registered in the Phonebook, receiving display and the picture are displayed alternately.*

#### **Rejecting an Incoming Call**

You can reject a call you do not wish to answer.

**1.** Press  $\sqrt{\frac{9}{6}}$  or press and hold the side-up or side-down key whilst the phone is ringing.

#### **Letting the Caller Know You are Unavailable**

You can send a busy tone to the caller of an incoming call letting them know that you cannot answer the call.

**1.** Press  $\bigcap$  [Busy] whilst the phone is ringing.

# <span id="page-25-0"></span>**Incall Menus**

Your phone has additional functions available whilst a call is in progress.

#### **Adjusting the Earpiece Volume**

During a call, you can adjust the earpiece volume (and handsfree volume, if connected).

- **1.** During a call, press the side-up or side-down key to display the Earpiece Volume screen.
- **2.** Press the side-up key or  $\bigoplus$  to increase the volume of the call or press the side-down key or  $\hat{\mathcal{D}}$  to decrease the volume.

Five levels (level 1 to 5) are selectable.

**3.** Press  $\bigcirc$  when the volume is set to the desired level.

The phone returns to the in-call screen automatically if left unoperated.

#### **Putting a Call on Hold**

This function allows you to manage two calls at the same time. If you wish to make another call whilst you are talking to someone, you can put the current call on hold to call someone else.

To Make Another Call during a Call

- **1.** During a call, press  $\Diamond$  [Options] to display the Options menu.
- **2.** Press  $\bigcirc$  or  $\bigcirc$  to highlight "Hold", then press  $\bigcirc$ or  $\bigcap$  [Select] to select.

The current call is put on hold.

To retrieve a call, press  $\bigcap$  [Options] and press  $\bigcirc$ or  $\odot$  to highlight "Retrieve", then press  $\bigcirc$  or  $\bigcirc$ [Select] to select.

**3.** Enter the phone number you wish to make another call to, then press  $\forall$ .

#### *Tip*

*• You can also make another call by entering the phone number during a call instead of steps 1 and 2. The current call is automatically put on hold.*

#### **Call Waiting**

This service notifies you of another incoming call whilst you have a call in progress.

- **1.** During a call, press  $\bigcap$  [Options] and press  $\bigotimes$  or  $\bigotimes$ to select "Hold & Answer", then press  $\bigcap$  or  $\bigcap$ [Select] to answer the second call. The first call is put on hold and you can now talk to the second caller.
- **2.** Press  $\bigcirc$  [Options] and press  $\bigcirc$  or  $\bigcirc$  to highlight "Swap Calls", then press  $\bigcap$  or  $\bigcap$  [Select] to switch between the two calls.
- **3.** Press  $\bigcap$  [Options] and press  $\bigotimes$  or  $\bigotimes$  to highlight "Release Call", then press  $\bigcirc$  or  $\bigcirc$  [Select] to end the current call and return to the held call.

#### *Note*

- *You need to set "Call Waiting" to "On" if you use the Call Waiting service [\(p. 165](#page-164-0)).*
- *Call Waiting service may not be available on all networks. Contact your network operator for more information.*
- *If you do not wish to answer the second call, press*  $\ominus$ *[Busy], or press*  $\bigcap$  *[Options], then press*  $\bigotimes$  *or*  $\bigotimes$  *to highlight "Busy" or "Reject", then press*  $\bigcirc$  *or*  $\bigcirc$ *[Select] in step 1. If "Reject" is selected, the call log of the second call is saved as a missed call.*

#### **Accessing SMS Menu During a Call**

**1.** During a call, press  $\bigcap$  [Options] and press  $\bigcirc$  or  $\bigcirc$ to highlight "SMS", then press  $\bigcap$  or  $\bigcap$  [Select] to select.

The following options are available: "Create Message" to make an SMS, or "Inbox", "Sent" or "Drafts" to access these folders. For details on SMS, see ["SMS" on page 81.](#page-80-1)

#### **Conference Call**

Conference call is a call with more than 2 participants. You may include up to 5 participants in a conference call.

#### To Make a Conference Call

To make a conference call, you must have one active call and one held call.

- **1.** Press  $\Diamond$  [Options] to display the Options menu.
- **2.** Press  $\oplus$  or  $\oplus$  to highlight "Multiparty", then press  $\bigcirc$  or  $\bigcirc$  [Select] to select.
- **3.** Press  $\bigcirc$  or  $\bigcirc$  to highlight "Conference All", then  $pres \bigcirc$  to join the conference call.
- **4.** Press  $\sqrt{\frac{9}{6}}$  to end the conference call.

#### *Note*

- *Conference call service may not be available on all networks. Contact your network operator for more information.*
- *You have more options for the Conference call in step 3:*
	- *To put all participants on hold, select "Conference Hold All".*
	- *To put all participants except the current call on hold, select "Private".*
	- *To end the call with all participants, select "Release All".*
	- *To disconnect from the conference call but still allow the other participants to continue talking together, select "Transfer".*
	- *To put the current call on hold and continue to have a conference call with the remaining participants, select "Exclude".*
	- *To reject adding more participants to the current party, select "Reject", or you can send the busy tone by selecting "Busy".*

#### To Add New Participants to the Conference Call

- **1.** Press  $\bigcirc$  [Options] to display the Options menu.
- **2.** Press  $\bigcirc$  or  $\bigcirc$  to highlight "Dial", then press  $\bigcirc$  or  $\bigcap$  [Select] to select.
- **3.** Enter the number you wish to include in the conference call.
- **4.** Press  $\triangledown$  to dial.
- **5.** Press  $\bigcap$  [Options] to display the Options menu.
- **6.** Press  $\bigcirc$  or  $\bigcirc$  to highlight "Multiparty", then press  $\bigcirc$  or  $\bigcirc$  [Select] to select.
- **7.** Press  $\bigcirc$  or  $\bigcirc$  to highlight "Conference All", then  $pres \bigcirc$  to join the conference call.

If you wish to add other participants, repeat steps 1 to 7.

#### To End the Call with a Conference Call Participant

- **1.** During a conference call, press  $\bigcirc$  or  $\bigcirc$  to highlight the person that you wish to disconnect from the conference call.
- **2.** Press  $\bigcap$  [Options] to display the Options menu.
- **3.** Press  $\bigcirc$  or  $\bigcirc$  to highlight "Release Call", then press  $\bigcap$  or  $\bigcap$  [Select] to select.

#### To Have a Private Conversation with One of the **Participants**

If you wish to have a private conversation with one of the participants, you may select the participant from the conference list and put the other participants on hold.

- **1.** During the conference call, press  $\circledast$  or  $\circledast$  to highlight the person that you wish to talk to.
- **2.** Press  $\bigcirc$  [Options] to display the Options menu.
- **3.** Press  $\bigcirc$  or  $\bigcirc$  to highlight "Multiparty", then press  $\bigcap$  or  $\bigcap$  [Select] to select.
- **4.** Press  $\bigcirc$  or  $\bigcirc$  to highlight "Private", then press  $\bigcirc$ to select.
- **5.** Once you have finished the private conversation, press  $\bigcap$  [Options] and highlight "Multiparty", then press  $\bigcirc$  or  $\bigcirc$  [Select].
- **6.** Press  $\bigcirc$  or  $\bigcirc$  to highlight "Conference All", then  $pres \bigcirc$  to return to the conference call.

#### **Muting the Dial Tone (DTMF Tone)**

**1.** During a call, press  $\bigcirc$  [Options] and press  $\bigcirc$  or  $\bigcirc$ to highlight "DTMF Tones Off", then press  $\bigcirc$  or  $\bigcap$  [Select].

To unmute the dial tone, highlight "DTMF Tones On" in step 1.

#### **Muting the Microphone**

**1.** During a call, press  $\bigcap$  [Mute] to mute the microphone.

To unmute the microphone, press  $\bigcap$  [Unmute].

# <span id="page-30-0"></span>**Entering Characters**

When entering characters to create Phonebook entries, text messages or multimedia messages, etc., press the corresponding keys.

In multi-tap input method, press each key until the desired character is displayed. For example, press  $\mathbb{Z}$ once for the letter "A" or twice for the letter "B".

#### Table of Characters

Pressing each key scrolls characters in the following order. The order varies depending on the language selected.

#### **English Mode**

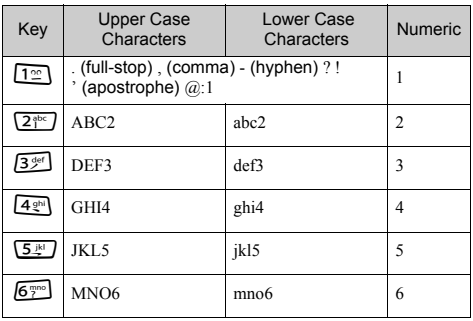

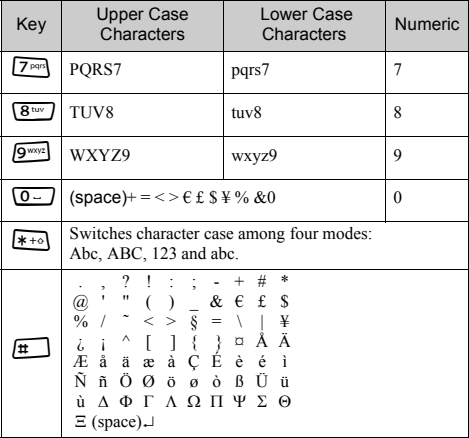

- 
- $\boxed{12^{\circ}$   $\boxed{9^{\text{wval}}}$ : Press and hold to enter 0 9 numbers.
- $*$  Press and hold to enter  $*$
- $F($  $)$ : Press and hold to shift between multi-tap and T9 mode.

# <span id="page-31-0"></span>**Changing the Input Languages**

You can change the input language on the text entry screen.

- **1.** On the text entry screen, press  $\bigcap$  [Options] to display the Options menu.
- **2.** Press  $\bigcirc$  or  $\bigcirc$  to highlight "Input Language", then press  $\bigcirc$  or  $\bigcirc$  [Select] to select.
- **3.** Press  $\bigcirc$  or  $\bigcirc$  to highlight the language you wish to change, then press  $\bigcap$  to select.

# <span id="page-31-1"></span>**Changing the Input Method**

- **1.** On the text entry screen, press  $\bigcap$  [Options] to display the Options menu.
- **2.** Press  $\oplus$  or  $\oplus$  to highlight "Input Method", then press  $\bigcap$ to select.
- **3.** Press  $\oplus$  or  $\oplus$  to highlight the input method you wish to use, then press  $\bigcap$  to select.

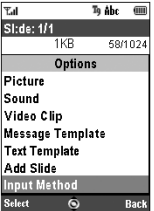

#### **When "English" is selected for the Input Language option**

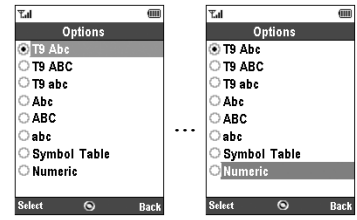

#### **When "Traditional Chinese" is selected for the Input Language option**

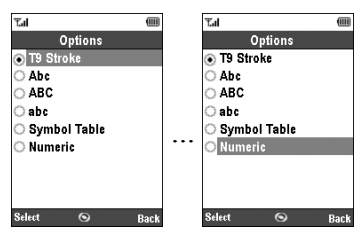

**When "Simplified Chinese" is selected for the Input Language option**

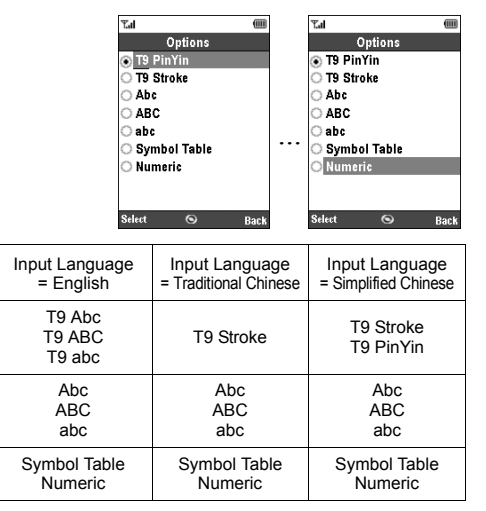

#### *Tip*

*In T9 or multi-tap mode, you can switch input mode as follows by press and holding*  $F$ .

#### **English/T9 mode**

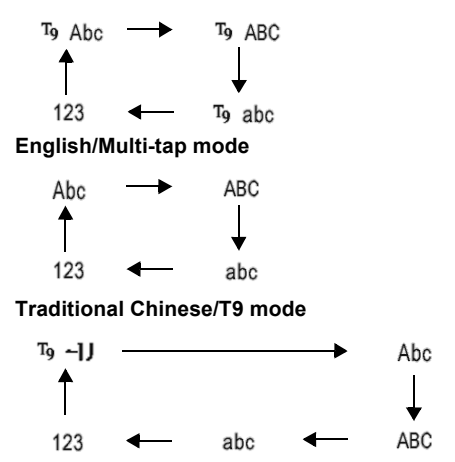

#### **Simplified Chinese/T9 mode**

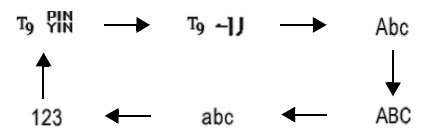

T9 Text Input

T9 text input method is a shortcut to enter text easily and quickly.

- **1.** On the text entry screen, press  $\bigcap$  [Options] to display the Options menu.
- **2.** Press  $\hat{\bullet}$  or  $\hat{\bullet}$  to highlight "Input Method", then press  $\bigcirc$  to select.
- **3.** Press  $\odot$  or  $\odot$  to highlight the T9 mode (T9 Abc, T9 ABC, T9 abc) you wish to change, then press  $\bigcap$ to select.

" $\mathbf{\bar{q}}$ " is displayed on the main display.

**4.** Press each key once for any letter you require on that key.

To enter the word "How", press 4<sup>2</sup> 6<sup>2</sup>

- **5.** If the word shown isn't the one you want, press  $\bigoplus$ or  $\bullet$  until you highlight the correct one.
- **6.** Press  $\bigcirc$  to select the word.

#### *Note*

*• If the correct word is not shown in step 5, enter the correct word again after switching to the multi-tap input method.*

#### *Tip*

• If you press  $\overline{\circ}$  instead of step 6, a space is inserted *next to the selected word.*

#### Symbols and Punctuations

- **1.** Perform steps 1 and 2 above.
- **2.** Press  $\bigcirc$  or  $\bigcirc$  to highlight "Symbol Table", then  $p$ ress  $\bigcap$  to select.
- Or press  $\mathbb{F}$  from any input mode. The first symbol page is displayed. In Chinese input mode, the FullWidth Symbols screen is displayed.
- **3.** Press  $\triangle$  or  $\triangle$  to switch pages.

#### **34 Entering Characters**

Table of PinYin and Stroke characters Pressing each key scrolls characters in the following order.

#### **When "Traditional/Simplified Chinese" is selected for the input language option**

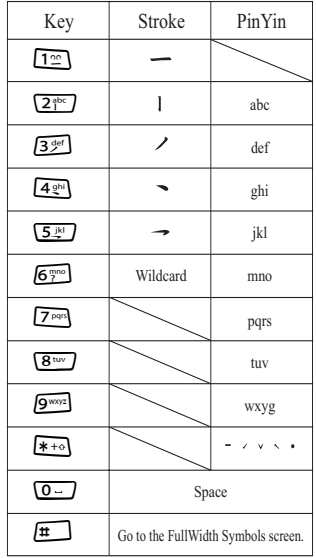

#### **Changing the Input Method between Stroke and PinYin**

See ["Changing the Input Method" on page 32.](#page-31-1)

#### **Using Stroke Mode (Traditional)**

The following is an example of entering " $\hat{\mathbf{m}}$ ".

**1.** Change the input mode to T9 Stroke mode.

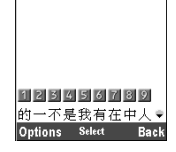

**2.** Press 国国图 to display the corresponding stroke for  $\widehat{\mathbf{g}}$ .

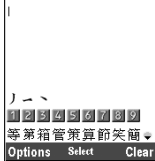

**3.** Press and hold the corresponding key to complete the selection.

(In this case,  $\mathbb{Z}^m$ )

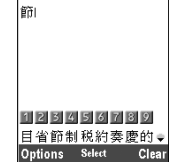

#### *Note*

*• Each Traditional/Simplified Chinese mode has own T9 Stroke mode. The screen examples in steps 1 to 3 are displayed when you select "Traditional Chinese" in the Input Language option.*

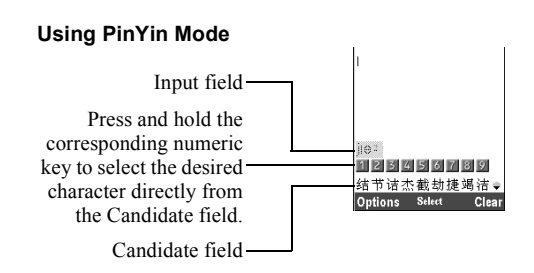

The following is an example of entering " $\mathbb{H}$ ".

**1.** Press  $\boxed{3}$  for the first letter of the reading, then press  $\circledast$  or  $\circledast$  to highlight "l".

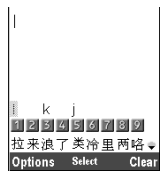
**2.** Press  $\overline{4}$  for the vowel of the first letter, then press  $\circledast$  or  $\circledast$  to highlight "li".

Characters with the same reading are displayed in the Candidate field.

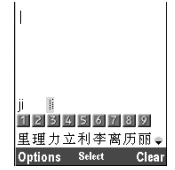

- **3.** Press  $\widehat{\blacktriangle}$  or  $\widehat{\blacktriangledown}$  until the desired character is displayed.
- **4.** Press and hold corresponding numeric key to enter the desired character (in this case,  $\overline{2m}$ ).

#### *Tip*

- *If a character contains two vowels (such as "ie"), enter the second vowel after entering the first vowel. For example, enter*  $\sqrt{5x}$ ,  $\frac{4x}{x}$  *and*  $\sqrt{2x}$  *to display "lie".*
- *When the cursor is placed behind the first character, the Candidate field displays characters most likely to follow.*
- *If you want to use tone options, press and hold*  $\rightarrow$  *instead of step 3 to display the desired character.*

*The tone symbols are displayed in the Candidate field. Press the corresponding numeric key (* $\sqrt{2}$ ).

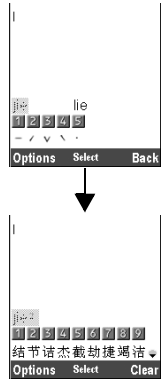

#### **Using Text Templates**

You can use the sentences registered in Text Templates when entering characters.

For details on creating the text template, see ["Adding](#page-110-0)  [Phrases to Text Templates" on page 111](#page-110-0).

- **1.** On the text entry screen, press  $\hat{\mathcal{D}}$ ,  $\hat{\mathcal{D}}$ ,  $\hat{\mathcal{D}}$  or  $\hat{\mathcal{D}}$  to move the cursor to the point you wish to insert the template.
- **2.** Press  $\bigcap$  [Options] to display the Options menu.
- **3.** Press  $\bigcirc$  or  $\bigcirc$  to highlight "Text Template", then press  $\bigcap$  or  $\bigcap$  [Select] to select.
- **4.** Press  $\bigcirc$  or  $\bigcirc$  to highlight the text template you wish to use, then press  $\bigcirc$  to select. The selected text template is inserted.

#### **Copying, Cutting and Pasting Text**

Using these options, you can complete editing smoothly.

#### To Copy and Cut Text

- **1.** On the text entry screen, press  $\bigcirc$  [Options] to display the Options menu.
- **2.** Press  $\bigcirc$  or  $\bigcirc$  to highlight "Copy" or "Cut", then press  $\bigcap$  or  $\bigcap$  [Select] to select.
- **3.** Press  $\bigotimes$ ,  $\bigotimes$ ,  $\bigotimes$  or  $\bigotimes$  to move the cursor to the first letter to be copied or to be cut, then press  $\bigcap$ .
- **4.** Press  $\bigcircledast$ ,  $\bigcircledast$ ,  $\bigcircledast$  or  $\bigcircledast$  to move the cursor to the last letter to highlight the area, then press  $\bigcap$ .

#### To Paste Text

- **1.** On the text entry screen, press  $\hat{\bullet}$ ,  $\hat{\bullet}$ ,  $\hat{\bullet}$  or  $\hat{\bullet}$  to move the cursor to the point you wish to paste the **letters**
- **2.** Press  $\bigcap$  [Options] to display the Options menu.
- **3.** Press  $\widehat{\blacktriangle}$  or  $\widehat{\blacktriangledown}$  to highlight "Paste", then press  $\bigcap$ or  $\bigcirc$  [Select] to select. Saved text is pasted.

# **Using the Menu**

#### **Using the Main Menu**

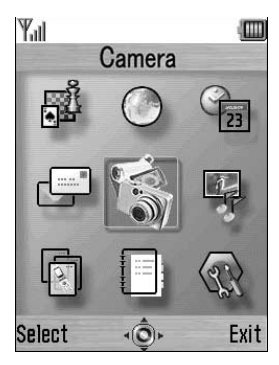

- **1.** Press  $\bigcirc$  during stand-by. The Main menu is displayed.
- **2.** Press  $\bigcirc$ ,  $\bigcirc$ ,  $\bigcirc$  or  $\bigcirc$  to navigate to required location.
- **3.** Press  $\bigcirc$  to access function.

Pressing digit keys for the menu's corresponding number also accesses function. In this manual, the operation to access function is described by navigation keys operation.

To return to the previous screen, press  $\left\langle \right\rangle$  [Back] if the right soft key displays [Back]. To close the Main menu, press  $\bigcap$  [Exit].

#### **Operation Guidance**

Your phone uses soft keys to help you to navigate the phone ( $\bigcap$  and  $\bigcap$ ). These keys change usage depending on the situation. The function of each soft key at any given time is highlighted at the bottom left and bottom right of the screen.

The function of the centre key is displayed in the centre at the bottom of the screen by the graphical icon.

#### **Shortcut Keys**

You can shortcut to the specified menus by pressing  $\bigcap$ and digit keys for the menu's corresponding number on the Main menu. See the following table for reference.

Shortcuts are listed in the headings of this manual. For example: "M 9-1-1".

Example: To Access "Language" Sub Menu Using Shortcut Keys

 $Press$   $\bigcirc$   $g^{max}$   $I^{max}$   $I^{max}$ .

#### *Note*

*• The shortcut keys work for the first three menu levels only.*

### **List of Menu Functions**

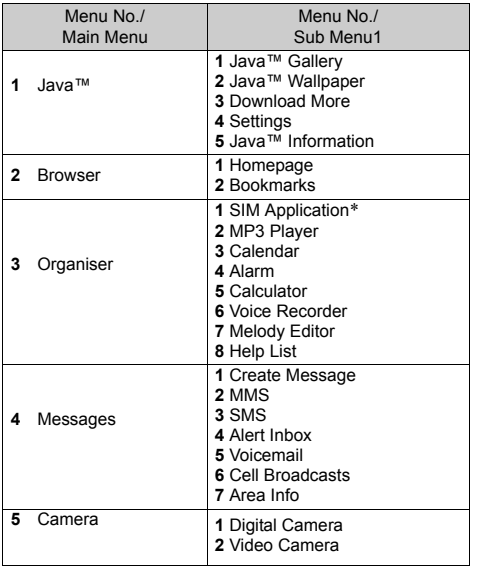

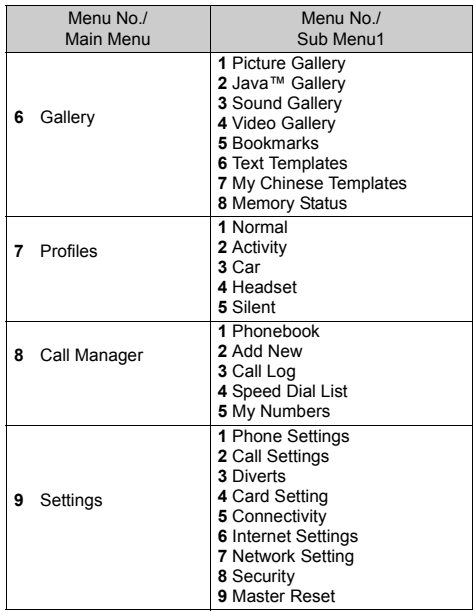

\* Depends on SIM card contents.

# **Phonebook (M 8-1)**

You can store the phone numbers and e-mail addresses of your friends, family and colleagues in the Phonebook.

Your phone can store up to 500 phone numbers. In a Phonebook, you can store the following items.

#### **Items stored in the handset memory**

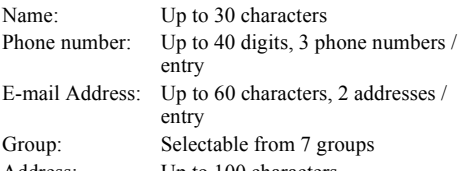

Address: Up to 100 characters Note: Up to 60 characters

#### **Items stored in the SIM memory**

Name: The number of characters that can be stored differs depending on the SIM card you use.

Phone number: Up to 40 digits

### <span id="page-41-0"></span>**Displaying the Phonebook**

- **1.** Press  $\bigcirc$  to display the Main menu.
- **2.** Press  $\hat{\bullet}$ ,  $\hat{\bullet}$ ,  $\hat{\bullet}$  or  $\hat{\bullet}$  to highlight "Call Manager", then press  $\bigcap$  to select.
- **3.** Press  $\bigcirc$  or  $\bigcirc$  to highlight "Phonebook", then press  $\bigcap$  to select.

### <span id="page-41-1"></span>**Selecting the Phonebook Memory**

You can store new entries in the Phonebook (either in the phone or SIM card memory) or view currently saved entries.

- **1.** Perform steps 1 to 3 in ["Displaying the](#page-41-0)  [Phonebook".](#page-41-0)
- **2.** Press  $\bigcap$  [Options] to display the Options menu.
- **3.** Press  $\bigcirc$  or  $\bigcirc$  to highlight "Advanced", then press  $\bigcirc$  or  $\bigcirc$  [Select] to select.

The steps to be performed after step 3 differ depending on whether you wish to store new entries or view Phonebook entries.

#### **When you store new entries**

- **4.** After performing steps 1 to 3, press  $\circledast$  or  $\circledast$  to highlight "Save to", then press  $\bigcirc$  to select.
- **5.** Press  $\bigcirc$  or  $\bigcirc$  to highlight "Handset Memory", "Choice" or "SIM Memory", then press  $\bigcirc$  to select.

When selecting "Choice", you can choose SIM card or handset memory every time you store a new Phonebook entry.

#### **When you wish to change the Phonebook memory**

- **6.** After performing steps 1 to 3, press  $\bigcirc$  or  $\bigcirc$  to highlight "Source", then press  $\bigcirc$  to select.
- **7.** Press  $\triangle$  or  $\triangle$  to highlight "Handset Memory" or "SIM Memory", then press  $\bigcirc$  to select.

#### *Tip*

• The source indicator (handset:  $\Box$  or SIM:  $\Box$ ) is *displayed so that you can find.*

### <span id="page-42-0"></span>**Add New (M 8-2)**

You can choose either the phone or SIM card memory locations to store the new entry. For switching locations, see ["Selecting the Phonebook Memory" on](#page-41-1)  [page 42.](#page-41-1)

The amount of phone numbers that you can store to the SIM card is dependent on its capacity. Contact your network operator for details.

If you create a new entry in the handset memory, you need to enter one of the following: "Name", "Phone" or "E-mail". If you create a new entry on the SIM card, you need to enter: "Phone number".

- **1.** Perform steps 1 to 2 in ["Displaying the Phonebook"](#page-41-0)  [on page 42](#page-41-0) .
- **2.** Press  $\bigcirc$  or  $\bigcirc$  to highlight "Add new", then press  $\bigcap$  to select.

If you select the "Choice" option for the memory to be used, the selection is between "To Handset Memory" or "To SIM Memory". The "To SIM Memory" screen is displayed.

**3.** Press  $\bigcirc$  or  $\bigcirc$  to move the cursor to the name field. then press  $\bigcap$ .

The name entry screen is displayed.

**4.** Enter a name, then press  $\bigcap$ .

For details on entering characters, see ["Entering](#page-30-0)  [Characters" on page 31](#page-30-0).

**5.** Press  $\bigcirc$  or  $\bigcirc$  to move the cursor to the phone field, then press  $\bigcap$ .

The phone number entry screen is displayed.

- **6.** Enter the phone number, then press  $\bigcap$ . Up to 40 digits can be entered.
- **7.** Press  $\hat{\bullet}$  or  $\hat{\bullet}$  to highlight a desired number type, then press  $\bigcirc$  to select.
- **8.** Press  $\widehat{\bullet}$  or  $\widehat{\bullet}$  to move the cursor to the e-mail field. then press  $\bigcap$ .

The e-mail address entry screen is displayed.

- **9.** Enter an e-mail address, then press  $\bigcirc$ .
- **10.** Press  $\oplus$  or  $\oplus$  to highlight the desired e-mail address type, then press  $\bigcirc$  to select.
- **11.** Press  $\bigcirc$  or  $\bigcirc$  to move the cursor to the group field. then press  $\bigcap$ .

The group selection screen is displayed.

- **12.** Press $\bigcirc$  or  $\bigcirc$  to highlight the desired group, then press  $\bigcap$  to select.
- **13.** Press  $\widehat{\blacktriangle}$  or  $\widehat{\blacktriangledown}$  to move the cursor to the address field, then press  $\bigcap$ . The address entry screen is displayed.
- **14.** Enter an address, then press  $\bigcap$ .
- **15.** Press  $\bigcirc$  or  $\bigcirc$  to highlight the desired address type, then press  $\bigcap$  to select.
- **16.** Press  $\widehat{\blacktriangle}$  or  $\widehat{\blacktriangledown}$  to move the cursor to the note field then press  $\bigcap$ .
- **17.** Enter a note, then press  $\bigcap$ .
- **18.** Press  $\bigcap$  [Save].

#### **Adding a Thumbnail image to Phonebook Entries**

You can add a thumbnail image to Phonebook entries in the handset memory.

- **1.** Perform steps 1 to 3 in ["Displaying the Phonebook"](#page-41-0)  [on page 42](#page-41-0).
- **2.** Press  $\bigcirc$  or  $\bigcirc$  to highlight the entry to which you wish to add a thumbnail picture, then press  $\bigcap$  to select.
- **3.** Press  $\bigcap$  [Options] to display the Options menu.
- **4.** Press  $\bigotimes$  or  $\bigotimes$  to highlight "Thumbnail", then press  $\bigcap$  or  $\bigcap$  [Select] to select.
- **5.** Press  $\bigcirc$  or  $\bigcirc$  to highlight the desired picture, then press  $\bigcap$  to select.

If the picture size exceeds 240 dots  $[ W ] \times 320$  dots [H], press  $\hat{\bullet}$ ,  $\hat{\bullet}$ ,  $\hat{\bullet}$  or  $\hat{\bullet}$  to specify the area you wish to display, then press  $\bigcap$ .

- **6.** Press  $\bigcap$  [Save] to save the entry.
- To change the picture added, select "Change" after step 4.

To remove the picture added, select "Remove" after step 4.

#### *Note*

- *Only pictures stored in the handset memory can be used as thumbnails.*
- *If you delete a picture added as a thumbnail in the handset memory, the corresponding thumbnail is also removed.*

#### **Adding the Phone Number from Call Log Entries**

- **1.** Display the call log entry you wish to store ([p. 148\)](#page-147-0).
- **2.** Press  $\bigcap$  [Options] to display the Options menu.
- **3.** Press  $\oplus$  or  $\oplus$  to highlight "Save to Phonebook", then press  $\bigcirc$  or  $\bigcirc$  [Select] to select. If you select the "Choice" option for the memory to be used, the selection is between "To Handset Memory" or "To SIM Memory".
- **4.** Perform steps 3 to 18 in ["Add New" on page 43.](#page-42-0)

#### **Storing an Input Phone Number**

- **1.** Enter the phone number, then press  $\bigcap$  [Options]. The Option menu is displayed.
- **2.** Press  $\widehat{\bullet}$  or  $\widehat{\bullet}$  to highlight "Save to Phonebook". then press  $\bigcap$  to select.

If you select the "Choice" option for the memory to be used, the selection is between "To Handset Memory" or "To SIM Memory".

**3.** Perform steps 3 to 18 in ["Add New" on page 43.](#page-42-0)

#### **Copying a Single Entry from Handset to SIM Card**

You can copy a single entry from the handset memory to the SIM card.

- **1.** Perform steps 1 to 3 in ["Displaying the Phonebook"](#page-41-0)  [on page 42](#page-41-0).
- **2.** Press  $\bigcirc$  or  $\bigcirc$  to scroll list for selecting the name you wish to copy, then press  $\bigcirc$  to select.
- **3.** Press  $\bigcirc$  or  $\bigcirc$  to highlight the phone number you wish to copy to the SIM card.
- **4.** Press  $\bigcirc$  [Options] to display the Options menu.
- **5.** Press  $\hat{\bullet}$  or  $\hat{\bullet}$  to highlight "Copy to SIM", then press  $\bigcirc$  or  $\bigcirc$  [Select] to select.
- **6.** Press  $\bigcap$  [Yes].

The phone number and name selected in steps 2 and 3 are copied to the SIM card. To cancel copying an entry, press  $\bigcap$  [No] in step 6.

#### **Copying All Entries from SIM Card to Handset**

You can copy all entries from the SIM card to the handset memory at once.

When you insert the SIM card into your phone for the first time and start the Call Manager application, the confirmation screen appears automatically, asking you if you wish to copy or not.

- **1.** Perform steps 1 to 3 in ["Displaying the Phonebook"](#page-41-0)  [on page 42.](#page-41-0)
- **2.** Press  $\bigcap$  [Options] to display the Options menu.
- **3.** Press  $\bigcirc$  or  $\bigcirc$  to highlight "Advanced", then press  $\bigcap$  or  $\bigcap$  [Select] to select.
- **4.** Press  $\hat{\bullet}$  or  $\hat{\bullet}$  to highlight "Copy All from SIM", then press  $\bigcirc$  to select.
- **5.** Press  $\bigcap$  [Yes].

To cancel copying entries, press  $\bigcap$  [No] in step 5.

### <span id="page-46-1"></span><span id="page-46-0"></span>**Finding a Name and Number**

- **1.** Perform steps 1 to 3 in ["Displaying the Phonebook"](#page-41-0)  [on page 42](#page-41-0).
- **2.** Press  $\bigcap$  [Options] to display the Options menu.
- **3.** Press  $\bigcirc$  or  $\bigcirc$  to highlight "Search", then press  $\bigcirc$ or  $\bigcap$  [Select] to select.
- **4.** Enter a name or the first character(s) of the name. Matched results are displayed alphabetically. If there is no entry in the Phonebook that satisfies the exact search criteria, the name that is nearest alphabetically is displayed.
- **5.** Press  $\bigcirc$  or  $\bigcirc$  to scroll through list for selecting the desired name, then press  $\bigcirc$ .

The details screen of the Phonebook is displayed.

### *Tip*

- *You can also find the desired name and number by entering characters using the keypad in step 4 (the screen in step 5 is displayed).*
- *To view the details of the item such as address, highlight the desired item, press*  $\bigcap$  *[Options], then select "View". Press* C *[Back] to go back the details screen.*

### **Dialling Using Phonebook Entries**

#### **Dialling from the Phonebook Screen**

- **1.** Search for the desired Phonebook entry. For details on searching through Phonebook entries, see ["Finding a Name and Number" on page 47](#page-46-0).
- **2.** On the list screen, press  $\odot$  or  $\odot$  to highlight the desired name, then press  $\triangledown$  to dial.
- **3.** If two or more phone numbers are registered for the selected entry, press  $\hat{\bullet}$  or  $\hat{\bullet}$  to highlight the desired phone number, then press  $\triangledown$  to dial.

#### *Tip*

*• You can also dial the desired phone number by pressing the digit key corresponding to the list number instead of step 3.*

#### **Dialling from the Phonebook Details Screen**

- **1.** Search for the desired Phonebook entry. For details on searching through Phonebook entries, perform steps 1 to 4 in ["Finding a Name and](#page-46-0)  [Number" on page 47](#page-46-0).
- **2.** On the details screen, press  $\bigcirc$  or  $\bigcirc$  to highlight the desired phone number, then press  $\triangledown$  to dial.

#### *Tip*

- *If you select "SIM Memory" for the "Source" option in Phonebook menu [\(p. 42](#page-41-1)), only one phone number entry is displayed.*
- *If no entries are found in the list, you can create an*  entry from the list. Press  $\bigcap$  [Options]. Then follow *the procedures as described on [page 43](#page-42-0).*

### **Editing Phonebook Entries**

You can edit Phonebook entries by searching from the Phonebook or from each Phonebook entry.

- **1.** Search for the desired Phonebook entry. For details on searching through Phonebook entries, see ["Finding a Name and Number" on page 47.](#page-46-0)
- **2.** Press  $\bigcap$  [Options] to display the Options menu.
- **3.** Press  $\bigcirc$  or  $\bigcirc$  to highlight "Edit", then press  $\bigcirc$  or  $\bigcap$  [Select] to select.
- **4.** Press  $\oplus$  or  $\oplus$  to move the cursor to the item you wish to edit, then press  $\bigcirc$  to select.
- **5.** When you have finished editing, press  $\bigcap$ . If you wish to edit another item, repeat steps 4 to 5.
- **6.** Press  $\left\{ \right\}$  [Save] to save the change(s).

### **Deleting a Single Phonebook Entry**

- **1.** Search for a desired Phonebook entry. For details on searching through Phonebook entries, see ["Finding a Name and Number" on page 47.](#page-46-0)
- **2.** Press  $\bigcap$  [Options] to display the Options menu.
- **3.** Press  $\bigcirc$  or  $\bigcirc$  to highlight "Delete", then press  $\bigcirc$ or  $\bigcap$  [Select] to select.
- **4.** Press  $\bigcap$  [Yes].

The selected entry is deleted. To cancel deletion, press  $\bigcap$  [No] in step 4.

### **Deleting All Phonebook Entries**

- **1.** Perform steps 1 to 3 in ["Selecting the Phonebook](#page-41-1)  [Memory" on page 42](#page-41-1).
- **2.** Press  $\bigcap$  [Options] to display the Options menu.
- **3.** Press  $\bigcirc$  or  $\bigcirc$  to highlight "Advanced", then press  $\bigcap$  or  $\bigcap$  [Select] to select.
- **4.** Press  $\hat{\bullet}$  or  $\hat{\bullet}$  to highlight "Delete All Entries", then press  $\bigcap$  to select.
- **5.** Enter your handset code, then press  $\bigcap$ .
- **6.** Press $\bigcirc$  or  $\bigcirc$  to highlight "Handset Entries" or "SIM Entries", then press  $\bigcirc$  to select.
- **7.** Press  $\bigcap$  [Yes].

To cancel deletion, press  $\Diamond$  [No] in step 7.

### **Viewing Groups**

You can set group icons when storing Phonebook entries so that you can easily find and edit them.

- **1.** Perform steps 1 to 3 in "Displaying the Phonebook" [on page 42.](#page-41-0)
- **2.** Press  $\bigcap$  [Options] to display the Options menu.
- **3.** Press  $\bigcirc$  or  $\bigcirc$  to highlight "Group", then press  $\bigcirc$ to select.
- **4.** Press  $\bigcirc$  or  $\bigcirc$  to highlight "View Groups", then press  $\bigcirc$  to select.
- **5.** Press  $\bigcirc$  or  $\bigcirc$  to highlight the group name you wish to view, then press  $\bigcirc$  to select.
	- " $\triangledown$ " indicates that the group has been selected. To cancel the selected group, press  $\bigcap$  again. The checkbox becomes blank again.

### *Tip*

• In step 5, press  $\bigcap$  [Options] to display the Options *menu, then select "Select Current Only" to view only the selected group or "Select All" to view all groups.*

#### <span id="page-49-0"></span>**Group Call**

Different ringtones can be set for each group.

When you purchase this phone, groups are set to off. If you do not set a group ringtone, the ringtone assigned in the Profiles is used.

- **1.** Perform steps 1 to 3 in ["Displaying the Phonebook"](#page-41-0)  [on page 42.](#page-41-0)
- **2.** Press  $\bigcap$  [Options] to display the Options menu.
- **3.** Press  $\bigcirc$  or  $\bigcirc$  to highlight "Group", then press  $\bigcirc$ or  $\bigcap$  [Select] to select.
- **4.** Press  $\bigcirc$  or  $\bigcirc$  to highlight "Group Call", then press  $\bigcap$  to select.
- **5.** Press  $\hat{\bullet}$  or  $\hat{\bullet}$  to highlight the group you wish to set, then press  $\bigcirc$  to select.
- **6.** Press  $\bigcirc$  or  $\bigcirc$  to highlight "On", then press  $\bigcirc$  to select.
- **7.** Press  $\bigcirc$  or  $\bigcirc$  to highlight "Assign Melody", then press  $\bigcirc$  to select.
- **8.** Press  $\oplus$  or  $\oplus$  to highlight "Preset Melodies" or "Sound Gallery", then press  $\bigcirc$  to select.
- **9.** Press  $\bigcirc$  or  $\bigcirc$  to highlight a ringtone. For details on selecting a ringtone, see ["Assigning](#page-141-0)  [Melody" on page 142.](#page-141-0)
- **10.** Press  $\widehat{\blacktriangle}$  or  $\widehat{\blacktriangledown}$  to highlight "Vibration", then press  $\bigcap$  to select.
- **11.** Press  $\bigcirc$  or  $\bigcirc$  to highlight "Enable", "Disable" or "Link to Sound", then press  $\bigcap$  to select. For details on setting the vibration, see ["Vibration"](#page-142-1)  [on page 143](#page-142-1).
- **12.** Press  $\bigcirc$  or  $\bigcirc$  to highlight "Light Colour", then  $pres \bigcirc$  to select.
- **13.** Press  $\bigcirc$  or  $\bigcirc$  to highlight the desired colour, then  $p$ ress  $\bigcap$  to select.

For details on setting the light colour, see ["Light](#page-142-0)  [Colour" on page 143](#page-142-0).

**14.** When setting is complete, press  $\bigcap$  [OK].

#### *Tip*

*• To cancel the ringtone setting, select "Off" in step 6.*

#### **Assigning Ringtone to Each Phonebook Entry**

This is only applicable to Phonebook stored in handset memory.

A specified ringtone, vibration and light colour setting can be associated to a pre-registered entry.

- **1.** Perform steps 1 to 3 in ["Displaying the Phonebook"](#page-41-0)  [on page 42](#page-41-0).
- **2.** Press  $\widehat{\bullet}$  or  $\widehat{\bullet}$  to highlight the entry you wish to set. then press  $\bigcap$  to select.
- **3.** Press  $\bigcirc$  or  $\bigcirc$  to move the cursor to the ringtone field  $\left(\begin{array}{cc} \bullet & \bullet \\ \bullet & \bullet\end{array}\right)$ , then press  $\left(\begin{array}{cc} \bullet & \bullet \\ \bullet & \bullet\end{array}\right)$  [Options].
- **4.** Press  $\bigcirc$  or  $\bigcirc$  to highlight "Edit", then press  $\bigcirc$  or  $\bigcap$  [Select] to select.
- **5.** Press  $\bigcirc$  or  $\bigcirc$  to highlight "On", then press  $\bigcirc$  to select.
- **6.** Perform steps 7 to 14 in ["Group Call" on page 50.](#page-49-0)
- **7.** When setting is complete, press  $\bigcap$  [Save].

#### *Tip*

*• To cancel the ringtone setting, select "Off" in step 5.*

#### **Making a Backup File on the Memory Card**

With a memory card attached to your phone, you can make backup files of Phonebook entries in the handset memory or SIM card to the memory card.

- **1.** Perform steps 1 to 3 in ["Displaying the Phonebook"](#page-41-0)  [on page 42.](#page-41-0)
- **2.** Press  $\bigcap$  [Options] to display the Options menu.
- **3.** Press  $\bigcirc$  or  $\bigcirc$  to highlight "Advanced", then press  $\bigcap$  or  $\bigcap$  [Select] to select.
- **4.** Press  $\bigcirc$  or  $\bigcirc$  to highlight "Backup", then press  $\bigcirc$ to select.
- **5.** Enter your handset code, then press  $\bigcirc$ . A confirmation message for overwriting is displayed if a backup file already exists in the memory card. Backup is performed.

#### **Restoring a Backup File**

- **1.** Perform steps 1 to 3 in ["Displaying the Phonebook"](#page-41-0)  [on page 42.](#page-41-0)
- **2.** Press  $\bigcap$  [Options] to display the Options menu.
- **3.** Press  $\bigcirc$  or  $\bigcirc$  to highlight "Advanced", then press  $\bigcap$  or  $\bigcap$  [Select] to select.
- **4.** Press  $\bigcirc$  or  $\bigcirc$  to highlight "Restore", then press  $\bigcirc$ to select.
- **5.** Enter your handset code, then press  $\bigcirc$ .
- **6.** Press  $\hat{\bullet}$  or  $\hat{\bullet}$  to highlight "Handset Entries" or "SIM Entries", then press  $\bigcirc$  or  $\bigcirc$  [Select] to select. If the handset memory or SIM memory contains one or more entries, a confirmation message is displayed asking you whether you wish to replace all entries in the handset memory or SIM memory with the backup file.
- **7.** Press  $\bigcap$  [Yes].

To cancel restoring, press  $\bigcap$  [No] in step 7.

#### *Note*

*• It is not recommended to stop the backup or restoring procedure. It will damage the data.*

#### **Deleting a Backup File**

- **1.** Perform steps 1 to 3 in ["Displaying the Phonebook"](#page-41-0)  [on page 42](#page-41-0).
- **2.** Press  $\bigcap$  [Options] to display the Options menu.
- **3.** Press  $\bigcirc$  or  $\bigcirc$  to highlight "Advanced", then press  $\bigcap$  or  $\bigcap$  [Select] to select.
- **4.** Press  $\bigcirc$  or  $\bigcirc$  to highlight "Delete Backup File", then press  $\bigcap$  to select.
- **5.** Enter your handset code, then press  $\bigcap$ . A confirmation message is displayed.
- **6.** Press  $\bigcap$  [Yes]. To cancel deletion, press  $\bigcirc$  [No] in step 6.

### **Memory Status**

This function helps you to check the number of entries stored in the Phonebook.

- **1.** Perform steps 1 to 3 in ["Displaying the Phonebook"](#page-41-0)  [on page 42](#page-41-0).
- **2.** Press  $\bigcap$  [Options] to display the Options menu.
- **3.** Press  $\bigcirc$  or  $\bigcirc$  to highlight "Memory Status", then press  $\bigcirc$  or  $\bigcirc$  [Select] to select.

You can check the memory status of the SIM card and handset.

### **Speed Dial List**

You can set a maximum of 9 phone numbers in the Speed Dial List.

#### **Setting Phonebook entries in the Speed Dial List**

**1.** Search for the desired Phonebook entry and display the details screen.

For details on searching through Phonebook entries, see "Finding a Name and Number" on page 47

- **2.** Press  $\bigcirc$  or  $\bigcirc$  to highlight the phone number you wish to set in the Speed Dial List.
- **3.** Press  $\bigcap$  [Options] to display the Options menu.
- **4.** Press  $\bigcirc$  or  $\bigcirc$  to highlight "Add to Speed Dial", then press  $\bigcirc$  or  $\bigcirc$  [Select] to select.
- **5.** Press  $\bigcirc$  or  $\bigcirc$  to highlight the number you wish to set, then press  $\bigcap$  to select.

#### *Tip*

*• The nine digit keys correspond to list numbers.* 

#### **Viewing the Speed Dial List**

For details on viewing the speed dial list, see ["Speed](#page-150-0)  [Dial List" on page 151.](#page-150-0)

For details on how to use the speed dial list, see ["Speed](#page-23-0)  [Dialling" on page 24.](#page-23-0)

### **Sending Messages**

**1.** Search for the desired Phonebook entry and display the details screen.

For details on searching through Phonebook entries, see ["Finding a Name and Number" on page 47.](#page-46-0)

- **2.** Press  $\triangle$  or  $\triangle$  to highlight the desired phone number or e-mail address of the recipient.
- **3.** Press  $\bigcap$  [Options] to display the Options menu.
- **4.** Press  $\bigcirc$  or  $\bigcirc$  to highlight "Send Message", then press  $\bigcap$  or  $\bigcap$  [Select] to select.
- **5.** Press  $\bigcirc$  or  $\bigcirc$  to highlight "MMS" or "SMS", then press  $\bigcirc$  to select.

If you have moved the cursor to the "E-mail" field after step 1, "MMS" is selected automatically.

**6.** Enter your message.

For details on creating a message, see ["Creating a](#page-69-0)  [New MMS" on page 70](#page-69-0) or ["Creating a New SMS"](#page-80-0)  [on page 81.](#page-80-0)

### **Swapping Location Number of the Phone Number**

- **1.** Perform steps 1 to 3 in ["Displaying the Phonebook"](#page-41-0)  [on page 42.](#page-41-0)
- **2.** Press  $\bigcirc$  or  $\bigcirc$  to scroll through list for selecting the desired name, then press  $\bigcap$  to select.
- **3.** Press  $\bigcirc$  or  $\bigcirc$  to highlight the desired phone number.
- **4.** Press  $\bigcap$  [Options] to display the Options menu.
- **5.** Press  $\bigcirc$  or  $\bigcirc$  to highlight "Swap", then press  $\bigcirc$ or  $\bigcap$  [Select] to select.
- **6.** Enter the location number you wish to swap, then press  $\bigcirc$  to select.

# **Camera (M 5)**

Your phone has an integrated digital camera.

This allows you to take and send pictures or video clips wherever you are.

### **Digital Camera (M 5-1)**

Put the phone into the digital camera mode to take a picture.

Pictures are saved in JPEG format in the following five picture sizes.

 $\overline{XX1}$ : 858 × 1144 dots

- $XL: 768 \times 1024$  dots
- L:  $480 \times 640$  dots
- $M<sup>240</sup> \times 320$  dots
- $S<sup>2</sup>$  120 × 160 dots

You can send the pictures registered in the handset memory or memory card with your message.

#### *Note*

*• Large MMS messages may cause the size of attached pictures to be reduced.*

#### **Selecting the Memory**

When using the memory card, you can choose the memory before taking pictures.

- **1.** In digital camera mode, press  $\bigcap$  [Options]. The Options menu is displayed.
- **2.** Press  $\bigcirc$  or  $\bigcirc$  to highlight "Save New Pictures to", then press  $\bigcirc$  or  $\bigcirc$  [Select] to select.
- **3.** Press  $\bigcirc$  or  $\bigcirc$  to highlight "Handset Memory", "Memory Card" or "Choice", then press  $\bigcirc$  to select.

#### <span id="page-55-0"></span>**Taking Pictures**

- **1.** Press  $\bigcirc$  to display the Main menu.
- **2.** Press  $\bigcircledast$ ,  $\bigcircledast$ ,  $\bigcircledast$  or  $\bigcircledast$  to highlight "Camera", then  $pres \cap$  to select.
- **3.** Press  $\bigcirc$  or  $\bigcirc$  to highlight "Digital Camera", then press  $\bigcap$  to select.

The preview is displayed through the main display.

- **4.** Press  $\bigcirc$  or the side-down key to take the picture. The shutter sounds and the still image of the taken picture is displayed.
- **5.** Press  $\bigcap$  [Save].

If you have selected "Choice" when saving, the memory card is not inserted, or memory has run out, press  $\hat{\bullet}$  or  $\hat{\bullet}$  to highlight "Save to Handset" or "Save to Card", then press  $\bigcap$ .

"Saving (file name) to Gallery" is displayed, then the picture is registered.

If you wish to send a picture by multimedia message after taking the picture, press  $\bigcirc$  before step 5.

**6.** Press  $\sqrt{\frac{1}{2}}$  to return to stand-by.

#### *Tip*

- Press and hold  $\bigcirc$  also activates digital camera *mode.*
- *To leave digital camera mode without registering the taken picture after step 4, press* F *and then press* A *[Yes].*
- *When the distance to the subject is approximately 10 cm, set the macro switch to the macro position ( ). When the distance to the subject is approximately 40 cm or more, set the macro switch to the normal position*  $(\mathbf{P})$ .

#### To Switch the Viewfinder

You can switch the viewfinder from the main display to the external display for taking a self-portrait.

Press  $\mathbb{R}$  when the preview is displayed through the main display.

Each time you press  $\mathbb{R}$ , the viewfinder switches between the external display and the main display. When you use the external display as the viewfinder, the taken pictures are saved automatically.

#### **Taking Close-up Pictures**

- **1.** In digital camera mode, set the macro switch to the macro position  $\left(\begin{matrix} \mathbf{0} \\ \mathbf{1} \end{matrix}\right)$ .
- **2.** Press  $\bigcirc$  or the side-down key to take the picture. To cancel macro mode, set the macro switch to the normal position  $(\boxed{\bullet})$ .

#### <span id="page-56-2"></span>**Using the Zoom Function**

Press  $\circledcirc$  or  $\circledcirc$  to change the zooming ratio.

#### *Note*

- *When "Picture Size" is set to "S", you can use the zoom function with 20 steps.*
- *When "Picture Size" is set to "M", you can use the zoom function with 10 steps.*
- *When "Picture Size" is set to "L", you can use the zoom function with 5 steps.*
- *When "Picture Size" is set to "XXL" or "XL" you cannot use the zoom function.*

#### <span id="page-56-0"></span>**Selecting the Picture Size**

- **1.** In digital camera mode, press  $\bigcap$  [Options]. The Options menu is displayed.
- **2.** Press  $\bigcirc$  or  $\bigcirc$  to highlight "Picture Size", then press  $\bigcirc$  or  $\bigcirc$  [Select] to select.
- **3.** Press  $\triangleq$  or  $\triangleq$  to highlight the picture size, then press  $\bigcirc$  to select.

#### <span id="page-56-1"></span>**Selecting the Picture Quality**

- **1.** In digital camera mode, press  $\bigcap$  [Options]. The Options menu is displayed.
- **2.** Press  $\bigcirc$  or  $\bigcirc$  to highlight "Picture Quality", then press  $\bigcirc$  or  $\bigcirc$  [Select] to select.
- **3.** Press  $\oplus$  or  $\oplus$  to highlight "Normal" or "Fine", then press  $\bigcirc$  to select.

#### **Retaking Pictures**

After steps 1 to 4 in ["Taking Pictures" on page 56,](#page-55-0) press  $\bigcap$  [Cancel].

Further shooting is available.

#### *Note*

- *The digital camera uses a CCD sensor. Although this camera has been manufactured to the highest specifications, some pictures may still appear too bright or too dark.*
- *If the phone has been left in a hot place for a long time before taking or registering a picture, the picture quality may be poor.*

#### **In the Case of No Available Memory**

When the number of pictures that can be taken becomes 3 or less, the remaining shots indicator in the upper left of the screen turns red. (The number of pictures that can be taken is approximate.)

Even if the number of pictures that can be taken becomes 0, you can continue to take and save pictures until the message, "Memory full. Please delete some data!" appears. After which, you can choose the memory for saving the picture.

#### **Meanings of Indicators in Digital Camera Mode**

Remaining shots indicator

- 123 : Indicates the remaining number of pictures that can be taken.
- \*\*\* : Indicates the remaining number of pictures that can be taken exceeds 999.
- ??? : Indicates a memory card is not inserted or cannot be recognized by the phone. (When "Memory Card" is selected for the "Save New Pictures to" option) --- : Indicates setting of "Save New Pictures to" is "Choice".
- Flash light indicators [\(p. 62](#page-61-0))

Indicates when the flash light is turned on.

- $\leq$ : Normal mode
- **E**: Macro mode

Delay timer indicator [\(p. 60\)](#page-59-0)

 $\odot$ : Indicates when Timer is set.

Continuous shooting indicators [\(p. 61](#page-60-0))

**....** .... ....

When pictures are taken in continuous shooting mode, these indicators appear on the screen.

\* When delay timer and continuous shooting functions are simultaneously set, " $\circ$ " is displayed instead.

Picture size indicators [\(p. 57](#page-56-0)).

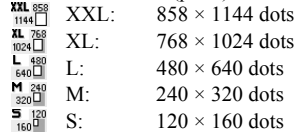

Picture quality indicators ([p. 57\)](#page-56-1)

Indicates the quality (normal or fine) of the picture to be taken.

 $\vert \cdot \vert$ : Fine

**N**: Normal

Picture brightness (exposure level) indicators [\(p. 59](#page-58-0))

```
: Bright
: 
: Normal (default)
: 
: Dark
```
Zooming ratio indicators ([p. 57\)](#page-56-2)

 $\Box$   $\Box$   $\Box$  : Indicates the magnification.

#### **Making Adjustments According to Lighting Conditions**

<span id="page-58-0"></span>To Adjust the Brightness of the Picture

Press  $\odot$  or  $\odot$  to adjust the brightness of the picture. Once the phone has returned to the stand-by screen the brightness settings return to default.

#### **Viewing the Taken Pictures**

Taken pictures in the handset memory or in the memory card can be viewed in the Picture Gallery.

- **1.** In digital camera mode, press  $\bigcap$  [Options]. The Options menu is displayed.
- **2.** Press  $\bigcirc$  or  $\bigcirc$  to highlight "Picture Gallery", then press  $\bigcap$  or  $\bigcap$  [Select] to select. The list of Saved Pictures is displayed.
- **3.** Press  $\bigcirc$  or  $\bigcirc$  to highlight the desired destination, then press  $\bigcirc$  to select.

The list of pictures is displayed.

- **4.** Press  $\bigcirc$  or  $\bigcirc$  to highlight the file name you wish to view, then press  $\bigcirc$  to select. The selected picture is displayed.
- **5.** Once you have finished, press  $\bigcap$  [Back] to return to the list.

### *Tip*

*• Your pictures are given file names which are "pictureNNN" for the handset memory, or "pictureNNNNN" for the memory card (NNN or NNNNN is a consecutive digit number without an extension).*

*The file name (without extension), date and size of your pictures are displayed in the list of Saved Pictures.*

#### <span id="page-59-0"></span>**Using the Timer (Delay Timer)**

#### To Take a Picture with the Delay Timer

- **1.** In digital camera mode, press  $\bigcap$  [Options]. The Options menu is displayed.
- **2.** Press  $\oplus$  or  $\oplus$  to highlight "Delay Timer", then press  $\bigcap$  or  $\bigcap$  [Select] to select.
- **3.** Press  $\bigcirc$  or  $\bigcirc$  to highlight "On", then press  $\bigcirc$  to select.

" $\mathcal{D}$ " is displayed on the screen and the phone" returns to digital camera mode.

**4.** Press  $\bigcirc$  or the side-down key to start the delay timer.

10 seconds after the timer sounds, the shutter sounds, and the camera takes a picture.

#### *Note*

- *Whilst the delay timer is operating, the flash light and the indicator flash.*
- If  $\bigcirc$  or the side-down key is pressed whilst the delay *timer is operating, the picture is taken instantly.*
- The zoom function with  $\odot$  or  $\odot$ , or brightness *adjustment of the picture with*  $\bigcirc$  *or*  $\bigcirc$ *, is unavailable whilst the delay timer is operating.*
- *If you wish to stop taking pictures with the timer,*   $press \bigcap$  *[Cancel] whilst the delay timer is operating.*

#### **Cancelling the Delay Timer**

- **1.** Press  $\Diamond$  [Options] whilst the delay timer setting is on. The Options menu is displayed.
- **2.** Press  $\bigcirc$  or  $\bigcirc$  to highlight "Delay Timer", then press  $\bigcirc$  or  $\bigcirc$  [Select] to select.
- **3.** Press  $\bigcirc$  or  $\bigcirc$  to highlight "Off", then press  $\bigcirc$  to select.

"  $\circ$ " goes off.

#### <span id="page-60-0"></span>**Continuous Shooting**

Four pictures are taken in succession. Auto Shooting and Manual Shooting are available.

- **1.** In digital camera mode, press  $\bigcap$  [Options]. The Options menu is displayed.
- **2.** Press  $\bigcirc$  or  $\bigcirc$  to highlight "Continuous Shooting", then press  $\bigcirc$  or  $\bigcirc$  [Select] to select.
- **3.** Press  $\bigcirc$  or  $\bigcirc$  to highlight "Auto Shooting" or "Manual Shooting", then press  $\bigcirc$  to select. To cancel Continuous Shooting, select "Off".
- **4.** Press  $\bigcirc$  or the side-down key to start continuous shooting.
	- Auto Shooting: Four pictures are taken in a row by pressing  $\bigcap$  or the sidedown key.
	- Manual Shooting: Pictures are taken one by one by pressing  $\bigcirc$  or the side-down key.

When the Continuous Shooting is completed, the taken pictures are saved automatically. To stop Continuous Shooting, press  $\hat{\triangle}$  [Cancel].

#### *Note*

- *When "Picture Size" is set to "XXL", "XL" or "L", you cannot use the Continuous Shooting function.*
- *When you select a frame for taking pictures, you cannot use the Continuous Shooting function.*
- *Delay timer cannot be used with the Manual Shooting setting.*

#### **Selecting a Frame**

You can select the frame from preset patterns. You can also select a frame in the handset memory or in the memory card.

- **1.** In digital camera mode, press  $\bigcap$  [Options]. The Options menu is displayed.
- **2.** Press  $\bigcirc$  or  $\bigcirc$  to highlight "Add Frame", then press  $\bigcap$  or  $\bigcap$  [Select] to select.
- **3.** Press  $\bigcirc$  or  $\bigcirc$  to highlight "Preset Frames" or "Picture Gallery", then press  $\bigcirc$  to select. If you have selected "Picture Gallery", press  $\bigcirc$  or  $\bullet$  to highlight "Handset Memory" or "Memory" Card", then press  $\bigcirc$  to select.
- **4.** Press  $\bigcirc$  or  $\bigcirc$  to highlight the frame you wish to use, then press  $\bigcap$  to select.

The selected frame is confirmed on the display.

**5.** Press  $\bigcap$ .

#### *Note*

- *When "Picture Size" is set to "XXL", "XL" or "L", you cannot use the Frame function.*
- *When you activate the Continuous Shooting function, you cannot use the Frame function.*
- *Only the images of PNG format can be selected as the frame if you select "Picture Gallery" in step 3.*

#### <span id="page-61-0"></span>**Selecting Light Colour**

- **1.** In digital camera mode, press  $\bigcap$  [Options]. The Options menu is displayed.
- **2.** Press  $\hat{\bullet}$  or  $\hat{\bullet}$  to highlight "Light Colour", then press  $\bigcap$  or  $\bigcap$  [Select] to select.
- **3.** Press  $\bigcirc$  or  $\bigcirc$  to highlight the desired colour, then press  $\bigcirc$  to select.

To turn off the flash light, select "Off".

#### *Tip*

- Each time  $\equiv$  or the side-up key is pressed, the status *of the flash light changes as follows.*  $Off \rightarrow On$  (brightness for normal mode:  $\leq 0 \rightarrow On$ *(brightness for macro mode:*  $\leq$ )  $\rightarrow$  *Off*
- *If you do not operate your phone for approximately one minute, the flash light turns off automatically to save the power.*

#### **Selecting the Shutter Speed**

- **1.** In digital camera mode, press  $\bigcap$  [Options]. The Options menu is displayed.
- **2.** Press  $\bigcirc$  or  $\bigcirc$  to highlight "Shutter Speed", then press  $\bigcirc$  or  $\bigcirc$  [Select] to select.
- **3.** Press  $\bigcirc$  or  $\bigcirc$  to highlight the desired shutter speed, then press  $\bigcap$  to select.

"Fast" is suited for moving objects and "Slow" is suited for night photography.

#### **Selecting the Shutter Sound**

You can select the shutter sound from 3 preset patterns.

- **1.** In digital camera mode, press  $\bigcap$  [Options]. The Options menu is displayed.
- **2.** Press  $\bigcirc$  or  $\bigcirc$  to highlight "Shutter Sound", then press  $\bigcap$  or  $\bigcap$  [Select] to select.
- **3.** Press  $\bigcirc$  or  $\bigcirc$  to highlight the desired sound, then  $pres \bigcirc$  to select.

To play back the shutter sound, press  $\Diamond$  [Play] in step 3.

#### **Sending Pictures**

To send your picture to another phone or e-mail address, see ["Sending Messages" on page 99](#page-98-0) for instructions.

#### **Deleting Pictures**

See ["Deleting Pictures" on page 100](#page-99-0) for instructions.

### **Video Camera (M 5-2)**

Put the phone into the video camera mode to record a video clip.

You can send video clips registered in the handset memory or memory card with your message.

Video clips are saved in ".3gp" format.

### **Selecting the Memory**

When using the memory card, you can choose the memory before recording video clips.

- **1.** In video camera mode, press  $\Diamond$  [Options]. The Options menu is displayed.
- **2.** Press  $\bigcirc$  or  $\bigcirc$  to highlight "Save New Videos to", then press  $\bigcirc$  or  $\bigcirc$  [Select] to select.
- **3.** Press  $\bigcirc$  or  $\bigcirc$  to highlight "Handset Memory", "Memory Card" or "Choice", then press  $\bigcirc$  to select.

### **Recording Video Clips**

Sound can be recorded with the video clip.

- **1.** Press  $\bigcirc$  to display the Main menu.
- **2.** Press  $\hat{\bullet}$ ,  $\hat{\bullet}$ ,  $\hat{\bullet}$  or  $\hat{\bullet}$  to highlight "Camera", then press  $\bigcap$  to select.
- **3.** Press  $\oplus$  or  $\oplus$  to highlight "Video Camera", then press  $\bigcap$  to select.

The preview is displayed through the main display.

**4.** Press  $\bigcirc$  or the side-down key to start recording the video clip.

The sound for recording the video clip occurs. If you press  $\bigcirc$  or the side-down key again, or when the recording is completed, the sound for ending the video clip recording occurs and the display transits to step 5.

**5.** Press  $\bigcirc$  or  $\bigcirc$  to highlight "Save", then press  $\bigcirc$  to select.

If you have selected "Choice" when saving, the memory card is not inserted, or memory has run out, press  $\triangle$  or  $\triangle$  to highlight "Save to Handset" or "Save to Card", then press  $\bigcap$ .

"Saving (file name) to Gallery…" is displayed, then the video clip is registered.

If you preview a video clip before saving, select "Preview" in step 5.

If you wish to send a video clip by multimedia message after recording the video clip, select "Save and Send" in step 5.

#### To Switch the Viewfinder

Press  $\mathbb{R}$  when the preview is displayed through the main display.

Each time you press  $\mathbb{R}$ . the viewfinder switches between the external display and the main display.

#### **Recording Close-up Video Clips**

- **1.** In video camera mode, set the macro switch to the macro position  $\left(\frac{1}{2}\right)$ .
- **2.** Press  $\bigcirc$  or the side-down key to start recording the video clip.

To cancel macro mode, set the macro switch to the normal position  $(\boxed{\P}$ ).

#### <span id="page-64-1"></span>**Using the Zoom Function**

Zooming ratio can be altered approximately up to 3.5 times in 10 steps. Press  $\circled{e}$  or  $\circled{e}$  to change the zooming ratio.

#### <span id="page-64-0"></span>**Selecting Video Quality**

- **1.** In video camera mode, press  $\bigcap$  [Options]. The Options menu is displayed.
- **2.** Press  $\triangleq$  or  $\triangleq$  to highlight "Video Quality", then press  $\bigcap$  or  $\bigcap$  [Select] to select.
- **3.** Press  $\oplus$  or  $\oplus$  to highlight "Normal" or "Fine", then press  $\bigcap$  to select.

#### **Selecting the Recording Time**

You can switch the recording time.

- **1.** In video camera mode, press  $\Diamond$  [Options]. The Options menu is displayed.
- **2.** Press  $\bigcirc$  or  $\bigcirc$  to highlight the "Record Time", then press  $\bigcap$  or  $\bigcap$  [Select] to select.
- **3.** Press  $\triangle$  or  $\triangle$  to highlight "Extended Video" or "For Message Sending", then press  $\bigcap$  to select.

#### *Note*

- *If "For Message Sending" is selected, the size of the video clip that can be recorded depends on the message size set in MMS settings [\(p. 81](#page-80-1)).*
- *"Save and Send" is not displayed after recording in extended video mode.*

#### **In the Case of No Available Memory**

When the number of video clips that can be recorded becomes 3 or less, the remaining sets indicator in the upper left of the screen turns red. (The number of sets that can be recorded is approximate.)

Even if the number of video clips that can be recorded becomes 0, you can continue to record and save video clips until the message, "Memory full. Please delete some data!" appears. After which, you can choose the memory for saving the video clip.

#### **Meanings of Indicators in Video Camera Mode**

Remaining sets indicator

- 123 : Indicates the remaining sets of video clips that can be recorded. \*\*\* : Indicates the remaining number of video clips that can be recorded exceeds 999. ??? : Indicates a memory card is not inserted or cannot be recognized by the phone. (When "Memory Card" is selected for the "Save New Videos to" option)
	- : Indicates setting of "Save New Videos" to" is "Choice".

Flash light indicators [\(p. 69](#page-68-0))

- Indicates when the flash light is turned on.
- $\leq$ : Normal mode
- : Macro mode

Delay timer indicator [\(p. 68\)](#page-67-0)

**E**: Indicates when Timer is set.

Recording time indicators

- $\Box$  : Indicates when the phone is in message sending mode.
- Indicates when the phone is in extended video mode.
- Video quality indicators ([p. 65\)](#page-64-0)

Indicates the quality (normal or fine) of the video clip to be recorded.

- $\boxed{\blacksquare}$ : Fine (default)
- $\frac{N}{\sqrt{2}}$ : Normal

Video brightness (exposure level) indicators [\(p. 67](#page-66-0))

- **P**: Bright
	- :
	- : Normal (default)
- $\begin{array}{c} \circ \textbf{H} \circ \textbf{H} \circ \end{array}$ :
- $\overline{\bullet}$ : Dark

Zooming ratio indicators [\(p. 65](#page-64-1))

.... **I**: Indicates the magnification.

#### <span id="page-66-0"></span>**Making Adjustments According to Lighting Conditions**

To Adjust the Brightness of the Video Clips

Press  $\circledast$  or  $\circledast$  to adjust the brightness of the video clip. Once the phone has returned to the stand-by screen, the brightness settings return to default.

### **Viewing Recorded Video Clips**

Recorded video clips in the handset memory or memory card can be viewed.

- **1.** In video camera mode, press  $\bigcap$  [Options].
- **2.** Press  $\bigcirc$  or  $\bigcirc$  to highlight "Video Gallery", then press  $\bigcap$  or  $\bigcap$  [Select] to select. The list of Saved Video Clips is displayed.
- **3.** Press  $\bigcirc$  or  $\bigcirc$  to highlight "Handset Memory" or "Memory Card", then press  $\bigcirc$  to select.
- **4.** Press  $\bigcirc$  or  $\bigcirc$  to highlight the file name you wish to view, then press  $\bigcirc$  to select.

**5.** Press  $\bigcap$ .

The selected video clip is played back. To pause playback, press  $\bigcirc$ . To resume playback, press  $\bigcirc$  again. To stop playback, press  $\bigcap$  [Back]. To display the video clip in actual size, press  $\Diamond$  $\lceil \times 1 \rceil$ .

**6.** Once you have finished, press  $\bigcap$  [Back] to return to the list.

### *Tip*

- *Your video clips are given file names such as "videoNNN.3gp" for the handset, or "videoNNNNN.3gp" for the memory card (NNN or NNNNN is a consecutive number). The file name (without extension), date and size of your video clips are displayed in the list.*
- *If the video clip has been recorded with sound, the volume can be adjusted by pressing*  $\triangle$  *or*  $\triangle$ *, or the side-up or side-down key.*
- *The volume depends on the settings of Ringer Volume [\(p. 142](#page-141-1)). The volume is 0 when "Ringer Volume" is set to "Silent" and 1 when set to "Step Tone".*

#### <span id="page-67-0"></span>**Using the Timer (Delay Timer)**

To Record a Video Clip with the Timer

- **1.** In video camera mode, press  $\bigcap$  [Options]. The Options menu is displayed.
- **2.** Press  $\bigcirc$  or  $\bigcirc$  to highlight "Delay Timer", then press  $\bigcap$  or  $\bigcap$  [Select] to select.
- **3.** Press  $\bigcirc$  or  $\bigcirc$  to highlight "On", then press  $\bigcirc$  to select.

" $\odot$ " is displayed on the screen and the phone" returns to video camera mode.

**4.** Press  $\bigcirc$  or the side-down key to start the delay timer.

10 seconds after the timer sounds, the camera starts recording the video clip.

#### *Note*

- *Whilst the delay timer is operating, the flash light and the indicator flash.*
- If  $\bigcirc$  or the side-down key is pressed whilst the delay *timer is operating, the video clip is recorded instantly.*
- *The zoom function with*  $\odot$  or  $\odot$ *, or brightness adjustment of the video with*  $\triangle$  *or*  $\triangle$ *, is unavailable whilst the delay timer is operating.*
- *If you wish to stop recording video clips with the*   $t$ *timer, press*  $\bigcap$  *[Cancel]* whilst the delay timer is *operating.*

### **Cancelling the Delay Timer**

**1.** Press  $\Diamond$  [Options] whilst the delay timer setting is on.

The Options menu is displayed.

- **2.** Press  $\hat{\bullet}$  or  $\hat{\bullet}$  to highlight "Delay Timer", then press  $\bigcirc$  or  $\bigcirc$  [Select] to select.
- **3.** Press  $\bigcirc$  or  $\bigcirc$  to highlight "Off", then press  $\bigcirc$  to select.
	- " $\odot$ " goes off.

#### **Recording Video Clips with Sound**

- **1.** In video camera mode, press  $\bigcap$  [Options]. The Options menu is displayed.
- **2.** Press  $\bigcirc$  or  $\bigcirc$  to highlight "Voice Record", then press  $\bigcirc$  or  $\bigcirc$  [Select] to select.
- **3.** Press  $\bigcirc$  or  $\bigcirc$  to highlight "On", then press  $\bigcirc$  to select.

To cancel recording video clips with sound, select "Off" in step 3.

#### <span id="page-68-0"></span>**Selecting Light Colour**

- **1.** In video camera mode, press  $\bigcap$  [Options]. The Options menu is displayed.
- **2.** Press  $\bigcirc$  or  $\bigcirc$  to highlight "Light Colour", then press  $\bigcap$  or  $\bigcap$  [Select] to select.
- **3.** Press  $\bigcirc$  or  $\bigcirc$  to highlight the desired colour, then press  $\bigcap$  to select.

To turn off the flash light, select "Off".

#### *Tip*

- Each time  $\Box$  or the side-up key is pressed, the status *of the flash light changes as follows.*  $Off \rightarrow On$  (brightness for normal mode:  $\leq$ )  $\rightarrow On$ *(brightness for macro mode:*  $\leftrightarrow$  )  $\rightarrow$  *Off*
- *If you do not operate your phone for about one minute, the flash light turns off automatically to save power.*

#### **Sending Video Clips**

To send your video clips to another phone or e-mail address, see ["Sending Messages" on page 110](#page-109-0) for instructions.

#### **Deleting Video Clips**

See ["Deleting Video Clip Files" on page 111](#page-110-1) for instructions.

# **Messages (M 4)**

Your phone allows you to send and receive text messages or multimedia messages and to receive WAP alerts.

## **MMS (M 4-2)**

#### **About Multimedia Messaging**

Multimedia Messaging Service (MMS) allows you to send and receive multimedia messages with graphical images, photographs, sound, animations or video clips attached.

#### *Note*

- *Some MMS functions may not always be available depending on your network. Contact your network operator for more information.*
- *MP3 sound files cannot be sent attached to a message.*

#### <span id="page-69-1"></span><span id="page-69-0"></span>**Creating a New MMS (M 4-2-1)**

- **1.** Press  $\bigcirc$  during stand-by.
- **2.** Press  $\bigcirc$  or  $\bigcirc$  to highlight "MMS", then press  $\bigcirc$ to select.
- **3.** Press  $\bigcirc$  or  $\bigcirc$  to highlight "Create Message", then  $pres \bigcirc$  to select.
- **4.** Enter your message, then press  $\bigcirc$ .
- **5.** Enter the phone number or e-mail address of the recipient, then press  $\bigcap$ .

If you wish to select a phone number or e-mail address in the Phonebook, search for the desired Phonebook entry.

Press  $\bigcirc$  or  $\bigcirc$  to display the Phonebook. Then press  $\circledast$  or  $\circledast$  to highlight the desired entry, then press  $\bigcirc$  to select. For details on searching the Phonebook entries, perform steps 2 to 4 in ["Finding](#page-46-1)  [a Name and Number" on page 47](#page-46-1).

**6.** Press  $\bigcirc$  or  $\bigcirc$  to highlight "Send", then press  $\bigcirc$  to select.

The message is put in the Outbox and sent. After the message is sent, the message is moved to the Sent box.

#### *Note*

- *The current message size displayed whilst you are creating the message is an approximation.*
- *If a message cannot be sent for some reason, the message stays in the Outbox and " " is displayed on the stand-by screen.*

To Enter the Subject of the Message

- **1.** Perform steps 1 to 5 in ["Creating a New MMS" on](#page-69-1)  [page 70](#page-69-1).
- **2.** Press  $\bigcirc$  or  $\bigcirc$  to highlight "Subject", then press  $\bigcirc$ to select.
- **3.** Enter the subject of your message, then press  $\bigcirc$ .

#### *Note*

*• This phone allows you to enter up to 40 characters as the subject, and enter up to 20 addresses (for To and Cc).*

*However, these may be limited depending on your network. In this case, you may not be able to send MMS.*

*Contact your network operator for more information.*

#### To Send a Message Template MMS

Your phone provides message templates with an image and voice attachment that help you create easily.

- **1.** Perform steps 1 to 3 in ["Creating a New MMS" on](#page-69-1)  [page 70](#page-69-1).
- **2.** Press  $\bigcap$  [Options] to display the Options menu.
- **3.** Press  $\bigcirc$  or  $\bigcirc$  to highlight "Message Template", then press  $\bigcap$  or  $\bigcap$  [Select] to select. A confirmation screen asking whether you wish to discard the current text is displayed.
- **4.** Press  $\bigcap$  [Yes] to discard. To cancel, press  $\bigcap$  [No] in step 4.
- **5.** Press  $\bigcirc$  or  $\bigcirc$  to highlight a template you wish to send, then press  $\bigcirc$  to select.
- **6.** Perform steps 4 to 6 in ["Creating a New MMS" on](#page-69-1)  [page 70](#page-69-1).

#### *Note*

*• Selecting "Message Template" deletes messages or images you have entered or attached. To prevent deletion, select "Message Template" first, then enter messages.* 

To Add Recipients

- **1.** Perform steps 1 to 5 in ["Creating a New MMS" on](#page-69-1)  [page 70.](#page-69-1)
- **2.** Press  $\bigcirc$  or  $\bigcirc$  to highlight "Add Recipient", then press  $\bigcap$  to select.
- **3.** Press  $\bigcirc$  or  $\bigcirc$  to highlight "To" to add recipients or "Cc" to send a copy of this MMS to other recipients, then press  $\bigcirc$  to select.
- **4.** Press  $\bigcirc$  or  $\bigcirc$  to highlight a desired number from the list, then press  $\bigcap$  to select.
- **5.** Enter the phone number or e-mail address of the other recipients, then press  $\bigcirc$ .
- **6.** Press  $\bigcap$  [Back] twice.

#### To Use the Text Template

For details on creating text templates, see [page 111.](#page-110-2)

- **1.** Perform steps 1 to 3 in ["Creating a New MMS" on](#page-69-1)  [page 70.](#page-69-1)
- **2.** Press  $\hat{\bullet}$ ,  $\hat{\bullet}$ ,  $\hat{\bullet}$  or  $\hat{\bullet}$  to move the cursor to the point you wish to insert the template.
- **3.** Press  $\bigcap$  [Options] to display the Options menu.
- **4.** Press  $\hat{\bullet}$  or  $\hat{\bullet}$  to highlight "Text Template", then press  $\bigcap$  or  $\bigcap$  [Select] to select.
- **5.** Press  $\triangle$  or  $\triangle$  to highlight the desired template from the list, then press  $\bigcirc$  to select.

#### To Save a Message in the Drafts Box

You can save a message in the Drafts box temporarily and send it later.

- **1.** Perform steps 1 to 5 in ["Creating a New MMS" on](#page-69-1)  [page 70](#page-69-1).
- **2.** Press  $\bigcirc$  or  $\bigcirc$  to highlight "Save to Drafts", then press  $\bigcirc$  to save the message in the Drafts box.

#### *Note*

*• You can send it later following the instructions in ["Sending a Message in the Drafts Box" on page 75](#page-74-0).*
#### **Turning the Slide Show Setting On or Off**

- **1.** Press  $\bigcirc$  during stand-by.
- **2.** Press  $\bigcirc$  or  $\bigcirc$  to highlight "MMS", then press  $\bigcirc$ to select.
- **3.** Press  $\bigcirc$  or  $\bigcirc$  to highlight "Settings", then press  $\bigcap$  to select.
- **4.** Press  $\bigcirc$  or  $\bigcirc$  to highlight "Slide Show", then press  $\bigcap$  to select.
- **5.** Press  $\triangle$  or  $\triangle$  to highlight "On" or "Off", then  $pres \bigcirc$  to select.

If You Select "On"

- *You can create messages which have up to 10 slides. Each slide can contain one picture, one sound file and up to 1000 characters of text (up to the message total 100 Kbytes limit).*
- *If you wish to add a slide to a single slide: 1. Press*  $\Diamond$  [Options] to display the Options menu.
	- 2. Press  $\triangle$  or  $\triangle$  to highlight "Add Slide", then *press*  $\bigcirc$  *or*  $\bigcirc$  [Select] *to select.*

*If you wish to perform slide operations for multiple slides:*

- 1. Press  $\left\{\cdot\right\}$  [Options] to display the Options menu.
- *2. Press*  $\bigcirc$  *or*  $\bigcirc$  *to highlight "Slide Control", then press*  $\bigcirc$  *or*  $\bigcirc$  [Select] *to select.*
- *The slide control options available are: Add: To add a new slide. Remove: To remove the active slide. Previous: To navigate to the previous slide. Next: To navigate to the next slide.*
- *EVA (e-Animation file) and video clip data cannot be attached as slide data to the message.*

If You Select "Off"

*• You can attach a maximum of 20 pictures, sounds or video clips and up to 100 Kbytes in total.*

#### <span id="page-73-0"></span>**Inserting Attached Data**

You can send pictures, sounds and video clips saved in the handset memory attached to multimedia messages. When attaching video clips, "Slide Show" must be set to "Off".

- **1.** Press  $\Diamond$  during stand-by.
- **2.** Press  $\circledast$  or  $\circledast$  to highlight "MMS", then press  $\circledcirc$ to select.
- **3.** Press  $\bigcirc$  or  $\bigcirc$  to highlight "Create Message", then press  $\bigcap$  to select.
- **4.** Press  $\Diamond$  [Options] to display the Options menu.
- **5.** Press  $\bigcirc$  or  $\bigcirc$  to highlight "Picture", "Sound" or "Video", then press  $\bigcirc$  or  $\bigcirc$  [Select] to select.
- **6.** Press  $\bigotimes$  or  $\bigotimes$  to highlight "Handset Memory" or "Memory Card", then press  $\bigcirc$  to select.
- **7.** Press  $\odot$  or  $\odot$  to highlight the file name you wish to attach, then press  $\bigcap$  to select.

The selected picture/sound/video clip is attached. When attaching is complete, press  $\hat{\triangle}$  [Back] to return to the message creation screen.

#### To Add Attached Data

You can perform the following with the slide show setting off.

**1.** Perform steps 1 to 6 in ["Inserting Attached Data" on](#page-73-0)  [page 74](#page-73-0).

The list of attached data is displayed.

- **2.** Press  $\Diamond$  [Options] to display the Options menu.
- **3.** Press  $\bigcirc$  or  $\bigcirc$  to highlight "Picture", "Sound" or "Video Clip", then press  $\bigcirc$  or  $\bigcirc$  [Select] to select.
- **4.** Press  $\hat{\bullet}$  or  $\hat{\bullet}$  to highlight the file name you wish to attach, then press  $\bigcap$ .
- **5.** Press  $\bigcap$  [Back].

#### To Remove Attached Data

**1.** Perform steps 1 to 5 in ["Inserting Attached Data" on](#page-73-0)  [page 74](#page-73-0).

The list of attached data is displayed.

- **2.** Press  $\bigcirc$  or  $\bigcirc$  to highlight the file name you wish to remove, then press  $\bigcirc$  [Options].
- **3.** Press  $\bigotimes$  or  $\bigotimes$  to highlight "Remove", then press  $\bigcirc$  or  $\bigcirc$  [Select] to select.
- **4.** Press  $\bigcap$  [Yes]. To cancel removal, press  $\bigcap$  [No] in step 4.

# **Sending a Message in the Drafts Box**

- **1.** Press  $\bigcirc$  during stand-by.
- **2.** Press  $\bigcirc$  or  $\bigcirc$  to highlight "MMS", then press  $\bigcirc$ to select.
- **3.** Press  $\bigcirc$  or  $\bigcirc$  to highlight "Drafts", then press  $\bigcirc$ to select.
- **4.** Press  $\bigcirc$  or  $\bigcirc$  to highlight the message you wish to send in the Drafts box, then press  $\Diamond$  [Options]. The Options menu is displayed.
- **5.** Press  $\bigcirc$  or  $\bigcirc$  to highlight "Edit Message", then press  $\bigcirc$  or  $\bigcirc$  [Select] to select.
- **6.** Modify the message, then press  $\bigcap$ .
- **7.** Modify the phone number or e-mail address of the recipients, then press  $\bigcap$ .
- **8.** Press  $\bigcirc$  or  $\bigcirc$  to highlight "Send", then press  $\bigcirc$  to select.

#### *Note*

*• You cannot modify a Slide Show message that is created on another phone as shown in step 6. Go to step 7.*

#### **Reading MMS**

Messages you receive are stored in the Inbox.

#### <span id="page-75-0"></span>Incoming Messages

The MMS indicator  $(\sqrt{)}$  will appear when you are receiving an incoming message.

- **1.** Press  $\bigcirc$  during stand-by.
- **2.** Press  $\bigcirc$  or  $\bigcirc$  to highlight "MMS", then press  $\bigcirc$ to select.
- **3.** Press  $\bigcirc$  or  $\bigcirc$  to highlight "Inbox", then press  $\bigcirc$ to select.

Messages that are marked with a clip denote mails with attachments.

**4.** Press  $\bigcirc$  or  $\bigcirc$  to highlight the message you wish to view, then press  $\bigcap$  to select.

The message is displayed.

- **5.** Press  $\bigcirc$  or  $\bigcirc$  to scroll the screen to read the message.
- **6.** When you finish viewing, press  $\bigcirc$ .

#### To Check the Sender and Receiver Phone Number or E-mail Address

- **1.** Perform steps 1 to 3 in ["Incoming Messages" on](#page-75-0)  [page 76](#page-75-0).
- **2.** Press  $\oplus$  or  $\oplus$  to highlight the desired message, then press  $\Diamond$  [Options] to display the Options menu.
- **3.** Press  $\bigcirc$  or  $\bigcirc$  to highlight "Details", then press  $\bigcirc$ or  $\bigtriangleup$  [Select] to select.

The sender's phone number or e-mail address, time and date stamp, subject and size are displayed.

#### <span id="page-75-1"></span>**Replying to a Message from the Sender from the Inbox**

- **1.** Press  $\bigcirc$  during stand-by.
- **2.** Press  $\bigcirc$  or  $\bigcirc$  to highlight "MMS", then press  $\bigcirc$ to select.
- **3.** Press  $\bigcirc$  or  $\bigcirc$  to highlight "Inbox", then press  $\bigcirc$ to select.
- **4.** Press  $\bigcirc$  or  $\bigcirc$  to highlight the message to which you wish to reply.
- **5.** Press  $\Diamond$  [Options] to display the Options menu.
- **6.** Press  $\bigcirc$  or  $\bigcirc$  to highlight "Reply", then press  $\bigcirc$ or  $\bigcap$  [Select] to select.

**7.** Enter your message.

For details on entering characters, see ["Entering](#page-30-0)  [Characters" on page 31.](#page-30-0)

**8.** Press  $\bigcap$ .

The phone number or e-mail address of the recipient is automatically filled in the sender's phone number or e-mail address.

9. Press  $\bigcirc$ .

The subject field is automatically filled in with the original subject preceded by "Re:".

**10.** Press  $\odot$  or  $\odot$  to highlight "Send", then press  $\bigcirc$  to select.

# *Tip*

*• You can reply to a message to all addresses of selected messages by selecting "Reply All" in step 6.*

#### **Forwarding a Message**

- **1.** Perform steps 1 to 3 in ["Replying to a Message from](#page-75-1)  [the Sender from the Inbox" on page 76](#page-75-1).
- **2.** Press  $\widehat{\blacktriangle}$  or  $\widehat{\blacktriangledown}$  to highlight the message you wish to forward.
- **3.** Press  $\Diamond$  [Options] to display the Options menu.
- **4.** Press  $\oplus$  or  $\oplus$  to highlight "Forward", then press  $\bigcap$  to select.
- **5.** Enter the phone number or e-mail address of the recipient, then press  $\bigcap$ .

If you wish to select the phone number or e-mail address in the Phonebook, search for the desired Phonebook entry.

Press  $\bigcap$  [Options] and press  $\bigotimes$  or  $\bigotimes$  to highlight "Contacts list", then press  $\bigcap$  to select.

Then press  $\bigcirc$  or  $\bigcirc$  to select the desired name, then

 $pres \bigcirc$  to select. For details on searching the Phonebook entries, see ["Finding a Name and](#page-46-0)  [Number" on page 47.](#page-46-0)

**6.** Press  $\bigcirc$  or  $\bigcirc$  to highlight "Send", then press  $\bigcirc$  to select.

#### *Note*

- *When a message with attached data is forwarded the data is also sent. However, if there is any data which the phone recognises as having copyright, then it will not be sent.*
- *The "Subject" field is automatically filled in with the original subject preceded by "Fw:". The original message cannot be changed.*

# **Modifying a Message**

- **1.** Perform steps 1 to 3 in ["Replying to a Message from](#page-75-1)  [the Sender from the Inbox" on page 76](#page-75-1).
- **2.** Press  $\bigcirc$  or  $\bigcirc$  to highlight the message you wish to modify.
- **3.** Press  $\bigcap$  [Options] to display the Options menu.
- **4.** Press  $\hat{\bullet}$  or  $\hat{\bullet}$  to highlight "Edit Message", then press  $\bigcirc$  or  $\bigcirc$  [Select] to select.
- **5.** Modify the message, then press  $\bigcap$ .
- **6.** Enter the phone number or e-mail address of the recipient, then press  $\bigcap$ .
- **7.** Press  $\bigcirc$  or  $\bigcirc$  to highlight "Send", then press  $\bigcirc$  to select.

#### *Note*

*• Messages cannot be edited if they contain particular data such as Slide Show, XHTML, copyrights or an unknown format.*

#### **Storing the Phone Number or E-mail Address of a Sender in the Phonebook**

- **1.** Perform steps 1 to 4 in ["Replying to a Message from](#page-75-1)  [the Sender from the Inbox" on page 76.](#page-75-1)
- **2.** Press  $\bigcirc$  or  $\bigcirc$  to highlight "Save to Phonebook", then press  $\bigcap$  to select.

For details on entering a name, see ["Add New" on](#page-42-0)  [page 43](#page-42-0).

#### **Retrieving MMS**

When " $\overline{W}$ " is in the Inbox, the following can be done.

- **1.** Perform steps 1 and 2 in ["Creating a New MMS" on](#page-69-0)  [page 70](#page-69-0).
- **2.** Press  $\bigcirc$  or  $\bigcirc$  to highlight "Inbox", then press  $\bigcirc$ to select.
- **3.** Press  $\triangle$  or  $\triangle$  to highlight the alert you wish to download.
- **4.** Press  $\Diamond$  [Options] to display the Options menu.
- **5.** Press  $\bigcirc$  or  $\bigcirc$  to highlight "Download", then press  $\bigcap$  or  $\bigcap$  [Select] to select.

# *Tip*

• You can press  $\bigcap$  instead of steps 4 and 5 to start *downloading.*

#### **Re-sending a Message in the Outbox**

If a message cannot be sent for some reason, the message stays in the Outbox. Messages in the Outbox can be resent.

- **1.** Perform steps 1 and 2 in ["Creating a New MMS" on](#page-69-0)  [page 70](#page-69-0).
- **2.** Press  $\bigcirc$  or  $\bigcirc$  to highlight "Outbox", then press  $\bigcirc$ to select.
- **3.** Press  $\bigcirc$  or  $\bigcirc$  to highlight the message you wish to re-send in the Outbox, then press  $\bigcirc$  [Options].
- **4.** Press  $\widehat{\bullet}$  or  $\widehat{\bullet}$  to highlight "Re-send", then press  $\bigcirc$  or  $\bigcirc$  [Select] to select.

#### **Confirming Arrival of Delivery Report**

- **1.** Perform steps 1 and 2 in ["Creating a New MMS" on](#page-69-0)  [page 70](#page-69-0).
- **2.** Press  $\bigcirc$  or  $\bigcirc$  to highlight "Sent", then press  $\bigcirc$  to select.
- **3.** Press  $\oplus$  or  $\oplus$  to highlight the message of which you wish to confirm arrival of delivery report, then press  $\bigcap$  [Options] to display the Options menu.

**4.** Press  $\oplus$  or  $\oplus$  to highlight "Delivery Report", then press  $\bigcap$  or  $\bigcap$  [Select] to select.

This menu is available only for sent messages that have the "Delivery Report" set to "On". For details on selecting "Delivery Report", see ["Setting Up](#page-79-0)  [MMS" on page 80](#page-79-0).

#### **Deleting Messages**

- **1.** Perform steps 1 and 2 in ["Creating a New MMS" on](#page-69-0)  [page 70](#page-69-0).
- **2.** Press  $\oplus$  or  $\oplus$  to highlight "Inbox", "Sent", "Drafts" or "Outbox", then press  $\bigcap$  to select.
- **3.** Press  $\bigcirc$  and  $\bigcirc$  to highlight the message of which you want to delete.
- **4.** Press  $\Diamond$  [Options] to display the Options menu.
- **5.** Press  $\bigcirc$  or  $\bigcirc$  to highlight "Delete", then press  $\bigcirc$ or  $\bigcap$  [Select] to select.
- **6.** Press  $\oplus$  or  $\oplus$  to highlight "One Message" or "All Messages", then press  $\bigcirc$  to select.
- **7.** Press  $\bigcap$  [Yes]. To cancel deletion, press  $\bigcap$  [No] in step 6.

#### *Note*

- *You cannot delete locked messages.*
- To delete all messages in the selected folder, press  $\triangle$ *or*  $\odot$  *to highlight "All Messages", then press*  $\bigcirc$  *to select in step 5.*

# To Lock Message

- **1.** Perform steps 1 and 2 in ["Creating a New MMS" on](#page-69-0)  [page 70.](#page-69-0)
- **2.** Press  $\bigcirc$  or  $\bigcirc$  to highlight "Inbox" or "Sent", then  $pres \bigcirc$  to select.
- **3.** Press  $\hat{\bullet}$  or  $\hat{\bullet}$  to highlight the message you wish to lock, then press  $\bigcap$  [Options].

The Options menu is displayed.

**4.** Press  $\hat{\bullet}$  or  $\hat{\bullet}$  to highlight "Lock/Unlock", then press  $\bigcap$  or  $\bigcap$  [Select] to select.

# **Making a Call to the Sender of a Message**

You can make a call to the sender of a message in the Inbox whose address (From) is the phone number.

- **1.** Perform steps 1 to 3 in ["Replying to a Message from](#page-75-1)  [the Sender from the Inbox" on page 76](#page-75-1).
- **2.** Press  $\bigcirc$  [Options] to display the Options menu.
- **3.** Press  $\bigcirc$  or  $\bigcirc$  to highlight "Call Sender", then press  $\bigcap$  or  $\bigcap$  [Select] to select.

# *Tip*

• You can press  $\bigtriangledown$  to make a call instead of steps 2 and *3.*

# <span id="page-79-0"></span>**Setting Up MMS**

- **1.** Press  $\bigcirc$  during stand-by.
- **2.** Press  $\bigcirc$  or  $\bigcirc$  to highlight "MMS", then press  $\bigcirc$ to select.
- **3.** Press  $\bigcirc$  or  $\bigcirc$  to highlight "Settings", then press  $\bigcap$  to select.
- **4.** Press  $\bigcirc$  or  $\bigcirc$  to highlight the desired item, then  $pres \bigcap$  to select.

The items available are:

- Download Msg.: Defers MMS download method when transmitting inside your home network area.
- Intl. Download Msg.:

Defers MMS download method when roaming outside of your network.

• Delivery Rep. Allow:

Enables Delivery Report when receiving a message which applies to the Delivery Report function.

• Anonymous Reject:

Rejects a messages from an unknown or empty address name.

- Auto Delete: Deletes the oldest message automatically, when the Sent box is full.
- Slide Show:

Enables Slide Show when sending a message.

- Message Size: Sets the maximum message size to be allowed in sending.
- Advanced
	- Priority: Priorities composed messages.
	- Delivery Report: Enables Delivery Report.
	- Expiry Time:

Sets Expiry Time for a message to be stored in the Server.

• Sender Visibility:

Displays the information about the sender.

- Slide Interval: Sets the slide display time when sending a message.
- **5.** Change each item.
- **6.** When you finish setting, press  $\bigcirc$  [Back].

# **SMS (M 4-3)**

# About Text Messaging

The Short Message Service (SMS) allows you to send text messages of up to 1024 characters to other GSM users.

# To Use SMS with Your Phone

Messages longer than 160 characters may be composed. During sending, the messages are split. If the receiver has a suitable phone the messages recombines during reception, if not your message appears as a number of separate 152 characters messages.

You can send or receive SMS even if you are talking on the phone.

You can also use Text Templates to help you compose SMS.

# <span id="page-80-0"></span>**Creating a New SMS (M 4-3-1)**

- **1.** Press  $\bigcirc$  during stand-by.
- **2.** Press  $\bigcirc$  or  $\bigcirc$  to highlight "SMS", then press  $\bigcirc$  to select.
- **3.** Press  $\bigcirc$  or  $\bigcirc$  to highlight "Create Message", then press  $\bigcirc$  to select.

**4.** Enter your message.

For details on entering characters, see ["Entering](#page-30-0)  [Characters" on page 31](#page-30-0).

 $5.$  Press  $\bigcirc$ .

## To Use the Text Template

For details on creating text templates, see ["Text](#page-110-0)  [Templates" on page 111](#page-110-0).

- **1.** Perform steps 1 to 3 in ["Creating a New SMS" on](#page-80-0)  [page 81.](#page-80-0)
- **2.** On the text entry screen, press  $\hat{\boldsymbol{\epsilon}}$ ,  $\hat{\boldsymbol{\epsilon}}$ ,  $\hat{\boldsymbol{\epsilon}}$  or  $\hat{\boldsymbol{\epsilon}}$  to move the cursor to the point you wish to insert the template.
- **3.** Press  $\bigcap$  [Options] to display the Options menu.
- **4.** Press  $\bigcirc$  or  $\bigcirc$  to highlight "Text Template", then press  $\bigcap$  or  $\bigcap$  [Select] to select.
- **5.** Press  $\bigcirc$  or  $\bigcirc$  to highlight the desired template from the list, then press  $\bigcap$  to select.

To Save the Message in the Drafts box

- **1.** Perform steps 1 to 5 in ["Creating a New SMS" on](#page-80-0)  [page 81.](#page-80-0)
- **2.** Enter the phone number of the recipient, then press  $\left( \begin{array}{c} \end{array} \right)$

**3.** Press  $\bigcirc$  or  $\bigcirc$  to highlight "Save to Drafts", then  $pres \bigcirc$  to select.

# <span id="page-81-0"></span>**Sending a Message**

- **1.** Press  $\bigcirc$  during stand-by.
- **2.** Press  $\bigcirc$  or  $\bigcirc$  to highlight "SMS", then press  $\bigcirc$  to select.
- **3.** Press  $\bigcirc$  or  $\bigcirc$  to highlight "Create Message", then press  $\bigcap$  to select.
- **4.** Enter your message.

For details on entering characters, see ["Entering](#page-30-0)  [Characters" on page 31](#page-30-0).

- **5.** Press  $\bigcap$ .
- **6.** Enter the phone number of the recipient, then press  $\bigcap$

If you wish to select the phone number in the Phonebook, search for the desired Phonebook entry. Press  $\bigcirc$  or  $\bigcirc$  to display the Phonebook. Then press  $\circledast$  or  $\circledast$  to highlight the desired entry, then press  $\bigcirc$  to select. For details on searching the Phonebook entries, perform steps 2 to 4 in ["Finding](#page-46-0)  [a Name and Number" on page 47](#page-46-0).

**7.** Press  $\bigcirc$  or  $\bigcirc$  to highlight "Send", then press  $\bigcirc$  to select.

The phone begins the sending process and the SMS is sent. After the message has been sent, the message is added to the Sent box.

#### *Note*

*• When you send a message of more than 160 characters, the confirmation message is displayed. Press*  $\bigcap$  *[Yes] to send or*  $\bigcap$  *[No] to cancel.* 

## To Add Recipients

- **1.** Perform steps 1 to 6 in ["Sending a Message" on](#page-81-0)  [page 82](#page-81-0).
- **2.** Press  $\oplus$  or  $\oplus$  to highlight "Add Recipient", then press  $\bigcirc$  to select.
- **3.** Press  $\bigcirc$  or  $\bigcirc$  to highlight an item number for adding recipient's phone number, then press  $\bigcirc$  to select.
- **4.** Enter the phone number to add, then press  $\bigcirc$ .
- **5.** When adding recipients is complete, press  $\bigcap$ [Back].

Follow the procedure from step 7 in ["Sending a](#page-81-0)  [Message" on page 82.](#page-81-0)

# <span id="page-82-0"></span>**Reading SMS**

#### Incoming Messages

The SMS indicator ( $\frac{945}{200}$ ) will appear when an incoming message arrives.

- **1.** When you receive a SMS, press  $\bigcirc$  during standby.
- **2.** Press  $\oplus$  or  $\oplus$  to highlight the message you wish to view.

The sender's phone number and a part of the message are displayed. When the sender's phone number is stored in the Phonebook, the sender's name is displayed instead of the phone number. Messages are marked with "I mean " denote unread" messages. If the Inbox, Sent box or Drafts box is full, "<sup>38</sup>" is displayed. Delete unnecessary messages.

- 3. Press  $\bigcap$ .
- **4.** Press  $\bigcirc$  or  $\bigcirc$  to scroll the screen to read the message.
- **5.** When you have finished viewing, press  $\sqrt{\epsilon}$ .

#### **Replying to the Sender**

- **1.** Perform steps 1 to 3 in ["Reading SMS" on page 83](#page-82-0).
- **2.** Press  $\bigcap$  [Options] to display the Options menu.
- **3.** Press  $\bigcirc$  or  $\bigcirc$  to highlight "Reply", then press  $\bigcirc$ or  $\bigcap$  [Select] to select.
- **4.** Enter your message.

For details on entering characters, see ["Entering](#page-30-0)  [Characters" on page 31](#page-30-0).

5. Press  $\bigcirc$ .

Follow the procedure from step 6 in ["Sending a](#page-81-0)  [Message" on page 82](#page-81-0).

## **Calling the Message Sender**

- **1.** Perform steps 1 to 3 ["Reading SMS" on page 83.](#page-82-0)
- **2.** Press  $\Diamond$  [Options] to display the Options menu.
- **3.** Press  $\bigcirc$  or  $\bigcirc$  to highlight "Call Sender", then press  $\bigcap$  or  $\bigcap$  [Select] to select.

## **Forwarding a Message**

- **1.** Perform steps 1 to 3 in ["Reading SMS" on page 83.](#page-82-0)
- **2.** Press  $\bigcap$  [Options] to display the Options menu.
- **3.** Press  $\bigcirc$  or  $\bigcirc$  to highlight "Forward", then press  $\bigcap$  or  $\bigcap$  [Select] to select.
- **4.** Enter the phone number of the recipient, then press ⌒ .

For details on searching the Phonebook entries, see ["Finding a Name and Number" on page 47.](#page-46-0)

- **5.** Press  $\bigcirc$  or  $\bigcirc$  to highlight "Send", then press  $\bigcirc$  to select.
- **6.** Follow the procedure from step 7 in ["Sending a](#page-81-0)  [Message" on page 82.](#page-81-0)

The phone begins the sending process and the SMS is sent.

#### **Modifying a Message**

- **1.** Perform steps 1 and 2 in ["Creating a New SMS" on](#page-80-0)  [page 81](#page-80-0).
- **2.** Press  $\oplus$  or  $\oplus$  to highlight "Inbox", "Sent" or "Drafts", then press  $\bigcap$  to select.
- **3.** Press  $\bigcirc$  or  $\bigcirc$  to highlight the message you wish to modify, then press  $\bigcirc$  to select.
- **4.** Press  $\Diamond$  [Options] to display the Options menu.
- **5.** Press  $\bigcirc$  or  $\bigcirc$  to highlight "Edit", then press  $\bigcirc$  or  $\Diamond$  [Select] to select.
- **6.** Modify the message, then press  $\bigcirc$ . Follow the procedure from step 6 in ["Sending a](#page-81-0)  [Message" on page 82.](#page-81-0)

#### **Deleting Messages**

- **1.** Perform steps 1 and 2 in ["Creating a New SMS" on](#page-80-0)  [page 81](#page-80-0).
- **2.** Press  $\oplus$  or  $\oplus$  to highlight "Inbox", "Sent" or "Drafts", then press  $\bigcap$  to select.
- **3.** Press  $\bigcirc$  or  $\bigcirc$  to highlight the message you wish to delete, then press  $\bigcap$  [Options]. The Options menu is displayed.
- **4.** Press  $\bigcirc$  or  $\bigcirc$  to highlight "One Message", then press  $\bigcirc$  to select.
- **5.** Press  $\bigcap$  [Yes].

The selected message is deleted. To cancel deletion, press  $\bigcap$  [No] in step 5.

## *Tip*

*To delete all messages in the selected folder, press*  a *or* b *to highlight "All Messages", then press to select in step 5.*

#### **Extracting Phone Numbers from the Received Messages and Making a Call**

You can make a call using the phone number embedded in the received SMS message.

- **1.** Perform steps 1 and 2 in ["Reading SMS" on](#page-82-0)  [page 83.](#page-82-0)
- **2.** Press  $\bigcirc$  [Options] to display the Options menu.
- **3.** Press  $\odot$  or  $\odot$  to highlight "Extract Numbers", then press  $\bigcirc$  or  $\bigcirc$  [Select] to select.

Telephone numbers embedded in the message are displayed.

- **4.** Press  $\bigcirc$  or  $\bigcirc$  to highlight the number, then press  $\Diamond$  [Options] to display the Options menu.
- **5.** Press  $\bigcirc$  or  $\bigcirc$  to highlight "Make Call", then press  $\bigcap$  to select.

To save this phone number in the Phonebook, press  $\circledast$  or  $\circledast$  to highlight "Save to Phonebook", then press  $\bigcirc$  to select.

For details on entering a name, see ["Add New" on](#page-42-0)  [page 43.](#page-42-0)

### *Tip*

*• Selecting "Save to Phonebook" in step 3 instead allows you to go to the phone number entry screen with the sender's number entered. For details on entering a name, see ["Add New" on](#page-42-0)  [page 43.](#page-42-0)*

# <span id="page-85-0"></span>**Setting Up SMS (M 4-3-5)**

### To Set Up the Service Centre Address

- **1.** Press  $\bigcirc$  during stand-by.
- **2.** Press  $\widehat{\bullet}$  or  $\widehat{\bullet}$  to highlight "SMS", then press  $\widehat{\bullet}$  to select.
- **3.** Press  $\bigcirc$  or  $\bigcirc$  to highlight "Settings", then press  $\bigcap$  to select.
- **4.** Press  $\bigcirc$  or  $\bigcirc$  to highlight "Message Centre", then press  $\bigcap$  to select.
- **5.** Enter the centre number.

If you wish to enter a country code for a message to an international number, press and hold  $\overline{\ast}$  until a "+" sign is displayed.

6. Press  $\bigcap$ .

#### Message Lifetime

This indicates the number of days and hours for which a message you send may remain undelivered to the message recipient.

During this period, the message service centre will continually try to deliver the message to the recipient.

- **1.** Perform steps 1 to 3 in ["Setting Up SMS" on](#page-85-0)  [page 86](#page-85-0).
- **2.** Press  $\bigcirc$  or  $\bigcirc$  to highlight "Message Lifetime". then press  $\bigcap$  to select.
- **3.** Press  $\bigcirc$  or  $\bigcirc$  to highlight the validity period, then  $pres \bigcirc$  to select.

#### Message Format

- **1.** Perform steps 1 to 3 in ["Setting Up SMS" on](#page-85-0)  [page 86](#page-85-0).
- **2.** Press  $\oplus$  or  $\oplus$  to highlight "Message Format", then press  $\bigcirc$  to select.
- **3.** Press  $\odot$  or  $\odot$  to highlight the message format, then press  $\bigcap$  to select.

## Reply Path

- **1.** Perform steps 1 to 3 in ["Setting Up SMS" on](#page-85-0)  [page 86](#page-85-0).
- **2.** Press  $\bigcirc$  or  $\bigcirc$  to highlight "Reply Path", then press  $\bigcap$  to select.
- **3.** Enter the Handset Code, then press  $\bigcap$  or  $\bigcap$  to select.
- **4.** Press  $\triangle$  or  $\triangle$  to highlight "On" or "Off", then press  $\bigcap$  to select.

#### Confirm Delivery

- **1.** Perform steps 1 to 3 in ["Setting Up SMS" on](#page-85-0)  [page 86](#page-85-0).
- **2.** Press  $\bigcirc$  or  $\bigcirc$  to highlight "Confirm Delivery", then press  $\bigcap$  to select.
- **3.** Press  $\bigotimes$  or  $\bigotimes$  to highlight "On", "Off" or "Ask", then press  $\bigcap$  to select.

# **Alert Inbox (M 4-4)**

See your list of WAP push messages. You can receive push messages via WAP Services.

This means that a service provider sends WAP content to your phone, without any set up.

# **Voicemail (M 4-5)**

You can use Voicemail by connecting to Voicemail centre. Voicemail service depends on the SIM card.

# **Getting Voicemail**

**1.** Press  $\bigcirc$  during stand-by.

- **2.** Press  $\bigcirc$  or  $\bigcirc$  to highlight "Voicemail", then press  $\bigcap$  to select.
- **3.** Press  $\hat{\bullet}$  or  $\hat{\bullet}$  to highlight "Get Voicemail", then press  $\bigcap$  to select.

#### **Configuring Voicemail Settings**

You can select the mailbox for use inside your home network area, or for roaming use.

- **1.** Press  $\bigcirc$  during stand-by.
- **2.** Press  $\bigcirc$  or  $\bigcirc$  to highlight "Voicemail", then press  $\bigcap$  to select.
- **3.** Press  $\oplus$  or  $\oplus$  to highlight "Voicemail Settings", then press  $\bigcap$  to select.
- **4.** Press  $\bigcircledast$  or  $\bigcircledast$  to highlight "Home Mailbox" for use inside your home network area, or "Roam Mailbox" for roaming use.

# **Cell Broadcasts**

You can receive Cell Broadcast messages or general messages such as weather forecasts and traffic reports. This information is broadcast to subscribers in certain network areas.

This function may not be available on all mobile phone networks. Contact your network operator for more information.

## **Enabling/Disabling Cell Broadcasts (M 4-6-1)**

- **1.** Press  $\Diamond$  during stand-by.
- **2.** Press  $\bigcirc$  or  $\bigcirc$  to highlight "Cell Broadcasts", then  $pres \bigcirc$  to select.
- **3.** Press  $\bigcirc$  or  $\bigcirc$  to highlight "On/Off", then press  $\bigcirc$ to select.
- **4.** Press  $\widehat{\bullet}$  or  $\widehat{\bullet}$  to highlight "On" to set Cell Broadcasts on or "Off" to set it off, then press  $\bigcirc$  to select.

#### **Reading Cell Broadcast Messages (M 4-6-2)**

- **1.** When you receive a Cell Broadcast message, press .
- **2.** Press  $\bigcirc$  or  $\bigcirc$  to scroll the screen to read the message.
- **3.** When you finish viewing, press  $\mathcal{F}$ .

# **Subscribing to Cell Broadcasts (M 4-6) (M 4-6-3)**

<span id="page-87-0"></span>Select the page of the cell broadcast message that you want.

- **1.** Press  $\bigcirc$  during stand-by.
- **2.** Press  $\triangle$  or  $\triangle$  to highlight "Cell Broadcasts", then press  $\bigcap$  to select.
- **3.** Press  $\odot$  or  $\odot$  to highlight "Settings", then press  $\bigcirc$  to select.
- **4.** Press  $\hat{\bullet}$  or  $\hat{\bullet}$  to highlight "Set Info Subjects", then press  $\bigcap$  to select.
- **5.** Press  $\bigcirc$  or  $\bigcirc$  to highlight "Add/Remove", then  $pres \bigcap$  to add the channel.
- **6.** Press  $\bigcirc$  or  $\bigcirc$  to highlight the desired page, then press  $\bigcap$  to select.
- **7.** Press  $\bigcap$  [Back].

# *Tip*

*• If the desired page is not in the list that appears in step 6, select "Create Subject" in step 5, then enter the subject code to add a page. For details on the subject code, contact your service provider.*

#### **Setting Languages**

Allows you to select your preferred language for the cell broadcast message display.

- **1.** Perform steps 1 to 3 in ["Subscribing to Cell](#page-87-0)  [Broadcasts".](#page-87-0)
- **2.** Press  $\bigcirc$  or  $\bigcirc$  to highlight "Language", then press  $\bigcap$  to select.
- 3. Press  $\bigcap$ .

The language list is displayed.

- **4.** Press  $\odot$  or  $\odot$  to highlight the language you wish to set, then press  $\bigcap$  to select.
- **5.** Press  $\bigcap$  [Back] to exit.

# **Area Info (M 4-7)**

The Area Info is the message information that operators sent to subscribers in certain areas.

When you receive Area Info, the message (area code) is displayed on the stand-by screen.

#### *Note*

*• This function may not be available on all mobile phone networks. Contact your network operator for more information.*

#### **Enabling/Disabling Area Info**

- **1.** Press  $\Diamond$  during stand-by.
- **2.** Press  $\bigcirc$  or  $\bigcirc$  to highlight "Area Info", then press  $\bigcap$  to select.
- **3.** Press  $\triangleq$  or  $\triangleq$  to highlight "On" or "Off", then  $pres \bigcap$  to select.

#### *Note*

*• If Area Info is set to "On", the stand-by time will decrease.*

# **Browser (M 2)**

Your phone contains a WAP browser used for surfing on the Mobile Internet, where you can get a lot of useful information. Normally, pages are designed for a mobile phone.

Your phone is already setup to browse SmarTone 'in'.

#### **BROWSER BY**

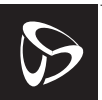

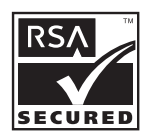

**OPENWAVE** 

# **Viewing the WAP Browser**

**1.** Press  $\bigcap$  during stand-by.

# **To Exit the WAP Browser**

**1.** Press  $\Theta$  to exit the browser.

# **Navigating a WAP Page**

 $\bullet$   $\circledast$   $\circledast$   $\circledast$   $\circledast$ 

Move the highlights around in the screen.

- $\cdot$   $\bigcirc$ : Used to execute the option displayed in the lower centre of the screen.
- $\bigcap$ : Launch browser option menu.
- $\bigcap$ : Used to select an action displayed in the lower right corner of the screen. Used to access "Homepage" by opening the browser.
- $\overline{Q}$  (press and hold): Used to start the Go to URL.
- $\text{Im}$  to  $\text{Im}$  (press and hold): Used to start the Bookmark (WAP).
- $\bigcirc$ : Exit (short press) Turn off the phone. (press and hold)

#### **Browser Menu**

When you have started browsing, you can reach browsing options by pressing  $\Diamond$  [Options].

The Browser menu contains the following:

• Select:

Select the link you wish to see. ("Select" is displayed only when the link is highlighted.)

• Home:

Go to the homepage you set in the WAP Settings.

• Alert inbox:

See your list of WAP push messages. You can receive push messages via WAP Services. This means that a service provider sends WAP content to your phone, without any set up.

• Add bookmark:

Add the site you are currently browsing to your list of bookmarks.

• View bookmarks:

See your list of bookmarks.

• Save items:

Save images or sounds or video clips to Saved Pictures, Saved Sounds or Saved Video Clips.

• Go to URL:

Input the URL of the site you wish to go to.

- History: See your history list.
- Forward: Move to the next URL in the history list.
- Reload page: Refresh the contents of the WAP page.
- Advanced
	- $Show IIRI:$

Display the URL of the site you are currently browsing.

• Save page:

Save the page you are currently browsing to your list of Snap Shots.

• Snapshots:

See your list of Snap Shots.

- Settings: Includes "Downloads", etc.
- Security: Set the security.
- Clear... Clear History, cache, etc.
- Restart browser: Restart the browser.

#### **Bookmarks**

To Add a Bookmark

- **1.** Press  $\Diamond$  [Options] when you are browsing to display the Options menu.
- **2.** Press  $\bigcirc$  or  $\bigcirc$  to highlight "Add bookmark", then press  $\bigcap$  or  $\bigcap$  [Select] to select.
- **3.** Press  $\bigcap$  to save.

## To Access Bookmarked Pages

- **1.** Press  $\bigcap$  [Options] when you are browsing to display the Options menu.
- **2.** Press  $\bigcirc$  or  $\bigcirc$  to highlight "View bookmarks", then press  $\bigcap$  or  $\bigcap$  [Select] to select.
- **3.** Press  $\bigcirc$  or  $\bigcirc$  to highlight a bookmark page you wish to access, then press  $\bigcirc$  to select.

# To Edit Bookmarks

- **1.** Press  $\bigcap$  [Options] when you are browsing to display the Options menu.
- **2.** Press  $\bigcirc$  or  $\bigcirc$  to highlight "View bookmarks", then press  $\bigcap$  or  $\bigcap$  [Select] to select.
- **3.** Press  $\bigcirc$  or  $\bigcirc$  to highlight "More...", then press  $\bigcap$  to select.
- **4.** Press  $\widehat{\bullet}$  or  $\widehat{\bullet}$  to highlight a bookmark page you wish to edit, then press  $\Diamond$  [Options] to display the Options menu.
- **5.** Press  $\bigcirc$  or  $\bigcirc$  to highlight "Details", then press  $\bigcirc$ or  $\bigcap$  [Select] to select.
- **6.** Edit the title, then press  $\hat{\mathbf{\heartsuit}}$ .
- **7.** Edit the URL, then press  $\hat{\mathbf{\heartsuit}}$ .
- **8.** Press  $\bigcirc$  or  $\bigcirc$  to highlight "Save", then press  $\bigcirc$  to save.

#### To Delete Bookmarks

- **1.** Press  $\bigcap$  [Options] when you are browsing to display the Options menu.
- **2.** Press  $\bigcirc$  or  $\bigcirc$  to highlight "View bookmarks", then press  $\bigcap$  or  $\bigcap$  [Select] to select.
- **3.** Press  $\hat{\bullet}$  or  $\hat{\bullet}$  to highlight "More...", then press  $\bigcap$  to select.
- **4.** Press  $\widehat{\bullet}$  or  $\widehat{\bullet}$  to highlight a bookmark page you wish to delete, then press  $\Diamond$  [Options] to display the Options menu.
- **5.** Press  $\bigcirc$  or  $\bigcirc$  to highlight "Delete", then press  $\bigcirc$ or  $\bigcap$  [Select] to select.
- **6.** Press  $\bigcap$  [Options] to display the Options menu, then press  $\bigcirc$  or  $\bigcirc$  to highlight "OK", then press  $\bigcap$  or  $\bigcap$  [Select] to delete.

# **Gallery (M 6)**

Gallery in the handset memory or memory card contains several types of picture, sound and video clip data. Also included in Gallery are frequently used text message phrases and accessed WAP pages (addresses) which you can use.

# **Picture Gallery (M 6-1)**

Pictures that are taken by a digital camera or images that are downloaded from mobile Internet sites can be managed.

- 
- **PHG**: Images in PNG format
- JPEG : Pictures in JPEG format
- $<sub>two</sub>$ : e-Animation file (NEVA)</sub>
- 
- $_{\text{BIP}}$ : Images in GIF format<br> $_{\text{BIP}}$ : Images in BMP forma : Images in BMP format
- $\frac{w}{\sin P}$ : Images in WBMP format
- $\frac{m}{200}$ : Images in WPNG format

# *Note*

*• The phone can store approximately 6 Mbytes of data across Pictures, Java™, Sounds and Videos.*

# <span id="page-93-0"></span>**Viewing Pictures**

- **1.** Press  $\bigcirc$  to display the Main menu.
- **2.** Press  $\hat{\bullet}$ ,  $\hat{\bullet}$ ,  $\hat{\bullet}$  or  $\hat{\bullet}$  to highlight "Gallery", then  $pres \bigcirc$  to select.
- **3.** Press  $\odot$  or  $\odot$  to highlight "Picture Gallery", then  $pres \bigcirc$  to select.
- **4.** Press  $\oplus$  or  $\oplus$  to highlight "Handset Memory" or "Memory Card", then press  $\bigcirc$  to select. The list of pictures is displayed.
- **5.** Press  $\bigcirc$  or  $\bigcirc$  to highlight the file name you wish to view, then press  $\bigcirc$  to select. The selected picture is displayed.
- **6.** Once you have viewed the picture, press  $\bigcap$  [Back] to return to the list.

# *Tip*

• The memory source icon (handset: **deta** or memory *card: ) is displayed so that you can find the source you are using.*

## **Using Images as Wallpaper**

- **1.** Perform steps 1 to 4 in ["Viewing Pictures" on](#page-93-0)  [page 94](#page-93-0).
- **2.** Press  $\bigcirc$  or  $\bigcirc$  to highlight the file name you wish to use as wallpaper, then press  $\Diamond$  [Options]. The Options menu is displayed.
- **3.** Press  $\odot$  or  $\odot$  to highlight "Set as Wallpaper", then press  $\bigcirc$  or  $\bigcirc$  [Select] to select.
- **4.** Press  $\hat{\bullet}$  or  $\hat{\bullet}$  to highlight "Main Display" or "External Display", then press  $\bigcap$  to select. The selected picture is displayed.
- **5.** Press  $\bigcirc$ ,  $\bigcirc$ ,  $\bigcirc$  or  $\bigcirc$  to specify the area you wish to display, then press  $\bigcap$ .

# **Saving to Phonebook**

You can use this option only for pictures saved in the handset memory.

- **1.** Perform steps 1 to 4 in ["Viewing Pictures" on](#page-93-0)  [page 94.](#page-93-0)
- **2.** Press  $\bigcirc$  or  $\bigcirc$  to highlight the file name you wish to add to Phonebook, then press  $\bigcap$  [Options]. The Options menu is displayed.
- **3.** Press  $\bigcirc$  or  $\bigcirc$  to highlight "Save to Phonebook", then press  $\bigcirc$  or  $\bigcirc$  [Select] to select.

#### When you overwrite existing Phonebook data

**4.** Press  $\hat{\bullet}$  or  $\hat{\bullet}$  to highlight "Existing Entry", then press  $\bigcap$  to select.

If the picture size exceeds 240 dots  $[ W ] \times 320$  dots [H], press  $\hat{\bullet}$ ,  $\hat{\bullet}$ ,  $\hat{\bullet}$  or  $\hat{\bullet}$  to specify the area you wish to display, then press  $\bigcap$ 

**5.** Press  $\widehat{\bullet}$  or  $\widehat{\bullet}$  to highlight the data you wish to save to, then press  $\bigcirc$  to select.

#### When you save new Phonebook data

**4** Press  $\bigcirc$  or  $\bigcirc$  to highlight "New Entry", then press  $\bigcap$  to select.

If the picture size exceeds 240 dots  $[W] \times 320$  dots [H], press  $\hat{\bullet}$ ,  $\hat{\bullet}$ ,  $\hat{\bullet}$  or  $\hat{\bullet}$  to specify the area you wish to display, then press  $\bigcap$ .

For details on entering a name, see ["Add New" on](#page-42-0)  [page 43](#page-42-0).

## **Editing Pictures**

To Retouch Pictures

- **1.** Perform steps 1 to 4 in ["Viewing Pictures" on](#page-93-0)  [page 94.](#page-93-0)
- **2.** Press  $\bigcirc$  or  $\bigcirc$  to highlight the file name you wish to retouch, then press  $\bigcap$  [Options]. The Options menu is displayed.
- **3.** Press  $\bigcirc$  or  $\bigcirc$  to highlight "Edit Picture", then press  $\bigcirc$  or  $\bigcirc$  [Select] to select.
- **4.** Press  $\oplus$  or  $\oplus$  to highlight "Retouch", then press  $\bigcap$  to select.
- **5.** Press  $\bigcirc$  or  $\bigcirc$  to highlight the retouching option you wish to use, then press  $\bigcirc$  to select.

The selected option is confirmed on the display.

6. Press  $\bigcap$ .

#### *Note*

*• The size of pictures that can be retouched is 52 × 52 pixels minimum and 240 dots [W] × 320 dots [H] or 320 dots [W] × 240 dots [H] maximum.*

#### To Add a Frame to Pictures

- **1.** Perform steps 1 to 4 in ["Viewing Pictures" on](#page-93-0)  [page 94](#page-93-0).
- **2.** Press  $\bigcirc$  or  $\bigcirc$  to highlight the file name you wish to add frame to, then press  $\bigcap$  [Options]. The Options menu is displayed.
- **3.** Press  $\bigotimes$  or  $\bigotimes$  to highlight "Edit Picture", then press  $\bigcap$  or  $\bigcap$  [Select] to select.
- **4.** Press  $\bigcirc$  or  $\bigcirc$  to highlight "Add Frame", then press  $\bigcap$  to select.
- **5.** Press  $\bigcirc$  or  $\bigcirc$  to highlight the frame pattern you wish to use, then press  $\bigcirc$  to select. The selected frame is confirmed on the display.
- 6. Press  $\bigcap$ .

#### *Note*

*• The size of pictures that you can add a frame to is 240 dots [W] × 320 dots [H] or 320 dots [W] × 240 dots [H] maximum.*

To Add Stamps to Pictures

- **1.** Perform steps 1 to 4 in ["Viewing Pictures" on](#page-93-0)  [page 94](#page-93-0).
- **2.** Press  $\bigcirc$  or  $\bigcirc$  to highlight the file name you wish to add stamp to, then press  $\bigcap$  [Options]. The Options menu is displayed.
- **3.** Press  $\triangleq$  or  $\triangleq$  to highlight "Edit Picture", then press  $\bigcap$  or  $\bigcap$  [Select] to select.
- **4.** Press  $\bigcirc$  or  $\bigcirc$  to highlight "Add Stamps", then press  $\bigcap$  to select.
- **5.** Press  $\bigcap$  [Stamps], then press  $\bigotimes$  or  $\bigotimes$  to highlight the stamp pattern you wish to use, then press  $\bigcirc$  to select.
- **6.** Press  $\bigcircledast$ ,  $\bigcircledast$ ,  $\bigcircledast$  or  $\bigcircledast$  to move the cursor to the point you wish to add a stamp.
- **7.** Press  $\bigcirc$  to add the stamp. To add more stamps, repeat steps 5 to 7.
- **8.** Press  $\bigcap$  [End], then press  $\bigcap$  [Yes]. To cancel, press  $\bigcap$  [No] in step 8.

#### *Note*

*• The size of pictures that you can add stamps to is 24 × 24 pixels minimum and 240 dots [W] × 320 dots [H] or 320 dots [W] × 240 dots [H] maximum.*

To Rotate Pictures

- **1.** Perform steps 1 to 4 in ["Viewing Pictures" on](#page-93-0)  [page 94](#page-93-0).
- **2.** Press  $\bigcirc$  or  $\bigcirc$  to highlight the file name you wish to rotate, then press  $\bigcap$  [Options]. The Options menu is displayed.
- **3.** Press  $\bigotimes$  or  $\bigotimes$  to highlight "Edit Picture", then press  $\bigcap$  or  $\bigcap$  [Select] to select.
- **4.** Press  $\bigcirc$  or  $\bigcirc$  to highlight "Rotate", then press  $\bigcirc$ to select.

The picture is rotated 90º anticlockwise. Press  $\Diamond$  [Rotate] to rotate 90<sup>°</sup> anticlockwise.

**5.** Press  $\bigcap$ .

#### *Note*

*The size of pictures that you can rotate is 240 dots [W] × 320 dots [H] or 320 dots [W] × 240 dots [H] maximum.*

### **Copying or Moving Pictures**

You can copy or move pictures between the handset memory and memory card.

- **1.** Perform steps 1 to 4 in ["Viewing Pictures" on](#page-93-0)  [page 94.](#page-93-0)
- **2.** Press  $\bigcirc$  or  $\bigcirc$  to highlight the file name you wish to copy or move.
- **3.** Press  $\bigcap$  [Options] to display the Options menu.
- **4.** Press  $\bigcirc$  or  $\bigcirc$  to highlight the desired option, then press  $\bigcap$  or  $\bigcap$  [Select] to select.

Options menu varies depending on the selected memory source.

Handset memory: "Copy to Card" or "Move to Card"

Memory card: "Copy to Handset" or "Move to Handset"

# **Downloading Picture File**

- **1.** Perform steps 1 to 3 in ["Viewing Pictures" on](#page-93-0)  [page 94.](#page-93-0)
- **2.** Press  $\bigcirc$  or  $\bigcirc$  to highlight "Download More", then press  $\bigcirc$  to select.

The picture file download site is displayed.

#### **Changing the File Name**

- **1.** Perform steps 1 to 4 in ["Viewing Pictures" on](#page-93-0)  [page 94](#page-93-0).
- **2.** Press  $\bigcirc$  or  $\bigcirc$  to highlight the file name you wish to change, then press  $\bigcap$  [Options]. The Options menu is displayed.
- **3.** Press  $\widehat{\bullet}$  or  $\widehat{\bullet}$  to highlight "Rename", then press  $\bigcap$  or  $\bigcap$  [Select] to select.
- **4.** Enter a new file name. To correct the last character, press  $\bigcap$  [Clear] briefly. Press and hold  $\bigcirc$  [Clear] to clear all characters.
- $\overline{\mathbf{5}}$ . Press  $\bigcap$ .

#### *Note*

*• Following characters cannot be used for a file name:*  $\lambda$ ,  $\lambda$ , *(Full-stop can be used for picture files in the memory card.)*

### **Adjusting the Size of the Picture**

The pictures that are registered in the handset memory or in the memory card can be adjusted for use as main or external displays as well as incoming call, alarm or power on/off displays.

When the picture size is modified, the data size is updated.

- **1.** Perform steps 1 to 4 in ["Viewing Pictures" on](#page-93-0)  [page 94](#page-93-0).
- **2.** Press  $\bigcirc$  or  $\bigcirc$  to highlight the file name you wish to adjust, then press  $\bigcap$  [Options]. The Options menu is displayed.
- **3.** Press  $\bigcirc$  or  $\bigcirc$  to highlight "Adjust Size", then press  $\bigcap$  or  $\bigcap$  [Select] to select.
- **4.** Press  $\circledast$  or  $\circledast$  to highlight "Main Display", "External Display", "Power On/Off", "Incoming" or "Alarm", then press  $\bigcirc$  to select. The selected picture is displayed.
- **5.** Press  $\circledast$ ,  $\circledast$ ,  $\circledast$  or  $\circledast$  to specify the area you wish to display, then press  $\bigcap$ .

**6.** Press  $\bigcap$  to save.

To cancel registration, press  $\bigcap$  [Back] in step 6.

#### *Note*

*• "Adjust Size" may not be available depending on the original picture and copyright issued.*

#### **Sending Messages**

- **1.** Perform steps 1 to 4 in ["Viewing Pictures" on](#page-93-0)  [page 94](#page-93-0).
- **2.** Press  $\bigcirc$  or  $\bigcirc$  to highlight the file name you wish to send, then press  $\bigcap$  [Options]. The Options menu is displayed.
- **3.** Press  $\bigcirc$  or  $\bigcirc$  to highlight "Create Message", then press  $\bigcap$  or  $\bigcap$  [Select] to select.
- **4.** Enter your message. For details on creating a message, see ["Creating a](#page-69-1)  [New MMS" on page 70](#page-69-1).

#### *Note*

*• Pictures with a red icon cannot be sent attached to a message.*

#### **Deleting Pictures**

- **1.** Perform steps 1 to 4 in ["Viewing Pictures" on](#page-93-0)  [page 94.](#page-93-0)
- **2.** Press  $\bigcirc$  or  $\bigcirc$  to highlight the file name you wish to delete, then press  $\bigcap$  [Options]. The Options menu is displayed.
- **3.** Press  $\widehat{\bullet}$  or  $\widehat{\bullet}$  to highlight "Delete", then press  $\widehat{\bullet}$ or  $\Diamond$  [Select] to select.
- **4.** Press  $\bigcirc$  or  $\bigcirc$  to highlight "One Picture" or "All Pictures", then press  $\bigcap$  to select.
- **5.** Press  $\bigcap$  [Yes].

The selected picture is deleted. To cancel deletion, Press  $\bigcap$  [No] in step 5.

# *Tip*

• To delete all pictures, press  $\bullet$  or  $\bullet$  to highlight *"All Pictures", then press*  $\bigcirc$  to select in step 4.

#### **Checking the Picture Information**

- **1.** Perform steps 1 to 4 in ["Viewing Pictures" on](#page-93-0)  [page 94](#page-93-0).
- **2.** Press  $\bigcirc$  or  $\bigcirc$  to highlight the file name you wish to check, then press  $\bigcap$  [Options]. The Options menu is displayed.
- **3.** Press  $\widehat{\bullet}$  or  $\widehat{\bullet}$  to highlight "Picture Details", then press  $\bigcap$  or  $\bigcap$  [Select] to select. The detailed information screen is displayed.
- **4.** Press  $\bigcirc$  or  $\bigcirc$  to scroll through the screen.
- **5.** When you have finished, press  $\bigcap$  [Back].

# **Java™ Gallery**

Along with the preloaded application, downloaded applications are stored in Java™ Gallery.

## *Note*

*• Java™ Gallery can store up to 50 applications.*

# **Using Applications**

Various kinds of SmarTone specific applications can be used in this phone.

To use Java™ applications, download the applications via the mobile Internet.

Some applications offer the ability to connect to a network either within a game or network based application.

#### *Note*

*• Java™ Gallery may be both localised (no connectivity) and network based (using the mobile Internet to update information/play games). The network may charge you more for using network-based applications. Please contact your service provider for more information.*

# **Downloading Applications**

#### Confirmation Screen

Before downloading the application you are asked to confirm what you are about to receive.

After checking the information on the confirmation screen, the application can be downloaded.

#### *Note*

*• User authentication may be required before downloading the application on some information screens.*

# **Executing Saved Java™ Applications (M 6-2) (M 6-2-1)**

- <span id="page-100-0"></span>**1.** Press  $\bigcirc$  to display the Main menu.
- **2.** Press  $\bigcirc$ ,  $\bigcirc$ ,  $\bigcirc$  or  $\bigcirc$  to highlight "Gallery", then press  $\bigcap$  to select.
- **3.** Press  $\bigcirc$  or  $\bigcirc$  to highlight "Java<sup>TM</sup> Gallery", then press  $\bigcap$  to select.
- **4.** Press  $\bigcirc$  or  $\bigcirc$  to highlight "Saved Java<sup>TM</sup>", then press  $\bigcap$  to select.

The list of Saved Java is displayed. Downloaded applications are sequentially displayed from the latest one.

**5.** Press  $\circledcirc$  or  $\circledcirc$  to highlight the title of the application you wish to execute, then press  $\bigcap$  to select.

The selected application is executed. When using network connection type applications. connection to the network can be selected.

# To End the Java™ Application

- **1.** Press  $\mathcal{F}$ .
- **2.** Press  $\bigcirc$  or  $\bigcirc$  to highlight "End", then press  $\bigcirc$  to select.

To Suspend the Java™ Application

1. Press  $\mathcal{F}$ .

**2.** Press  $\hat{\bullet}$  or  $\hat{\bullet}$  to highlight "Suspend", then press  $\bigcap$  to select.

To resume the Java™ application, perform steps 1 to 4 in ["Executing Saved Java™ Applications" on](#page-100-0)  [page 101](#page-100-0) and highlight "Resume", then press  $\bigcap$ .

# **Checking the Application Information**

- **1.** Perform steps 1 to 4 in ["Executing Saved Java™](#page-100-0)  [Applications" on page 101](#page-100-0).
- **2.** Press  $\bigcirc$  or  $\bigcirc$  to highlight the application you wish to check, then press  $\bigcap$  [Options]. The Options menu is displayed.
- **3.** Press  $\bigcirc$  or  $\bigcirc$  to highlight "Java<sup>TM</sup> Details", then press  $\bigcap$  or  $\bigcap$  [Select] to select. The detailed information screen is displayed.

**4.** Press  $\bigcirc$  or  $\bigcirc$  to scroll through the screen.

**5.** When you have finished, press  $\bigcirc$  [Back] twice. The screen returns to the list.

#### **Deleting Java™ Applications**

- **1.** Perform steps 1 to 4 in ["Executing Saved Java™](#page-100-0)  [Applications" on page 101.](#page-100-0)
- **2.** Press  $\bigcircled{)}$  or  $\bigcircled{)}$  to highlight the application you wish to delete, then press  $\bigcap$  [Options]. The Options menu is displayed.
- **3.** Press  $\bigcirc$  or  $\bigcirc$  to highlight "Delete", then press  $\bigcirc$ or  $\bigcap$  [Select] to select.
- **4.** Press  $\bigcap$  [Yes]. The selected application is deleted. To cancel deletion, press  $\bigcap$  [No] in step 4.

#### *Note*

*• You cannot delete preloaded Java™ applications.*

#### **Download More**

- **1.** Press  $\bigcirc$  to display the Main menu.
- **2.** Press  $\hat{\mathcal{D}}$ ,  $\hat{\mathcal{D}}$ ,  $\hat{\mathcal{D}}$  or  $\hat{\mathcal{D}}$  to highlight "Gallery", then  $pres \bigcirc$  to select.
- **3.** Press  $\bigcirc$  or  $\bigcirc$  to highlight "Java<sup>TM</sup> Gallery", then  $pres \bigcirc$  to select.
- **4.** Press  $\oplus$  or  $\oplus$  to highlight "Download More", then press  $\bigcap$  to select.

The application download site is displayed.

**5.** Press  $\bigcirc$  or  $\bigcirc$  to highlight the application you wish to download.

Press  $\bigcap$  to select. A confirmation screen will appear.

**6.** Press  $\bigcap$  [Get].

Downloading starts.

**7.** Press  $\bigcirc$  [OK] when completed.

# **Sound Gallery (M 6-2-2) (M 6-3)**

The ringtones created using the Melody Editor and the AMR data recorded by Voice Recorder are managed in the handset memory or in the memory card. The default ringtones are not contained within the handset memory.

- : Sound file in SMAF format |<br>SWA:
- $\overline{\phantom{a}}$ : Original ringtone (composed in Melody Editor)
- : Sound file in Standard MIDI format l<br>Mini
- $_{UV}$ : Sound file in i Melody format
- $\frac{1}{200}$ : Sound file in WAVE format
- **AMR** : Sound file in AMR format
- : Sound file in MP3 format

#### *Note*

- *SMAF (Synthetic music Mobile Application Format) is a format of music data for mobile phones.*
- *The MP3 sound file is played back by the MP3 Player application.*

## **Downloading Sound Files (M 6-3-3)**

- **1.** Press  $\bigcirc$  to display the Main menu.
- **2.** Press  $\hat{\mathcal{D}}$ ,  $\hat{\mathcal{D}}$ ,  $\hat{\mathcal{D}}$  or  $\hat{\mathcal{D}}$  to highlight "Gallery", then  $pres \bigcirc$  to select.
- **3.** Press  $\odot$  or  $\odot$  to highlight "Sound Gallery", then  $pres \bigcirc$  to select.
- **4.** Press  $\oplus$  or  $\oplus$  to highlight "Download More", then press  $\bigcirc$  to select.

The sound file download site is displayed.

#### <span id="page-103-0"></span>**Playing Back Sounds**

- **1.** Press  $\bigcirc$  to display the Main menu.
- **2.** Press  $\hat{\bullet}$ ,  $\hat{\bullet}$ ,  $\hat{\bullet}$  or  $\hat{\bullet}$  to highlight "Gallery", then press  $\bigcirc$  to select.
- **3.** Press  $\hat{\bullet}$  or  $\hat{\bullet}$  to highlight "Sound Gallery", then press  $\bigcap$  to select.
- **4.** Press  $\bigcirc$  or  $\bigcirc$  to highlight "Handset Memory", or "Memory card", then press  $\bigcap$  to select. The list of sounds is displayed.
- **5.** Press  $\bigcirc$  or  $\bigcirc$  to highlight the sound you wish to play back, then press  $\bigcirc$  to select. The selected sound is played. To stop playing, press  $\bigcirc$ .

# *Tip*

• The memory source icon (handset: **a** or memory *card: ) is displayed so that you can find the source you are using.*

### **Using the Sounds as Ringtone**

- **1.** Perform steps 1 to 4 in ["Playing Back Sounds" on](#page-103-0)  [page 104](#page-103-0).
- **2.** Press  $\bigcirc$  or  $\bigcirc$  to highlight the file name you wish to use as ringtone, then press  $\bigcap$  [Options]. The Options menu is displayed.
- **3.** Press  $\bigcirc$  or  $\bigcirc$  to highlight "Set as Ringtone", then press  $\bigcap$  or  $\bigcap$  [Select] to select.

The selected sound is automatically used for the ringtone of the current Profiles.

#### *Note*

*• Files in AMR/WAVE and MP3 format cannot be used for the ringtone.*

### **Copying or Moving Sound Files**

You can copy or move sound files between the handset memory and memory card.

- **1.** Perform steps 1 to 4 in ["Playing Back Sounds" on](#page-103-0)  [page 104](#page-103-0).
- **2.** Press  $\bigcirc$  or  $\bigcirc$  to highlight the file name you wish to copy or move, then press  $\bigcap$  [Options].
- **3.** Press  $\bigcirc$  or  $\bigcirc$  to highlight the desired option, then press  $\bigcap$  or  $\bigcap$  [Select] to select.

Options menu varies depending on the selected memory source.

Handset memory: "Copy to Card" or "Move to Card"

Memory card: "Copy to Handset" or "Move to Handset"

## **Checking the Information of the Sound Files**

- **1.** Perform steps 1 to 4 in ["Playing Back Sounds" on](#page-103-0)  [page 104.](#page-103-0)
- **2.** Press  $\bigcirc$  or  $\bigcirc$  to highlight the file name you wish to check, then press  $\bigcap$  [Options]. The Options menu is displayed.
- **3.** Press  $\bigcirc$  or  $\bigcirc$  to scroll through the screen.
- **4.** When you have finished, press  $\bigcap$  [Back]. The screen returns to the list.

#### **Changing the File Name**

- **1.** Perform steps 1 to 4 in ["Playing Back Sounds" on](#page-103-0)  [page 104.](#page-103-0)
- **2.** Press  $\bigcirc$  or  $\bigcirc$  to highlight the file name you wish to change, then press  $\bigcap$  [Options]. The Options menu is displayed.
- **3.** Press  $\widehat{\bullet}$  or  $\widehat{\bullet}$  to highlight "Rename", then press  $\bigcap$  or  $\bigcap$  [Select] to select.
- **4.** Enter a new file name.

To delete the last character, press  $\bigcap$  [Clear] briefly. Press and hold  $\bigcap$  [Clear] to clear all characters.

**5.** Press  $\bigcap$ .

## *Note*

*• Following characters cannot be used for a file name:* /*,* \*,* :*,* \**,* ?*,* "*,* <*,* >*,* | *and* .*(full-stop). (Full-stop can be used for sound files in the memory card.)*

# *Tip*

*• When "Edit Data" is displayed in the menu in step 2, you are able to edit the sound ([p. 139\)](#page-138-0). Once you have completed editing the newly saved file overwrites the old file. This new file replaces the original ringtone.*

#### **Setting the Tone and Strength**

- **1.** Perform steps 1 to 4 in ["Playing Back Sounds" on](#page-103-0)  [page 104](#page-103-0).
- **2.** Press  $\bigcirc$  or  $\bigcirc$  to highlight the file name you wish to edit, then press  $\bigcirc$  [Options]. The Options menu is displayed.
- **3.** Press  $\bigcirc$  or  $\bigcirc$  to highlight "Set Tone" or "Set Strength", then press  $\bigcirc$  or  $\bigcirc$  [Select] to select. For full details, see [pages 136](#page-135-0) to [138](#page-137-0).

#### *Note*

*• If "Set Tone" and "Set Strength" are not displayed in the menu in step 2, you cannot change these settings.*

#### **Sending Messages**

- **1.** Perform steps 1 to 4 in ["Playing Back Sounds" on](#page-103-0)  [page 104](#page-103-0).
- **2.** Press  $\bigcirc$  or  $\bigcirc$  to highlight the file name you wish to send, then press  $\bigcap$  [Options]. The Options menu is displayed.
- **3.** Press  $\bigcirc$  or  $\bigcirc$  to highlight "Create Message", then press  $\bigcap$  or  $\bigcap$  [Select] to select.

If you select your original ringtone in step 2, perform the following, otherwise go to step 5.

- **4.** Press  $\oplus$  or  $\oplus$  to highlight the file format "SMAF", "MIDI" or "i Melody", then press  $\bigcirc$  to select.
- **5.** Enter your message.

For details on creating a message, see ["Creating a](#page-69-1)  [New MMS" on page 70.](#page-69-1)

#### *Note*

- *MP3 sound files cannot be sent attached to a message.*
- *Sounds with a red icon cannot be sent attached to a message.*
- *Polyphonic information will be lost if you select "i Melody" in step 4. "i Melody"contains only single note information.*

#### **Deleting Sounds**

- **1.** Perform steps 1 to 4 in ["Playing Back Sounds" on](#page-103-0)  [page 104.](#page-103-0)
- **2.** Press  $\bigcirc$  or  $\bigcirc$  to highlight the file name you wish to delete, then press  $\bigcap$  [Options]. The Options menu is displayed.
- **3.** Press  $\odot$  or  $\odot$  to highlight "Delete", then press  $\odot$ or  $\bigcap$  [Select] to select.
- **4.** Press  $\hat{\bullet}$  or  $\hat{\bullet}$  to highlight "One Sound" or "All Sounds", then press  $\bigcirc$  to select.
- **5.** press  $\bigcap$  [Yes]. To cancel deletion, press  $\bigcap$  [No] in step 5.

# **Video Gallery (M 6-4)**

Video clips that are recorded by a video camera or video clips that are downloaded from mobile Internet sites can be managed.

# **Downloading Video Clip Files (M 6-4-2)**

- **1.** Press  $\bigcirc$  to display the Main menu.
- **2.** Press  $\hat{\mathcal{D}}$ ,  $\hat{\mathcal{D}}$ ,  $\hat{\mathcal{D}}$  or  $\hat{\mathcal{D}}$  to highlight "Gallery", then  $pres \bigcirc$  to select.
- **3.** Press  $\oplus$  or  $\oplus$  to highlight "Video Gallery", then press  $\bigcap$  to select.
- **4.** Press  $\oplus$  or  $\oplus$  to highlight "Download More", then press  $\bigcap$  to select.

The video clip file download site is displayed.

# **Playing Back Video Clip Files**

- **1.** Press  $\bigcirc$  to display the Main menu.
- **2.** Press  $\hat{\mathcal{D}}$ ,  $\hat{\mathcal{D}}$ ,  $\hat{\mathcal{D}}$  or  $\hat{\mathcal{D}}$  to highlight "Gallery", then press  $\bigcirc$  to select.
- **3.** Press  $\oplus$  or  $\oplus$  to highlight "Video Gallery", then press  $\bigcap$  to select.
- **4.** Press  $\bigcirc$  or  $\bigcirc$  to highlight Handset Memory or "Memory card", then press  $\bigcap$  to select. The list of Saved Video Clips is displayed.
- **5.** Press  $\bigcirc$  or  $\bigcirc$  to highlight the video clip you wish to play back, then press  $\bigcirc$  to select.
- 6. Press  $\bigcap$ .

The selected video clip is played back. To pause playback, press  $\bigcap$ . To resume playback, press  $\bigcirc$  again. To stop playback, press  $\bigcap$  [Back]. To return to the original size, press  $\bigcap$  [×1].

## *Tip*

• The memory source icon (handset: **detect**) or memory *card: ) is displayed so that you can find the source you are using.*
#### **Copying or Moving Video Clips**

You can copy or move video clips between the handset memory and memory card.

- **1.** Perform steps 1 to 4 in ["Playing Back Video Clip](#page-107-0)  [Files" on page 108](#page-107-0).
- **2.** Press  $\bigcirc$  or  $\bigcirc$  to highlight the file name you wish to copy or move, then press  $\bigcap$  [Options].
- **3.** Press  $\bigcirc$  or  $\bigcirc$  to highlight the desired option, then press  $\bigcap$  or  $\bigcap$  [Select] to select.

Options menu varies depending on the selected memory source.

Handset memory: "Copy to Card" or "Move to Card"

Memory card: "Copy to Handset" or "Move to Handset"

#### **Checking the Video Clip File Information**

- **1.** Perform steps 1 to 4 in ["Playing Back Video Clip](#page-107-0)  [Files" on page 108](#page-107-0).
- **2.** Press  $\bigcirc$  or  $\bigcirc$  to highlight the file name you wish to check, then press  $\bigcap$  [Options]. The Options menu is displayed.
- **3.** Press  $\bigotimes$  or  $\bigotimes$  to highlight "Video Details", then press  $\bigcirc$  or  $\bigcirc$  [Select] to select. The detailed information screen is displayed.
- **4.** Press  $\widehat{\blacktriangle}$  or  $\widehat{\blacktriangledown}$  to scroll through the screen.
- **5.** When you have finished, press  $\bigcap$  [Back].

#### **Changing the File Name**

- **1.** Perform steps 1 to 4 in ["Playing Back Video Clip](#page-107-0)  [Files" on page 108.](#page-107-0)
- **2.** Press  $\bigcirc$  or  $\bigcirc$  to highlight the file name you wish to change, then press  $\bigcap$  [Options]. The Options menu is displayed.
- **3.** Press  $\widehat{\bullet}$  or  $\widehat{\bullet}$  to highlight "Rename", then press  $\bigcap$  or  $\bigcap$  [Select] to select.
- **4.** Enter a new file name.

To delete the last character, press  $\bigcap$  [Clear] briefly. Press and hold  $\bigcap$  [Clear] to clear all characters.

**5.** Press  $\bigcap$ .

#### *Note*

*• Following characters cannot be used for a file name:* /*,* \*,* :*,* \**,* ?*,* "*,* <*,* >*,* | *and* .*(full-stop). (Full-stop can be used for video clips in the memory card.)*

### **Sending Messages**

- **1.** Perform steps 1 to 4 in ["Playing Back Video Clip](#page-107-0)  [Files" on page 108](#page-107-0).
- **2.** Press  $\bigcircledast$  or  $\bigcircledast$  to highlight the file you wish to send, then press  $\bigcap$  [Options]. The Options menu is displayed.
- **3.** Press  $\bigcirc$  or  $\bigcirc$  to highlight "Create Message", then press  $\bigcap$  or  $\bigcap$  [Select] to select.

#### **4.** Enter your message. For details on creating a message, see ["Creating a](#page-69-0)  [New MMS" on page 70.](#page-69-0)

#### *Note*

*• Video Clips with a red icon cannot be sent attached to a message.*

### **Deleting Video Clip Files**

- **1.** Perform steps 1 to 4 in ["Playing Back Video Clip](#page-107-0)  [Files" on page 108](#page-107-0).
- **2.** Press  $\bigcirc$  or  $\bigcirc$  to highlight the file you wish to delete, then press  $\bigcirc$  [Options]. The Options menu is displayed.
- **3.** Press  $\bigcirc$  or  $\bigcirc$  to highlight "Delete", then press  $\bigcirc$ or  $\bigcap$  [Select] to select.
- **4.** Press $\bigcirc$  or  $\bigcirc$  to highlight "One Video Clip" or "All Videos", then press  $\bigcap$  to select.
- **5.** Press  $\bigcap$  [Yes]. To cancel deletion, press  $\bigcap$  [No] in step 5.

### *Tip*

• To delete all video clip files, press  $\bigcirc$  or  $\bigcirc$  to *highlight "All Videos", then press*  $\bigcirc$  to select in *step 4.*

## **Bookmarks**

You can store desired (or frequently used) pages (addresses) in Bookmarks. It can save your time in accessing WAP pages sites. For further details, see ["Browser" on page 90](#page-89-0).

## **Text Templates (M 6-6)**

You can register up to 20 text templates for use in text messages and multimedia messages.

You can input messages more easily by registering frequently used text.

120 characters may be registered in any text template.

### <span id="page-110-0"></span>**Adding Phrases to Text Templates**

- **1.** Press  $\bigcirc$  to display the Main menu.
- **2.** Press  $\hat{\bullet}$ ,  $\hat{\bullet}$ ,  $\hat{\bullet}$  or  $\hat{\bullet}$  to highlight "Gallery", then press  $\bigcap$  to select.
- **3.** Press  $\bigcirc$  or  $\bigcirc$  to highlight "Text Templates", then press  $\bigcirc$  to select. The list of Text Templates is displayed.
- **4.** Press  $\bigcirc$  or  $\bigcirc$  to highlight the number you wish to register, then press  $\bigcirc$  to select.
- **5.** Enter the text, then press  $\bigcap$ . For details on entering characters, see ["Entering](#page-30-0)  [Characters" on page 31.](#page-30-0)

#### **Editing Text Templates**

- **1.** Perform steps 1 to 3 in ["Adding Phrases to Text](#page-110-0)  [Templates" on page 111](#page-110-0).
- **2.** Press  $\bigcirc$  or  $\bigcirc$  to highlight the number you wish to edit, then press  $\bigcirc$  to select.
- **3.** Enter new text.

To correct the last character, press  $\bigcap$  [Clear] briefly.

Press and hold  $\bigcap$  [Clear] to clear all characters.

4. Press  $\bigcap$ 

#### **Viewing Text Templates**

- **1.** Perform steps 1 to 3 in ["Adding Phrases to Text](#page-110-0)  [Templates" on page 111](#page-110-0).
- **2.** Press  $\bigcirc$  or  $\bigcirc$  to highlight the number you wish to view, then press  $\bigcap$  [Options]. The Options menu is displayed.
- **3.** Press  $\bigcirc$  or  $\bigcirc$  to highlight "View", then press  $\bigcirc$ or  $\bigcap$  [Select] to select.

The selected text template is displayed.

**4.** After confirmation, press  $\bigcap$  [Back] to return to the template list.

#### **Deleting Text Templates**

- **1.** Perform steps 1 to 3 in ["Adding Phrases to Text](#page-110-0)  [Templates" on page 111](#page-110-0).
- **2.** Press  $\bigcirc$  or  $\bigcirc$  to highlight the text template you wish to delete, then press  $\bigcap$  [Options].
- **3.** Press  $\bigcirc$  or  $\bigcirc$  to highlight "Delete", then press  $\bigcirc$ or  $\bigcirc$  [Select] to select.
- **4.** Press  $\bigcap$  [Yes].

The selected text template is deleted. To cancel deletion, press  $\bigcap$  [No] in step 4.

## **My Chinese Templates (M 6-7)**

You can store Chinese shortcut word in My Chinese Templates.

Your phone can store up to 204 entries.

In My Chinese Templates, you can store up to 30 charactors and acronyms for each entry.

You can input Chinese characters, alphabets, symbols & numbers for your entry. Only capital alphabets are used for acronyms.

### **Creating a New Entry**

- **1.** Press  $\bigcirc$  to display the Main menu.
- **2.** Press  $\hat{\bullet}$ ,  $\hat{\bullet}$ ,  $\hat{\bullet}$  or  $\hat{\bullet}$  to highlight "Gallery", then  $pres \bigcirc$  to select.
- **3.** Press  $\circledast$  or  $\circledast$  to highlight "My Chinese" Templates", then press  $\bigcirc$  to select.
- **4.** Press  $\bigcirc$  or [Options] to display Options menu. \*  $\bigcirc$  only available when list is empty.
- **5.** Select "Add New".
- **6.** Enter new word.
- 7. Press  $\bigcirc$ .
- **8.** Enter Acronym.
- 9. Press  $\bigcap$ .

### **Editing Entries**

- **1.** Perform steps 1 to 3 in "Creating a New Entry".
- **2.** Highlight the entry and press  $\bigcirc$  or [Option] and select [Edit].
- **3.** Edit new Word.
- 4. Press  $\bigcap$ .
- **5.** Edit new Acronym.
- 6. Press  $\bigcap$ .

### **Deleting Entries**

- **1.** Perform steps 1 to 3 in "Creating a New Entry".
- **2.** Highlight the entry and select [Options].
- **3.** Select "Delete".
- **4.** Choose "One Entry" or "All Entries" and select. Press [Yes]. The selected text template is deleted.

To cancel deletion, press [No] in step 4.

#### **To Call the Entry**

Examples of Templates and Acronyms:

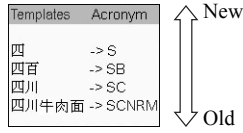

The illustration below assumes that the example Templates and Acronyms are already stored.

**1.** Press 7 and highlight "S". If you press 1 and hold, " $\mathbb{U}$ " will be entered.

You can also select the other templates starting with the same acronym by pressing  $\circledast$ .

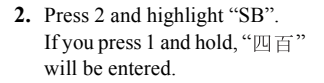

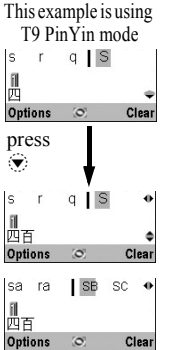

- *Note*
- *The use of Acronym is applicable to T9 PinYin mode only.*
- *You can also enjoy word completion or predictive input of the Chinese Templates. When the first three characters in a Template are entered, the whole template appears at once.*

The following is an example of predictive input and word completion. This example uses templates stored in last section.

- **1.** Press 2, 5, 3 Then Press and hold 2 to enter  $``\boxplus"'.$
- **2.** The Character " $|||$ " appears at .

(Candidates  $\blacksquare$  and  $\blacksquare$  are taken from My Chinese Templates)

This example is using Stroke input method for Simplified Chinese

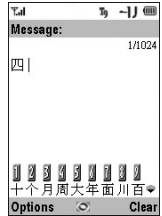

**3.** Press and hold and enter  $"$  $||$  $"$ .

**4.** Press and hold  $\emptyset$  to enter " $\uparrow$ ". After that, you will notice automatic word completion.

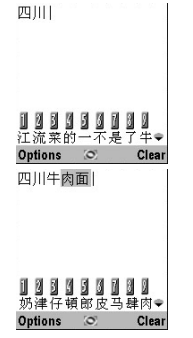

#### *Note*

- *Word completion does not take place if the Template has less than four Chinese characters.*
- *Predictive characters from Chinese Templates appears at* , so you only have to press **f** for the *characters.*
- *If there are Templates which start with the same characters such as "* $\mathbb{R}$ # $\mathbb{R}$ " *and "* $\mathbb{R}$ | $\mathbb{R}$ ". *candidates* " $\mathbb{H}$ " *and* " $\mathbb{H}$ " *appear at*  $\mathbb{I}$  *or*  $\mathbb{I}$ *, depending on the sequence in which the Templates are saved.*
- *If there are three or more Templates starting with " ", candidates and of successive input screens*

*are mapped to your Chinese Templates. Press*  $\triangle$  *or*  $\hat{\mathbf{v}}$  to retrieve them.

## **Memory Status (M 6-8)**

This function helps you to check the memory status of the handset or memory card. Memory status covers the followings.

Handset memory:

Applications, Pictures, Sounds, and Videos

Memory Card: Pictures, Sounds, Videos and Others

- **1.** Press  $\bigcirc$  to display the Main menu.
- **2.** Press  $\hat{\bullet}$ ,  $\hat{\bullet}$ ,  $\hat{\bullet}$  or  $\hat{\bullet}$  to highlight "Gallery", then press  $\bigcap$  to select.
- **3.** Press  $\bigcirc$  or  $\bigcirc$  to highlight "Memory Status", then press  $\bigcirc$  to select.
- **4.** Press  $\odot$  or  $\odot$  to highlight "Handset Memory" or "Memory Card", then press  $\bigcap$  to select.

# **Java™ (M 1)**

## **Java™ Gallery (M 1-1)**

### **Executing Java™ Applications**

You can execute games and other applications on your phone. For details about Java™ applications, see [page 101](#page-100-0).

- **1.** Press  $\bigcirc$  to display the Main menu.
- **2.** Press  $\hat{\mathbf{\Theta}}$ ,  $\hat{\mathbf{\Theta}}$ ,  $\hat{\mathbf{\Theta}}$  or  $\hat{\mathbf{\Theta}}$  to highlight "Java<sup>TM</sup>", then press  $\bigcap$  to select.
- **3.** Perform steps 4 and 5 in ["Executing Saved Java™](#page-100-0)  [Applications" on page 101](#page-100-0).

## <span id="page-115-0"></span>**Java™ Wallpaper (M 1-2)**

You can download Java™ Wallpaper applications for the stand-by screen.

- **1.** Press  $\bigcirc$  to display the Main menu.
- **2.** Press  $\hat{\bullet}$ ,  $\hat{\bullet}$ ,  $\hat{\bullet}$  or  $\hat{\bullet}$  to highlight "Java<sup>TM"</sup>, then press  $\bigcap$  to select.
- **3.** Press  $\bigcirc$  or  $\bigcirc$  to highlight "Java<sup>TM</sup> Wallpaper", then press  $\bigcap$  to select.
- **4.** Press  $\bigcirc$  or  $\bigcirc$  to highlight "On/Off", then press  $\bigcirc$ to select.
- **5.** Press  $\odot$  or  $\odot$  to highlight "On" to set Wallpaper on or "Off" to set Wallpaper off, then press  $\bigcap$  to select.
- **6.** If you select "On", press  $\triangle$  or  $\triangle$  to highlight the desired application, then press  $\bigcirc$  to select.

#### *Note*

*• In the list that appears in step 6, only the available Java™ Wallpaper can be selected.*

### **Online Setting (M 1-2-2)**

You can set whether to connect to the network or not using the Java™ Wallpaper application.

- **1.** Perform steps 1 to 3 in ["Java™ Wallpaper" on](#page-115-0)  [page 116](#page-115-0).
- **2.** Press  $\hat{\bullet}$  or  $\hat{\bullet}$  to highlight "Online Setting", then  $pres \bigcirc$  to select.
- **3.** Press  $\triangle$  or  $\triangle$  to highlight "On" or "Off", then  $pres \bigcirc$  to select.

#### *Note*

- *Changes made to the above setting whilst the application is suspended are made effective by restarting the application.*
- *You may not be able to make the above settings depending on your network.*

#### **Resume Time (M 1-2-3)**

You can set the time period for the Java™ Wallpaper application to activate.

- **1.** Perform steps 1 to 3 in ["Java™ Wallpaper" on](#page-115-0)  [page 116](#page-115-0).
- **2.** Press  $\hat{\bullet}$  or  $\hat{\bullet}$  to highlight "Resume Time", then press  $\bigcap$  to select.
- **3.** Enter the resume time in two digits using the digit keys, then press  $\bigcap$ .

#### **Download More (M 1-3)**

You can download applications.

- **1.** Press  $\bigcirc$  to display the Main menu.
- **2.** Press  $\hat{\mathbf{\Theta}}$ ,  $\hat{\mathbf{\Theta}}$ ,  $\hat{\mathbf{\Theta}}$  or  $\hat{\mathbf{\Theta}}$  to highlight "Java<sup>TM</sup>", then press  $\bigcap$  to select.
- **3.** Perform steps 4 to 7 in ["Download More" on](#page-102-0)  [page 103](#page-102-0).

#### **Settings (M 1-4)**

#### <span id="page-116-0"></span>**Opening the Settings Screen**

- **1.** Press  $\bigcirc$  to display the Main menu.
- **2.** Press  $\hat{\mathbf{\Theta}}$ ,  $\hat{\mathbf{\Theta}}$ ,  $\hat{\mathbf{\Theta}}$  or  $\hat{\mathbf{\Theta}}$  to highlight "Java<sup>TM</sup>", then  $pres \bigcap$  to select.
- **3.** Press  $\bigcirc$  or  $\bigcirc$  to highlight "Settings", then press  $\bigcap$  to select.

The Settings screen is displayed. The following settings can be made.

#### <span id="page-116-1"></span>**Calls & Alarms (M 1-4-1)**

You can set the priority of incoming calls and alarms whilst an application is operating.

- **1.** Perform steps 1 to 3 in ["Opening the Settings](#page-116-0)  [Screen"](#page-116-0).
- **2.** Press  $\bigcirc$  or  $\bigcirc$  to highlight "Calls & Alarms", then  $pres \bigcap$  to select.
- **3.** Press  $\bigcirc$  or  $\bigcirc$  to highlight the option you wish to set, then press  $\bigcap$  to select.

The options available are:

- "Incoming Call"
- "Alarm"
- **4.** Press  $\bigcirc$  or  $\bigcirc$  to highlight methods, then press  $\bigcirc$ to select.
- "Call Priority" or "Alarm Priority":

The application is suspended automatically, and you can receive a call, or the alarm will sound. After finishing the call or the alarm ends, the suspend icon  $\circ$  is displayed letting know there is a suspended application.

• "Call Notice" or "Alarm Notice":

The marquee (character scrolls) is displayed on the first line of the screen whilst the application continues. If you press  $\triangledown$ , the application is suspended, and you can receive a call. After finishing the call, the suspend icon  $(\mathcal{D})$  is displayed letting know there is a suspended application.

#### **Sound Volume (M 1-4-2)**

You can set the volume of the application such as sound effect to one of the five levels or silent. When "Ringer Volume" ([p. 142\)](#page-141-0) is set to "Silent", this setup has priority.

- **1.** Perform steps 1 to 3 in ["Calls & Alarms" on](#page-116-1)  [page 117](#page-116-1).
- **2.** Press  $\triangle$  or  $\triangle$  to highlight "Sound Volume", then press  $\bigcap$  to select. The current volume level is displayed.
- **3.** Press  $\bigotimes$  to increase the volume or press  $\bigotimes$  to decrease the volume, then press  $\bigcirc$  to select.

#### <span id="page-118-0"></span>**Backlight (M 1-4-3)**

You can select the backlight method of the application from the following three types:

- "On": Lit whilst the application is operated.
- "Off": Unlit whilst the application is operated even if a key is pressed.
- "Normal Settings": Works with the main backlight setting. ([p. 156\)](#page-155-0)
- **1.** Perform steps 1 to 3 in ["Opening the Settings](#page-116-0)  [Screen" on page 117.](#page-116-0)
- **2.** Press  $\oplus$  or  $\oplus$  to highlight "Backlight", then press  $\bigcap$  to select.
- **3.** Press  $\bigcirc$  or  $\bigcirc$  to highlight "On/Off", then press  $\bigcirc$ to select.
- **4.** Press  $\bigcircledast$  or  $\bigcircledast$  to highlight "On", "Off" or "Normal Settings", then press  $\bigcirc$  to select.

### To Set the Blinking Operation

This setting enables the backlight to be controlled by the application. If set to "Off", the backlight cannot be turned on from the application.

- **1.** Perform steps 1 and 2 in ["Backlight" on page 119](#page-118-0).
- **2.** Press  $\widehat{\blacktriangle}$  or  $\widehat{\blacktriangledown}$  to highlight "Blink", then press  $\bigcap$ to select.
- **3.** Press  $\widehat{\blacktriangle}$  or  $\widehat{\blacktriangledown}$  to highlight "On" or "Off", then press  $\bigcap$  to select.

#### **Vibration**

When the vibrator is set in the application, you can choose whether the operation is enabled or disabled.

When a SMAF file is specified in the application, you can operate the vibrator set in the SMAF file.

#### *Note*

- *SMAF (Synthetic music Mobile Application Format) is a music data format for mobile phones.*
- **1.** Perform steps 1 to 3 in ["Opening the Settings](#page-116-0)  [Screen" on page 117.](#page-116-0)
- **2.** Press  $\bigcirc$  or  $\bigcirc$  to highlight "Vibration", then press  $\bigcap$  to select.
- **3.** Press  $\oplus$  or  $\oplus$  to highlight "Enable", "Disable" or "Link to Sound", then press  $\bigcirc$  to select. When you set "Link to Sound", the application is synchronised with the vibrator.

#### **Online Confirmation (M 1-4-4) (M 1-4-5)**

You can adjust the display settings of the confirmation screen of the application on application startup.

- **1.** Perform steps 1 to 3 in ["Opening the Settings](#page-116-0)  [Screen" on page 117.](#page-116-0)
- **2.** Press  $\oplus$  or  $\oplus$  to highlight "Online Confirmation", then press  $\bigcap$  to select.
- **3.** Press  $\bigcirc$  or  $\bigcirc$  to highlight "On", then press  $\bigcirc$  to select.

To cancel confirmation, highlight "Off", then press  $\bigcap$  to select.

#### **Java™ Reset (M 1-4-6)**

To Reset All Items in Settings Menu

- **1.** Perform steps 1 to 3 in ["Opening the Settings](#page-116-0)  [Screen" on page 117.](#page-116-0)
- **2.** Press  $\bigcirc$  or  $\bigcirc$  to highlight "Java<sup>TM</sup> Reset", then  $pres \bigcap$  to select.
- **3.** Enter your handset code, then press  $\bigcap$ .

The default handset code is "0000". For details on changing the handset code, see ["To Change Handset](#page-185-0)  [Code" on page 186.](#page-185-0)

If you enter a wrong handset code, the screen will return to step 3 in ["Opening the Settings Screen" on](#page-116-0)  [page 117](#page-116-0).

- **4.** Press  $\oplus$  or  $\oplus$  to highlight "Settings Reset", then  $pres \bigcap$  to select.
- **5.** Press  $\bigcap$  [Yes].

All items in Settings menu and Java™ Wallpaper settings are reset.

To cancel resetting, press  $\bigcap$  [No] in step 5.

### To Clear Java™ Applications

All applications stored in Java™ Gallery are cleared. The preloaded application cannot be deleted.

- **1.** Perform steps 1 to 3 in ["Opening the Settings](#page-116-0)  [Screen" on page 117](#page-116-0).
- **2.** Press  $\bigcirc$  or  $\bigcirc$  to highlight "Java<sup>TM</sup> Reset", then  $pres \bigcap$  to select.
- **3.** Enter your handset code, then press  $\bigcap$ . If you enter a wrong handset code, the screen will return to step 3 in ["Opening the Settings Screen" on](#page-116-0)  [page 117.](#page-116-0)
- **4.** Press  $\bigcirc$  or  $\bigcirc$  to highlight "All Clear", then press  $\bigcap$  to select.
- **5.** Press  $\bigcap$  [Yes].

All applications are cleared. To cancel clearing, press  $\bigcap$  [No] in step 5.

### **Java™ Information (M 1-5)**

The information about the license belonging to Java™ can be displayed.

# **Organiser (M 3)**

## **SIM Application (M 3-1)**

You can refer to the information on the SIM. Contact your service provider for further details.

## **MP3 Player (M 3-2)**

The MP3 Player allows you to play back MP3 sound files. SHARP strongly recommends using 128 Kbps. MP3 sound file of VBR (Variable Bit Rate) is not supported.

### **Playing Back MP3 Files**

- **1.** Press  $\bigcirc$  to display the Main menu.
- **2.** Press  $\hat{\bullet}$ ,  $\hat{\bullet}$ ,  $\hat{\bullet}$  or  $\hat{\bullet}$  to highlight "Organiser", then press  $\bigcap$  to select.
- **3.** Press  $\triangle$  or  $\triangle$  to highlight "MP3 Player", then press  $\bigcap$  to select.
- **4.** Press  $\bigcirc$  or  $\bigcirc$  to highlight the desired source, then press  $\bigcap$  or  $\bigcap$  [Select] to select.

MP3 files from the selected source are listed.

- **5.** Press  $\odot$  or  $\odot$  to highlight the desired MP3 sound file, then press  $\bigcap$  to start playback.
	- To pause, press  $\bigcap$ .
	- To repeat playback, press  $\bigcap$  [Options] and press  $\circledast$  or  $\circledast$  to highlight "Repeat On", then press  $\circledcirc$ or  $\Diamond$  [Select] to select. To turn the repeat setting off, select "Repeat Off", then press  $\bigcap$  to select. Pressing  $\mathbb{R}$  also allows you to turn on or off this setting.
	- To adjust the volume, press  $\bigcirc$  or  $\bigcirc$ , or the side-up or side-down key.
	- To skip to the head of the current file, press  $\circled{e}$ , and to skip to the previous file, press  $\circled{e}$  in succession.
	- To skip to the next file, press  $\odot$ .
	- To display the detailed information of the MP3 sound file (Title, Artist, Play Time, Bit Rate, Sampling Rate), press  $\Diamond$  [Options] and press  $\triangle$ or  $\hat{\mathcal{D}}$  to highlight "Music Details", then press  $\bigcap$ or  $\bigcap$  [Select] to select.

• To change the MP3 sound file or change the order in the play list, press  $\bigcap$  [Options] and press  $\bigcirc$  or  $\bullet$  to highlight ["Sound Gallery",](#page-102-1) then press  $\bigcirc$  or  $\bigcap$  [Select] to select.

### *Tip*

- *MP3 sound files can also be played back by selecting "Sound Gallery" from the "Gallery" menu.*
- *The starting volume of the MP3 Player is 0 when the ["Ringer Volume" \(p. 142\)](#page-141-0) is set to "Silent".*

## <span id="page-122-0"></span>**Calendar (M 3-3)**

The Calendar function helps you organise and manage your busy schedule. You can view the stored schedule on a monthly basis.

- **1.** Press  $\bigcirc$  to display the Main menu.
- **2.** Press  $\bigcircledast$ ,  $\bigcircledast$ ,  $\bigcircledast$  or  $\bigcircledast$  to highlight "Organiser", then press  $\bigcap$  to select.
- **3.** Press  $\bigcirc$  or  $\bigcirc$  to highlight "Calendar", then press  $\bigcap$  to select.

The current month is displayed and the current date is highlighted.

- **4.** Press  $\hat{\bullet}$ ,  $\hat{\bullet}$ ,  $\hat{\bullet}$  or  $\hat{\bullet}$  to highlight the day for the schedule, then press  $\bigcap$  to select.
- **5.** Press  $\bigcirc$  or  $\bigcirc$  to highlight the desired note frame, then press  $\bigcirc$  to select.

Up to 3 schedule items can be stored.

- **6.** Enter the schedule content, then press  $\bigcap$ . For details on entering characters, see ["Entering](#page-30-0)  [Characters" on page 31.](#page-30-0) If you wish to add another item, repeat steps 5 and 6.
- **7.** When you have finished entering, press  $\bigcap$  [Back]. The screen returns to the calendar. Dates with scheduled tasks/meetings are underlined.

#### *Note*

*• The calendar can be displayed for dates from January 2000 through to December 2099.*

#### To Find a Particular Date

You can move the view to a specified date in the calendar.

- **1.** Perform steps 1 to 3 in ["Calendar" on page 123](#page-122-0). The current month is displayed and the current date is highlighted.
- **2.** Press  $\Diamond$  [Options] to display the Options menu.
- **3.** Press  $\bigcirc$  or  $\bigcirc$  to highlight "Go to Date", then press  $\bigcap$  or  $\bigcap$  [Select] to select.
- **4.** Enter the date of the calendar to be displayed, then press  $\bigcap$ .

The specified date is displayed.

#### To Change to Weekly Format

You can change the Calendar to weekly format.

- **1.** Perform steps 1 to 3 in ["Calendar" on page 123](#page-122-0). The current month is displayed and the current date is highlighted.
- **2.** Press  $\Diamond$  [Options] to display the Options menu.
- **3.** Press  $\bigcirc$  or  $\bigcirc$  to highlight "Weekly Format", then press  $\bigcap$  or  $\bigcap$  [Select] to select.
- **4.** Press  $\bigcirc$  or  $\bigcirc$  to highlight "Monday-Sunday" to display weekly format from Monday or "Sunday-Saturday" to display weekly format from Sunday, then press  $\bigcap$  to select.

### **Deleting Schedules**

### To Delete Schedule Items

- **1.** Perform steps 1 to 3 in ["Calendar" on page 123](#page-122-0).
- **2.** Press  $\hat{\mathbf{\Theta}}$ ,  $\hat{\mathbf{\Theta}}$ ,  $\hat{\mathbf{\Theta}}$  or  $\hat{\mathbf{\Theta}}$  to highlight the day, then press  $\bigcirc$  to select.
- **3.** Press  $\bigcirc$  or  $\bigcirc$  to highlight the item you wish to delete, then press  $\bigcap$  [Options]. The Options menu is displayed.
- **4.** Press  $\bigcirc$  or  $\bigcirc$  to highlight "Delete", then press  $\bigcirc$ or  $\bigcap$  [Select] to select.
- **5.** Press  $\bigcirc$  or  $\bigcirc$  to highlight "1 data", then press  $\bigcirc$ to select.
- **6.** Press  $\bigcirc$  [Yes]. To cancel deleting, press  $\bigcap$  [No] in step 6.

To Delete All Scheduled Tasks/Meetings for a Specific Day

- **1.** Perform steps 1 to 3 in ["Calendar" on page 123.](#page-122-0)
- **2.** Press  $\bigcircledast$ ,  $\bigcircledast$ ,  $\bigcircledast$  or  $\bigcircledast$  to highlight the day you wish to delete, then press  $\bigcap$  [Options]. The Options menu is displayed.
- **3.** Press  $\bigcirc$  or  $\bigcirc$  to highlight "Delete", then press  $\bigcirc$ or  $\Diamond$  [Select] to select.
- **4.** Press  $\bigcirc$  or  $\bigcirc$  to highlight "1 day" to delete all contents for a day, then press  $\bigcirc$  to select.
- **5.** Press  $\bigcap$  [Yes]. To cancel deletion, press  $\bigcap$  [No] in step 5.

### To Delete All Scheduled Entries

- **1.** Perform steps 1 to 3 in ["Calendar" on page 123.](#page-122-0)
- **2.** Press  $\bigcap$  [Options] to display the Options menu.
- **3.** Press  $\bigcirc$  or  $\bigcirc$  to highlight "Delete" to delete all scheduled entries, then press  $\bigcap$  or  $\bigcap$  [Select] to select.
- **4.** Press  $\bigcirc$  or  $\bigcirc$  to highlight "All Data" to delete all scheduled entries, then press  $\bigcirc$  to select.
- **5.** Press  $\bigcap$  [Yes].

To cancel deletion, press  $\bigcap$  [No] in step 5.

## **Alarm (M 3-4)**

#### <span id="page-124-0"></span>**Setting the Alarm**

The alarm function allows you to be alerted at a specified time.

Note that the alarm may not function correctly if the clock has not been set.

The alarm functions only if the phone is switched on.

- **1.** Press  $\bigcirc$  to display the Main menu.
- **2.** Press  $\bigcirc$ ,  $\bigcirc$ ,  $\bigcirc$  or  $\bigcirc$  to highlight "Organiser", then press  $\bigcirc$  to select.
- **3.** Press  $\bigcirc$  or  $\bigcirc$  to highlight "Alarm", then press  $\bigcirc$ to select.
- **4.** Press  $\bigcirc$  or  $\bigcirc$  to highlight the desired alarm number, then press  $\bigcirc$  to select. Up to 8 alarms can be specified.

#### **When you wish to set the daily alarm**

- **5.** Press  $\bigcirc$  or  $\bigcirc$  to highlight "Alarm", then press  $\bigcirc$ to select.
- **6.** Enter the alarm time using the digit keys, then press  $\bigcap$

When you enter the alarm time in the 12-hour clock format, press  $\mathbb{R}$  to switch between am and pm.

- **7.** Press  $\bigcirc$  or  $\bigcirc$  to highlight "Repeat Daily", then  $pres \bigcirc$  to select.
- **8.** Press  $\triangle$  or  $\triangle$  to highlight "On" or "Off", then press  $\bigcap$  to select.
- **9.** Press  $\bigcirc$  or  $\bigcirc$  to highlight "Alarm Status", then press  $\bigcap$  to select.
- **10.**Press  $\bigcirc$  or  $\bigcirc$  to highlight "On", then press  $\bigcirc$  to select.

**11.** Press  $\bigcap$  [Save].

#### **When you wish to specify the date and time**

- **5.** Press  $\bigcirc$  or  $\bigcirc$  to highlight "Specific Date", then  $p$ ress  $\bigcap$  to select.
- **6.** Enter the alarm date and time using the digit keys, then press  $\bigcap$ .

When you enter the alarm time in the 12-hour clock format, press  $\mathbb{F}$  to switch between am and pm.

- **7.** Press  $\bigcirc$  or  $\bigcirc$  to highlight "Alarm Status", then  $pres \bigcirc$  to select.
- **8.** Press  $\bigcirc$  or  $\bigcirc$  to highlight "On", then press  $\bigcirc$  to select.
- **9.** Press  $\bigcap$  [Save].

To Change the Type of Alarm Tone

- **1.** Perform steps 1 to 5 in ["Setting the Alarm" on](#page-124-0)  [page 125](#page-124-0).
- **2.** Press  $\triangleq$  or  $\triangleq$  to highlight "Alarm Tone", then press  $\bigcap$  to select.
- **3.** Press  $\bigcirc$  or  $\bigcirc$  to highlight "Tone", then press  $\bigcirc$ to select.
- **4.** Press  $\bigcirc$  or  $\bigcirc$  to highlight "Preset Melodies" or "Sound Gallery", then press  $\bigcirc$  to select.
- **5.** Press  $\bigcirc$  or  $\bigcirc$  to highlight the alarm tone. If you wish to hear the demo play, press  $\bigcap$ . To stop playing, press  $\bigcirc$ .
- **6.** When selection is complete, press  $\bigcap$  [Options] to display the Options menu.
- **7.** Press  $\bigcirc$  or  $\bigcirc$  to highlight "Assign", then press  $\bigcirc$ or  $\bigcap$  [Select] to select.

To Change the Vibration of the Alarm

- **1.** Perform steps 1 to 4 in ["Setting the Alarm" on](#page-124-0)  [page 125.](#page-124-0)
- **2.** Press  $\triangleq$  or  $\triangleq$  to highlight "Alarm Tone", then press  $\bigcirc$  to select.
- **3.** Press  $\bigcirc$  or  $\bigcirc$  to highlight "Vibration", then press  $\bigcap$  to select.
- **4.** Press  $\bigcirc$  or  $\bigcirc$  to highlight "Enable", "Disable" or "Link to Sound", then press  $\bigcirc$  to select.
- To Change the Duration of the Alarm
- **1.** Perform steps 1 to 4 in ["Setting the Alarm" on](#page-124-0)  [page 125.](#page-124-0)
- **2.** Press  $\triangle$  or  $\triangle$  to highlight "Alarm Tone", then press  $\bigcap$  to select.
- **3.** Press  $\oplus$  or  $\oplus$  to highlight "Duration", then press  $\bigcap$  to select.

The current duration is displayed.

**4.** Enter the length of the duration in 2 digits (02 to 59 seconds) using the digit keys, then press  $\bigcirc$ .

#### **Changing Alarm Settings**

- **1.** Perform steps 1 to 3 in ["Setting the Alarm" on](#page-124-0)  [page 125.](#page-124-0)
- **2.** Press  $\bigcirc$  or  $\bigcirc$  to highlight the number you wish to change, then press  $\bigcirc$  to select.
- **3.** Change Alarm settings.

For details on changing Alarm settings, see ["Setting](#page-124-0)  [the Alarm" on page 125](#page-124-0).

#### **Disabling the Alarm Function**

- **1.** Perform steps 1 to 4 in ["Setting the Alarm" on](#page-124-0)  [page 125.](#page-124-0)
- **2.** Press  $\bigcirc$  or  $\bigcirc$  to highlight "Alarm Status", then press  $\bigcap$  to select.
- **3.** Press  $\bigcirc$  or  $\bigcirc$  to highlight "Off", then press  $\bigcirc$  to select.
- **4.** Press  $\bigcap$  [Save].

#### **Resetting an Alarm Setting**

- **1.** Perform steps 1 to 3 in ["Setting the Alarm" on](#page-124-0)  [page 125](#page-124-0).
- **2.** Press  $\bigcirc$  or  $\bigcirc$  to highlight the number you wish to reset, then press  $\bigcap$  to select.
- **3.** Press  $\bigcirc$  or  $\bigcirc$  to highlight "Reset Alarm", then press  $\bigcap$  to select.
- **4.** Press  $\bigcap$  [Yes]. To cancel resetting, press  $\bigcap$  [No] in step 4.

#### **Resetting All Alarm Settings**

- **1.** Perform steps 1 to 3 in ["Setting the Alarm" on](#page-124-0)  [page 125](#page-124-0).
- **2.** Press  $\bigcirc$  or  $\bigcirc$  to highlight "Clear All", then press  $\bigcap$  to select.
- **3.** Press  $\bigcap$  [Yes]. To cancel resetting, press  $\bigcap$  [No] in step 3.

## <span id="page-128-0"></span>**Calculator (M 3-5)**

The calculator function performs the 4 arithmetic calculations using up to 12 digits.

- **1.** Press  $\bigcap$  to display the Main menu.
- **2.** Press  $\hat{\bullet}$ ,  $\hat{\bullet}$ ,  $\hat{\bullet}$  or  $\hat{\bullet}$  to highlight "Organiser", then press  $\bigcap$  to select.
- **3.** Press  $\oplus$  or  $\oplus$  to highlight "Calculator", then press  $\bigcap$  to select.
- **4.** Press  $\bigcirc$  or  $\bigcirc$  to highlight "Calculator", then press  $\bigcap$  to select.

The calculator is displayed on the display.

**5.** Key operations for calculation are as follows.

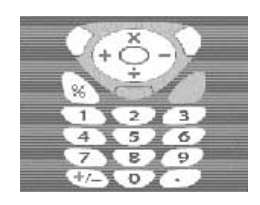

To enter a decimal point, press  $\mathbb{F}$ . To clear the entered number or operand, press  $\left\langle \cdot \right\rangle$ [Clear]. To do the calculations, press  $\bigcap$ .

**6.** If you wish to start a new calculation, press  $\bigcap$ [Clear].

#### **Rate Conversion (M 3-5-2)**

You can also use the calculator as a currency calculator to convert from/to a home currency using a conversion rate that you enter.

### To Set a Currency Conversion Rate

- **1.** Perform steps 1 to 3 in ["Calculator".](#page-128-0)
- **2.** Press  $\odot$  or  $\odot$  to highlight "Exchange Rate", then press  $\bigcap$  to select.
- **3.** Press  $\bigcirc$  or  $\bigcirc$  to highlight "Foreign  $\Rightarrow$  Domestic" or "Domestic  $\Rightarrow$  Foreign", then press  $\bigcirc$  to select.
- **4.** Enter the currency conversion rate, then press  $\bigcap$ . To delete all digits, press  $\bigcap$  [Clear].

#### To Convert a Value

- **1.** Perform steps 1 to 4 in ["Calculator" on page 129.](#page-128-0)
- **2.** Enter the value to be converted, then press  $\Diamond$ [Options].

The Options menu is displayed.

**3.** Press  $\hat{\bullet}$  or  $\hat{\bullet}$  to highlight "In Domestic" or "In Foreign", then press  $\bigcirc$  or  $\bigcirc$  [Select] to select. The result is displayed.

If you select "Exchange Rate" in step 3, you can set a currency conversion rate.

#### *Note*

*• You cannot perform step 2 when an arithmetic symbol*  $(+, -, \times or \div)$  *is displayed.* 

## **Voice Recorder (M 3-6)**

This allows you to record a voice message of up to 60 seconds, which can be used to remind you of schedule entries or be sent within a multimedia message. The recorded voice message is registered in the handset memory or in the memory card. Voice clips are saved in "amr" format.

#### **Selecting the Memory**

When using the memory card, you can choose the memory before recording voice clips.

- **1.** In Voice Recorder mode, press  $\bigcap$  [Options]. The Options menu is displayed.
- **2.** Press  $\oplus$  or  $\oplus$  to highlight "Save New Sounds to", then press  $\bigcirc$  or  $\bigcirc$  [Select] to select.
- **3.** Press  $\triangle$  or  $\triangle$  to highlight "Handset Memory", "Memory Card" or "Choice", then press  $\bigcap$  to select.

<span id="page-130-0"></span>To Record a Voice Message

- **1.** Press  $\bigcirc$  to display the Main menu.
- **2.** Press  $\widehat{\bullet}$ ,  $\widehat{\bullet}$ ,  $\widehat{\bullet}$  or  $\widehat{\bullet}$  to highlight "Organiser", then press  $\bigcap$  to select.
- **3.** Press  $\bigcirc$  or  $\bigcirc$  to highlight "Voice Recorder", then press  $\bigcap$  to select.
- **4.** Press  $\bigcirc$  to start recording. To stop recording before the recording time is over, press  $\bigcap$ .
- **5.** Press  $\oplus$  or  $\oplus$  to highlight "Save" to save the voice message, then press  $\bigcirc$  to select.

If you have selected "Choice" when saving, the memory card is not inserted, or memory has run out, press  $\bigcirc$  or  $\bigcirc$  to highlight "Save to Handset" or "Save to Card", then press  $\bigcap$ .

### *Tip*

- *You can also record a voice clip by pressing during stand-by, then press*  $\mathbb{E}$  whilst the Main menu *is displayed, instead of steps 1 to 3.*
- If you wish to record a voice clip again, press  $\{\cdot\}$ *[Cancel] in step 5. The screen will return to step 4.*

#### **Selecting the Recording Time Mode**

You can select the recording time mode.

- **1.** Perform steps 1 to 3 in ["To Record a Voice](#page-130-0)  [Message"](#page-130-0).
- **2.** Press  $\bigcap$  [Options] to display the Options menu.
- **3.** Press  $\oplus$  or  $\oplus$  to highlight the "Record Time", then press  $\bigcap$  or  $\bigcap$  [Select] to select.
- **4.** Press  $\circledast$  or  $\circledast$  to highlight "Extended Voice" or "For Message Sending", then press  $\bigcirc$  to select.

#### **To Play Back the Saved Voice Message**

- **1.** Perform steps 1 to 4 in ["To Record a Voice](#page-130-0)  [Message"](#page-130-0).
- **2.** Press  $\bigcirc$  or  $\bigcirc$  to highlight "Playback", then press  $\bigcap$  to select.
- 3. Press  $\bigcap$ .

The recorded voice message is played back. To stop playback, press  $\bigcap$ .

#### *Tip*

*The volume varies depending on the Ringer Volume settings ([p. 142\)](#page-141-0). To adjust the volume, press*  $\triangle$  *or* b*, or the side-up or side-down key. The volume is 0 when "Ringer Volume" is set to "Silent" and 1 when set to "Step Tone".*

#### **To Send Voice Messages**

- **1.** Perform steps 1 to 4 in ["To Record a Voice](#page-130-0)  [Message" on page 131](#page-130-0).
- **2.** Press  $\bigcirc$  to stop recording.
- **3.** Press  $\bigcirc$  or  $\bigcirc$  to highlight "Save and Send", then  $pres \bigcap$  to select.
- **4.** Perform steps 5 and 6 in ["Creating a New MMS" on](#page-69-0)  [page 70.](#page-69-0)

#### *Note*

*• "Save and Send" is not displayed after recording in extended voice mode.*

## **Melody Editor (M 3-7)**

You can create an original ringtone, or you can send a melody attached to a multimedia message.

You can input up to 95 tones  $\times$  32 voices, or 190 tones  $\times$  16 voices per melody.

The original ringtone is registered in the handset memory.

#### <span id="page-131-0"></span>**Creating Your Original Ringtone (M 3-7-1)**

- **1.** Press  $\bigcirc$  to display the Main menu.
- **2.** Press  $\bigcirc$ ,  $\bigcirc$ ,  $\bigcirc$  or  $\bigcirc$  to highlight "Organiser", then press  $\bigcap$  to select.
- **3.** Press  $\oplus$  or  $\oplus$  to highlight "Melody Editor", then press  $\bigcap$  to select.
- **4.** Press  $\triangle$  or  $\triangle$  to highlight "Create New", then  $pres \cap$  to select.
- **5.** Enter the title.

Up to 24 characters can be entered. For details on entering characters, see ["Entering](#page-30-0)  [Characters" on page 31](#page-30-0).

6. Press  $\bigcap$ .

**7.** Press  $\bigcirc$  or  $\bigcirc$  to highlight a tempo, then press  $\bigcirc$ to select.

The music tempo is described below.

- "Allegro (Fast)":  $\frac{1}{150}$
- "Moderato (Normal)": 125
- "Andante (Slow)": 107
- "Adagio (Very Slow)": 94

Tempo is defined by the number of crotchets  $( \quad | \quad )$ played per minute.

- **8.** Press  $\oplus$  or  $\oplus$  to highlight "8 Chords", "16 Chords" or "32 Chords", then press  $\bigcirc$  to select.
- **9.** Press the digit keys to specify the musical scale and rest.

For details on specifying the sound level and rest, see ["To Specify the Musical Scale and Rest" on](#page-133-0)  [page 134](#page-133-0).

**10.** Press  $\rightarrow$  or  $\equiv$  to specify the types of musical notes or rest.

For details on specifying the musical notes and rest, ["To Specify the Types of Notes and Rests" on](#page-134-0)  [page 135](#page-134-0).

**11.**Press  $\odot$  after inputting one note.

Input the next note after the cursor moves to the right.

**12.**Repeat steps 9 to 11 to input notes.

When you press  $\bigcirc$  during input, the melody that you have entered is played back.

When you press  $\bigcap$  [Options] and select "Play before Cursor" whilst entering notes, the melody, that is displayed on the screen, is played back up to the cursor position.

When you press  $\bigcap$  [Options] and select "Select" Chord", you can select another chord. Repeat steps 9 to 11 to input notes for the new chord.

- **13.** When you finish inputting, press  $\bigcap$  [Options] to display the Options menu.
- **14.** Press  $\bigcirc$  or  $\bigcirc$  to highlight "Save", then press  $\bigcirc$  or  $\bigcap$  [Select] to select.
- **15.**Press  $\bigcirc$  or  $\bigcirc$  to highlight "Save to Gallery", then press  $\bigcap$  to select.

Your original ringtone is registered in Sound Gallery.

#### *Note*

- *If the capacity or memory in the handset memory becomes insufficient, the message, "Maximum capacity : 1000 Not registered." or "Not registered. Memory full." is displayed. The display returns to the screen of step 15. Try again after deleting unnecessary data ([p. 107\)](#page-106-0).*
- *Melodies consisting of too many short notes (semiquavers and triplets) cannot be played back in step 12 and the following message is displayed: "Can not play due to too many notes per sec." The screen returns to step 9.*

*The message "Can not save due to too many notes per sec." may also be displayed, and the screen returns to step 9.*

*Reduce the number of melodies, replace short notes, cancel triplets, etc. to remedy.*

<span id="page-133-0"></span>To Specify the Musical Scale and Rest

Using the keys shown below, specify the musical scale and rest.

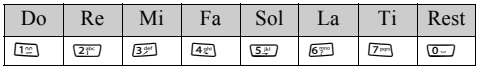

When you press the key shown above once, a crotchet is specified in the middle scale (no mark).

When you press the same key repeatedly, the note will shift cycle through the available octave ranges.

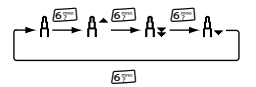

When you press  $\odot$  or  $\odot$  whilst a note is selected, the note will move one semitone higher or lower.

When entering rest: Crotchet rest is entered.

$$
\cdots \complement \overset{\bigcirc}{\overline{\bigcirc}} \complement^{\ast} \overset{\bigcirc}{\overline{\bigcirc}} \complement^{\ast} \overset{\bigcirc}{\overline{\bigcirc}} \complement^{\ast} \overset{\bigcirc}{\overline{\bigcirc}} \complement^{\ast} \overset{\bigcirc}{\overline{\bigcirc}} \mathsf{E} \cdots
$$

<span id="page-134-0"></span>To Specify the Types of Notes and Rests Specify notes and rests by pressing  $\overline{\mathbb{R}^3}$  or  $\overline{\mathbb{R}^3}$ repeatedly.

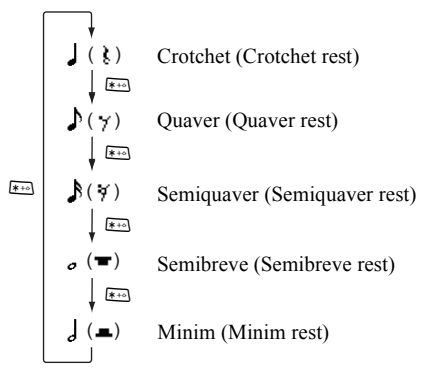

When you make a dotted note or a triplet, press  $\mathbb{R}$  after selecting the target note.

$$
\uparrow \downarrow + \downarrow + \uparrow \uparrow
$$

#### *Note*

- *You cannot make a dotted semiquaver (semiquaver rest) or a dotted semibreve (semibreve rest).*
- *Three continuous notes are required for a triplet.*

To specify a tie, press  $\mathbb{R}$  after selecting the target notes.

An underscore  $(\ )$  is displayed next to the note, and the note is tied with the next one.

To enter the next note, press  $\odot$  and move the cursor to the right. Then, repeat the operation on the previous page.

If the cursor is positioned next to a note, you can repeat the note immediately left of the cursor when  $\bigcirc$  or  $\bigcirc$  is pressed.

#### To Set the Tone

The phone can play notes using different instruments.

- **1.** Perform steps 1 to 13 in ["Creating Your Original](#page-131-0)  [Ringtone" on page 132.](#page-131-0)
- **2.** Press  $\bigcirc$  or  $\bigcirc$  to highlight "Set Tone", then press  $\bigcap$  to select.
- **3.** Press  $\circledcirc$  or  $\circledcirc$  to highlight a category of the tone.
- **4.** Press  $\odot$  or  $\odot$  to highlight a tone.

When you press  $\Diamond$  [Options] and select "Play Current Part", the melody entered is played back in the selected tone.

When you press  $\Diamond$  [Options] and select "Confirm" Tones", the syllable names are played back in the selected tone.

**5.** Press  $\bigcap$ .

Now you can create a melody.

You can select from the following 128 basic tones and 61 extended tones.

#### **Basic tones**

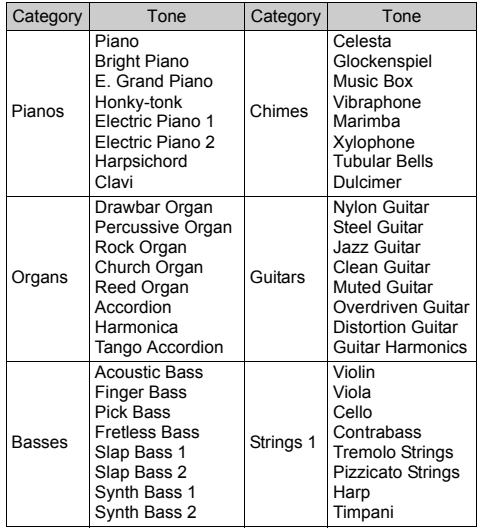

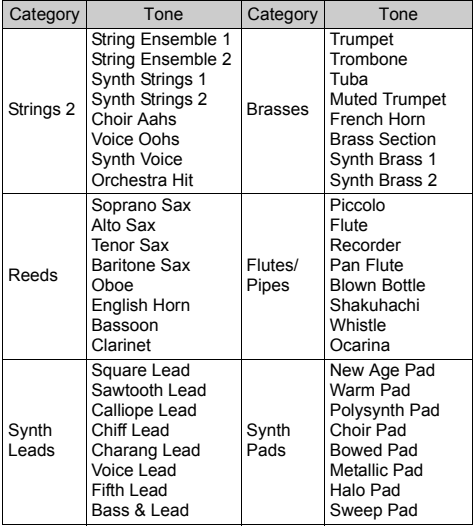

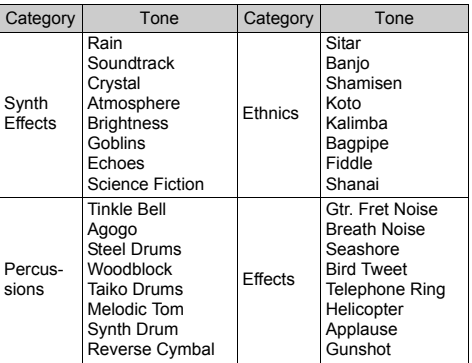

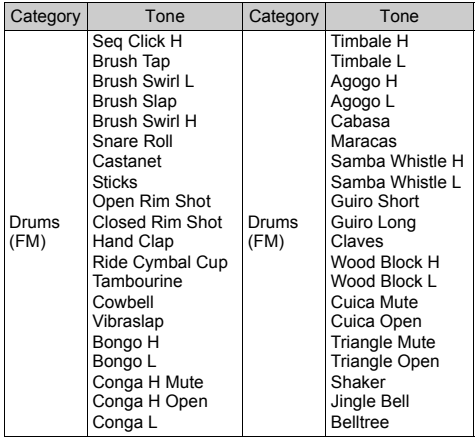

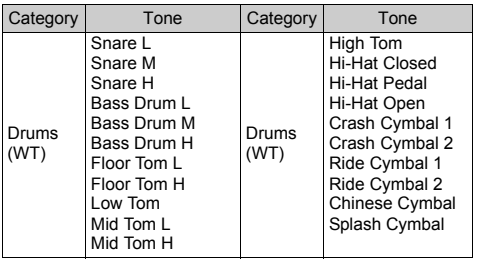

To Set the Strength of the Original Ringtone The strength of the original ringtone can be set in 3 levels for each melody.

When you purchase this phone, the strength of the original ringtone is set to "Loud".

- **1.** Perform steps 1 to 13 in ["Creating Your Original](#page-131-0)  [Ringtone" on page 132](#page-131-0).
- **2.** Press  $\hat{\bullet}$  or  $\hat{\bullet}$  to highlight "Set Strength", then press  $\bigcap$ .
- **3.** Press  $\oplus$  or  $\oplus$  to highlight a strength of the tone. When  $\bigcap$  [Play] is pressed, the original ringtone entered is played back in the selected strength of the tone.
- 4. Press  $\bigcap$ .

Now you can create an original ringtone.

## **Help List (M 3-8)**

You can view the help list and use it to guide you in the phone's functions.

- **1.** Press  $\bigcirc$  to display the Main menu.
- **2.** Press  $\hat{\bullet}$ ,  $\hat{\bullet}$ ,  $\hat{\bullet}$  or  $\hat{\bullet}$  to highlight "Organiser", then press  $\bigcap$  to select.
- **3.** Press  $\bigcirc$  or  $\bigcirc$  to highlight "Help List", then press  $\bigcap$  to select.

The help list is displayed.

- **4.** Press  $\bigcirc$  or  $\bigcirc$  to highlight the desired function.
- **5.** When you have finished, press  $\left\{ \right\}$  [Back].

# **Profiles (M 7)**

You can easily alter the phone tone (e.g. the ringer volume, keypad tones, etc.) according to your environment.

Tone sound and vibration set can be customised for each profile.

There are 5 profiles including one user definable profile:

- Normal
- Activity
- Car
- Headset
- Silent

### **Activating a Profile**

- **1.** Press  $\bigcirc$  to display the Main menu.
- **2.** Press  $\hat{\bullet}$ ,  $\hat{\bullet}$ ,  $\hat{\bullet}$  or  $\hat{\bullet}$  to highlight "Profiles", then  $pres \bigcirc$  to select.

The Profiles screen is displayed.

**3.** Press  $\bigcirc$  or  $\bigcirc$  to highlight the profile you wish to activate, then press  $\bigcap$  to select.

#### *Note*

*• When a profile is set, the icon which corresponds to the profile name is displayed in the stand-by screen:*

- *Normal: Is the default setup. (not displayed in the stand-by screen)*
- *Activity: For use in busy environments.*
- *Car: For use in the car. (connected to a handsfree car kit)*
- *Headset: For use with a headset (connected via Bluetooth).*
- *Silent: For use when silence is needed. All sounds are muted and you are alerted to calls with the vibrator.*

### *Tip*

• You can press and hold  $\Box$  for approximately 2 *seconds instead of steps 1 and 2 to display the Profiles screen during stand-by.*

## <span id="page-140-0"></span>**Customising Profiles**

- **1.** Press  $\bigcirc$  to display the Main menu.
- **2.** Press  $\hat{\bullet}$ ,  $\hat{\bullet}$ ,  $\hat{\bullet}$  or  $\hat{\bullet}$  to highlight "Profiles", then press  $\bigcirc$  to select.
- **3.** Press  $\bigcirc$  or  $\bigcirc$  to highlight the profile you wish to customise, then press  $\bigcap$  [Options].
- **4.** Press  $\bigcirc$  or  $\bigcirc$  to highlight "Personalise", then press  $\bigcap$  or  $\bigcap$  [Select] to select.
- **5.** Press  $\bigcirc$  or  $\bigcirc$  to highlight the setting you wish to customise, then press  $\bigcap$  to select.
- **6.** Change the desired setting. For details about settings, see [pages 142](#page-141-1) to [147.](#page-146-0)
- **7.** When you have finished, press  $\bigcap$  [Save] to save the modifications.

## **Resetting Profile Settings**

- **1.** Perform steps 1 and 2 in ["Customising Profiles"](#page-140-0).
- **2.** Press  $\bigcirc$  or  $\bigcirc$  to highlight the profile you wish to reset, then press  $\bigcap$  [Options].
- **3.** Press  $\bigcirc$  or  $\bigcirc$  to highlight "Set to Default", then press  $\bigcirc$  or  $\bigcirc$  [Select] to select.
- **4.** Enter your handset code, then press  $\bigcirc$ .
- **5.** Press  $\bigcap$  [Yes].

To cancel the resetting, press  $\bigcap$  [No] in step 5.

#### *Note*

*• If you enter a wrong handset code in step 4, the screen returns to step 1.*

## <span id="page-141-1"></span><span id="page-141-0"></span>**Ringer Volume**

You can adjust the ringer volume to one of 6 levels or a step tone.

When it is set to "Silent", the volume of applications is muted.

- **1.** Perform steps 1 to 4 in ["Customising Profiles" on](#page-140-0)  [page 141.](#page-140-0)
- **2.** Press  $\oplus$  or  $\oplus$  to highlight "Ringer Volume", then  $pres \bigcirc$  to select.

The current volume level is displayed.

**3.** Press  $\bigcirc$  to increase the ringer volume or press  $\bigcirc$ to decrease the ringer volume and then press  $\bigcap$ . To select "Step Tone", press  $\hat{\bullet}$  at level 5. To select "Silent", press  $\hat{\mathcal{F}}$  at level 1.

## <span id="page-141-2"></span>**Assigning Melody**

You can select the ringtone from 28 tones including 5 patterns, 13 sound effects and 10 melodies. You can also select a sound in the handset memory as the default ringtone excluding the AMR/WAVE and MP3 format.

- **1.** Perform steps 1 to 4 in ["Customising Profiles" on](#page-140-0)  [page 141](#page-140-0).
- **2.** Press  $\bigcirc$  or  $\bigcirc$  to highlight "Assign Melody", then  $pres \bigcirc$  to select.
- **3.** Press  $\bigcirc$  or  $\bigcirc$  to highlight "Preset Melodies" or "Sound Gallery", then press  $\bigcap$  to select.
- **4.** Press  $\bigcirc$  or  $\bigcirc$  to highlight the ringtone you wish to use.

If you wish to hear the demo, press  $\bigcap$ . To stop playing, press  $\bigcirc$ .

- **5.** When selection is complete, press  $\bigcap$  [Options] to display the Options menu.
- **6.** Press  $\bigcirc$  or  $\bigcirc$  to highlight "Assign", then press  $\bigcirc$ or  $\bigcap$  [Select] to select.

#### *Note*

*• If you delete a sound file that is set as the current ringtone, the default ringtone is restored.*

## **Vibration**

When the vibrator option is set on, the phone will vibrate for incoming calls regardless of the ringer volume and tone settings.

- **1.** Perform steps 1 to 4 in ["Customising Profiles" on](#page-140-0)  [page 141](#page-140-0).
- **2.** Press  $\widehat{\bullet}$  or  $\widehat{\bullet}$  to highlight "Vibration", then press  $\bigcap$  to select.
- **3.** Press  $\bigcirc$  or  $\bigcirc$  to highlight "Enable", "Disable" or "Link to Sound", then press  $\bigcap$  to select.

#### *Tip*

- *When the "Link to Sound" option is selected in step 3, the vibrator synchronises with your selected melody to pulse in time with the melody. Please note that not all melodies support the "Link to Sound" option. Should you select such a melody, only the "Enable" option in step 3 will allow vibrator function.*
- *When you select "Enable" or "Link to Sound" in step 3, " " is displayed on the stand-by screen.*

## **Light Colour**

You can select from 7 colours and 1 pattern for each profile and change it during an incoming call.

- **1.** Perform steps 1 to 4 in ["Customising Profiles" on](#page-140-0)  [page 141.](#page-140-0)
- **2.** Press  $\bigcirc$  or  $\bigcirc$  to highlight "Light Colour", then press  $\bigcirc$  to select.
- **3.** Press  $\bigcirc$  or  $\bigcirc$  to highlight the desired light colour or pattern, then press  $\bigcirc$  to select.

### *Tip*

*• If you select "Disco" in step 3, all 7 colours flash in order during an incoming call.*

## **Keypad Tones**

When the keypad tone is set on, you will hear a confirmation tone each time you press any keys.

- **1.** Perform steps 1 to 4 in ["Customising Profiles" on](#page-140-0)  [page 141.](#page-140-0)
- **2.** Press  $\odot$  or  $\odot$  to highlight "Keypad Tones", then  $pres \bigcirc$  to select.
- **3.** Press  $\triangleq$  or  $\triangleq$  to highlight "On" or "Off", then  $pres \bigcirc$  to select.

If you select "Off", the screen returns to step 1.

- **4.** Press  $\bigcirc$  or  $\bigcirc$  to highlight "Volume", then press  $\bigcap$  to select.
- **5.** Press  $\bigcirc$  to increase the volume or press  $\bigcirc$  to decrease the volume, then press  $\bigcap$ .
- **6.** Press  $\odot$  or  $\odot$  to highlight "Tone", then press  $\odot$ to select.
- **7.** Press  $\bigcirc$  or  $\bigcirc$  to highlight either "Preset" Melodies", "Sound Gallery" or "Default Tone", then press  $\bigcap$  to select.

If you select "Preset Sounds" or "Sound Gallery" in step 7, perform the following, otherwise go to step 9.

**8.** Select the keypad tone.

For details on selecting a ringtone, see ["Assigning](#page-141-2)  [Melody" on page 142.](#page-141-2)

- **9.** Press  $\hat{\bullet}$  or  $\hat{\bullet}$  to highlight "Duration", then press  $\bigcap$  to select.
- **10.** Press  $\bigcirc$  or  $\bigcirc$  to highlight the desired duration. then press  $\bigcap$  to select.
# **Warning Tone**

This function enables your phone to emit the warning tone when an error occurs.

- **1.** Perform steps 1 to 4 in ["Customising Profiles" on](#page-140-0)  [page 141](#page-140-0).
- **2.** Press  $\hat{\bullet}$  or  $\hat{\bullet}$  to highlight "Warning Tone", then  $pres \bigcirc$  to select.
- **3.** Press  $\bigcircledast$  or  $\bigcircledast$  to highlight "On" or "Off", then press  $\bigcirc$  to select.

If you select "Off", the screen returns to step 1.

- **4.** Press  $\bigcirc$  or  $\bigcirc$  to highlight "Volume", then press  $\bigcap$  to select.
- **5.** Press  $\bigotimes$  to increase the volume or press  $\bigotimes$  to decrease the volume, then press  $\bigcap$ .
- **6.** Press  $\oplus$  or  $\oplus$  to highlight "Tone", then press  $\bigcap$ to select.
- **7.** Press  $\bigcirc$  or  $\bigcirc$  to highlight "Preset Sounds" or "Sound Gallery", then press  $\bigcap$  to select.
- **8.** Select the warning tone.

For details on selecting a ringtone, see ["Assigning](#page-141-0)  [Melody" on page 142.](#page-141-0)

**9.** Press  $\hat{\bullet}$  or  $\hat{\bullet}$  to highlight "Duration", then press  $\bigcap$  to select.

**10.**Press  $\bigcirc$  or  $\bigcirc$  to highlight the duration, then press  $\bigcap$  to select.

# **Power On/Off Sound**

The phone can be set up to emit a sound when it is switched on or off. You can define the volume, duration and the melody to be used for this task.

- **1.** Perform steps 1 to 4 in ["Customising Profiles" on](#page-140-0)  [page 141.](#page-140-0)
- **2.** Press  $\bigcirc$  or  $\bigcirc$  to highlight "Power On Sound" or "Power Off Sound", then press  $\bigcap$  to select.
- **3.** Press  $\triangle$  or  $\triangle$  to highlight "On" or "Off", then press  $\bigcap$  to select.

If you select "Off", the screen returns to step 1.

- **4.** Press  $\bigcirc$  or  $\bigcirc$  to highlight "Volume", then press  $\bigcap$  to select.
- **5.** Press  $\bigcirc$  to increase the volume or press  $\bigcirc$  to decrease the volume and then press  $\bigcirc$ .
- **6.** Press  $\bigcirc$  or  $\bigcirc$  to highlight "Sound", then press  $\bigcirc$ to select.
- **7.** Press  $\bigcirc$  or  $\bigcirc$  to highlight "Preset Sounds" or "Sound Gallery", then press  $\bigcirc$  to select.

**8.** Select the ringtone.

For details on selecting a ringtone, see ["Assigning](#page-141-0)  [Melody" on page 142](#page-141-0).

- **9.** Press  $\bigcirc$  or  $\bigcirc$  to highlight "Duration", then press  $\bigcap$  to select.
- **10.**Enter the desired duration of the ringtone in 2 digits (01 to 10 seconds) using the digit keys, then press  $\bigcirc$ .

# **Message Alert**

When receiving messages, special ringtones can be set.

- **1.** Perform steps 1 to 4 in ["Customising Profiles" on](#page-140-0)  [page 141.](#page-140-0)
- **2.** Press  $\oplus$  or  $\oplus$  to highlight "Message Alert", then press  $\bigcap$  to select.
- **3.** Press  $\hat{\bullet}$  or  $\hat{\bullet}$  to highlight "MMS", "SMS" or "WAP", then press  $\bigcirc$  to select.
- **4.** Press  $\bigcirc$  or  $\bigcirc$  to highlight "Volume", then press  $\bigcap$  to select.
- **5.** Press  $\odot$  to increase the volume or press  $\odot$  to decrease the volume and then press  $\bigcirc$ .
- **6.** Press  $\bigcirc$  or  $\bigcirc$  to highlight "Sound", then press  $\bigcirc$ to select.
- **7.** Press  $\bigcirc$  or  $\bigcirc$  to highlight "Preset Sounds" or "Sound Gallery", then press  $\bigcirc$  to select.
- **8.** Select the ringtone.

For details on selecting a ringtone, see ["Assigning](#page-141-0)  [Melody" on page 142.](#page-141-0)

- **9.** Press  $\hat{\bullet}$  or  $\hat{\bullet}$  to highlight "Vibration", then press  $\bigcap$  to select.
- **10.** Press  $\odot$  or  $\odot$  to highlight "Enable", "Disable" or "Link to Sound", then press  $\bigcap$  to select.
- **11.** Press  $\hat{\bullet}$  or  $\hat{\bullet}$  to highlight "Duration", then press  $\bigcap$  to select.
- **12.**Enter the duration of ringtone in 2 digits (01 to 15 seconds) using the digit keys, then press  $\bigcap$ .

# **Low Battery Alert**

Adjust the volume of the alarm when the battery becomes low.

- **1.** Perform steps 1 to 4 in ["Customising Profiles" on](#page-140-0)  [page 141](#page-140-0).
- **2.** Press  $\hat{\bullet}$  or  $\hat{\bullet}$  to highlight "Low Battery Alert", then press  $\bigcap$  to select.
- **3.** Press  $\bigcirc$  or  $\bigcirc$  to select "High", "Low" or "Silent", then press  $\bigcap$ .

# **Any Key Answer**

You can also answer a call by pressing any key except  $\sqrt{\Theta}$  or  $\bigcap$  [Busy]. For details, see [page 25.](#page-24-0)

- **1.** Perform steps 1 to 4 in ["Customising Profiles" on](#page-140-0)  [page 141](#page-140-0).
- **2.** Press  $\bigcirc$  or  $\bigcirc$  to highlight "Any Key Answer", then press  $\bigcap$  to select.
- **3.** Press  $\bigcirc$  or  $\bigcirc$  to highlight "On" or "Off", then press  $\bigcirc$  to select.

# **Call Manager (M 8)**

# **Call Log (M 8-3)**

The phone will record the last 10 missed calls, received calls and dialled numbers.

# <span id="page-147-0"></span>**Viewing Call Log**

- **1.** Press  $\bigcirc$  to display the Main menu.
- **2.** Press  $\hat{\bullet}$ ,  $\hat{\bullet}$ ,  $\hat{\bullet}$  or  $\hat{\bullet}$  to highlight "Call Manager", then press  $\bigcap$  to select.
- **3.** Press  $\odot$  or  $\odot$  to highlight "Call Log", then press  $\bigcap$  to select.
- **4.** Press  $\bigcirc$  or  $\bigcirc$  to highlight "Missed Calls", "Received Calls" or "Dialled Numbers", then press  $\bigcap$  to select.

The selected call log list is displayed.

**5.** Press  $\bigcirc$  or  $\bigcirc$  to highlight the number you wish to view, then press  $\bigcap$  to select.

If you wish to dial the number, press  $\Box$ . Call log "1" is the most recent. When you press  $\hat{\mathbf{\bullet}}$ , call log "2" is displayed.

**6.** When you have finished, press  $\bigcap$  [Back] to return to step 4.

# *Tip*

- *You can also confirm call logs by pressing*  $\Diamond$  *during stand-by mode.*
- *You can switch between histories by pressing*  $\bigcirc$  *or*  $\bullet$  *in step 5 only when you enter by*  $\overline{D}$  *in stand-by mode.*

## **Sending Messages**

- **1.** Perform steps 1 to 5 in ["Viewing Call Log".](#page-147-0)
- **2.** Press  $\bigcirc$  or  $\bigcirc$  to highlight the call log you wish to send, then press  $\bigcirc$  to select. The selected call record is displayed in detail.
- **3.** Press  $\bigcap$  [Options] to display the Options menu.
- **4.** Press  $\hat{\bullet}$  or  $\hat{\bullet}$  to highlight "Send Message", then press  $\bigcap$  or  $\bigcap$  [Select] to select.
- **5.** Press  $\bigcirc$  or  $\bigcirc$  to highlight "MMS" or "SMS", then  $pres \bigcap$  to select.
- **6.** Enter your message.

For details on creating a message, see ["Creating a](#page-69-0)  [New MMS" on page 70](#page-69-0) or ["Creating a New SMS"](#page-80-0)  [on page 81](#page-80-0).

# **Deleting a Call Log**

To Delete a Single Call Log

- **1.** Perform steps 1 to 5 in ["Viewing Call Log" on](#page-147-0)  [page 148](#page-147-0).
- **2.** Press  $\bigcirc$  or  $\bigcirc$  to highlight the call log you wish to delete, then press  $\bigcap$  to select.

The selected call log is displayed in detail.

- **3.** Press  $\Diamond$  [Options] to display the Options menu.
- **4.** Press  $\bigcirc$  or  $\bigcirc$  to highlight "Delete", then press  $\bigcirc$ or  $\bigcap$  [Select] to select.
- **5.** Press  $\bigcap$  [Yes].

The selected call log is deleted. To cancel deletion, press  $\bigcap$  [No] in step 5.

# **Call Timers (M 8-3-4)**

This function lets you check the duration of your calls.

# <span id="page-148-0"></span>**Checking the Duration of the Last Call**

- **1.** Press  $\bigcirc$  to display the Main menu.
- **2.** Press  $\bigcirc$ ,  $\bigcirc$ ,  $\bigcirc$  or  $\bigcirc$  to highlight "Call Manager", then press  $\bigcap$  to select.
- **3.** Press  $\odot$  or  $\odot$  to highlight "Call Log", then press  $\bigcap$  to select.
- **4.** Press  $\triangleq$  or  $\triangleq$  to highlight "Call Timers", then  $pres \bigcirc$  to select.
- **5.** Press  $\bigcirc$  or  $\bigcirc$  to highlight "Received Call" or "Dialled Numbers", then press  $\bigcap$  to select. The duration of the last call is now displayed.
- **6.** Press  $\widehat{\bullet}$  or  $\widehat{\bullet}$  to highlight "Last Call", then press  $\bigcap$  to select.

The duration of the last call is now displayed.

**7.** When you have finished, press  $\left\{\right\}$  [Back] to return to call timers menu.

#### **Checking the Total Call Time**

- **1.** Perform steps 1 to 4 in ["Checking the Duration of](#page-148-0)  [the Last Call" on page 149](#page-148-0).
- **2.** Press  $\bigcirc$  or  $\bigcirc$  to highlight "Received Calls" or "Dialled Numbers", then press  $\bigcirc$  to select.
- **3.** Press  $\bigcirc$  or  $\bigcirc$  to highlight "All Calls", then press  $\bigcap$  to select.
- **4.** When you have finished, press  $\bigcap$  [Back].

## **Resetting All Call Timers**

- **1.** Perform steps 1 to 4 in ["Checking the Duration of](#page-148-0)  [the Last Call" on page 149](#page-148-0).
- **2.** Press  $\hat{\bullet}$  or  $\hat{\bullet}$  to highlight "Clear Timers", then  $pres \cap$  to select.
- **3.** Enter your handset code, then press  $\bigcap$ .
- **4.** Press  $\bigcap$  [Yes].

The Call Timers are reset to zero. To cancel resetting, press  $\bigcap$  [No] in step 4.

# <span id="page-149-0"></span>**Data Counter (M 8-3-5)**

You can confirm the amount of bytes which you used in the GPRS transmission.

- **1.** Press  $\bigcap$  to display the Main menu.
- **2.** Press  $\hat{\bullet}$ ,  $\hat{\bullet}$ ,  $\hat{\bullet}$  or  $\hat{\bullet}$  to highlight "Call Manager", then press  $\bigcap$  to select.
- **3.** Press  $\bigcirc$  or  $\bigcirc$  to highlight "Call Log", then press  $\bigcap$  to select.
- **4.** Press  $\oplus$  or  $\oplus$  to highlight "Data Counter", then press  $\bigcap$  to select.
- **5.** Press  $\triangle$  or  $\triangle$  to highlight "Last Data" or "All Data", then press  $\bigcap$  to select.

You can now check the amount of bytes.

**6.** When you have finished, press  $\bigcirc$  [Back].

## **Resetting All Data Counter**

- **1.** Perform steps 1 to 4 in ["Data Counter".](#page-149-0)
- **2.** Press  $\bigcirc$  or  $\bigcirc$  to highlight "Clear Counter", then press  $\bigcap$  to select.
- **3.** Press  $\bigcap$  [Yes].

The Data Counter is reset to zero. To cancel resetting, press  $\left\{\right\}$  [No] in step 3.

# <span id="page-150-0"></span>**Speed Dial List**

You can view and perform other operations for phone numbers registered in the Speed Dial List.

- **1.** Press  $\bigcirc$  to display the Main menu.
- **2.** Press  $\hat{\bullet}$ ,  $\hat{\bullet}$ ,  $\hat{\bullet}$  or  $\hat{\bullet}$  to highlight "Call Manager", then press  $\bigcap$  to select.
- **3.** Press  $\triangle$  or  $\triangle$  to highlight "Speed Dial List", then press  $\bigcap$  to select.

The names and phone numbers stored in the Speed Dial List are displayed in order.

#### **Registering the Phone Numbers in the Speed Dial List**

- **1.** Perform steps 1 to 3 in ["Speed Dial List".](#page-150-0)
- **2.** Press  $\bigcirc$  or  $\bigcirc$  to highlight the phone number you wish to register in the Speed Dial List.
- **3.** Press  $\bigcap$  [Options] to display the Options menu.
- **4.** Press  $\bigcirc$  or  $\bigcirc$  to highlight "Assign" (or "Reassign"), then press  $\bigcirc$  or  $\bigcirc$  [Select] to select.
- **5.** Press  $\bigcirc$  or  $\bigcirc$  to highlight the name you wish to register in the Speed Dial List, then press  $\bigcirc$ .

*Tip*

*• You can select other options in step 4: "Delete": Deletes the selected entry. "Clear all": Clears all registered entries.*

# **My Numbers (M 8-4) (M 8-5)**

You can check your own voice, data and fax phone numbers.

- **1.** Press  $\bigcirc$  to display the Main menu.
- **2.** Press  $\hat{\bullet}$ ,  $\hat{\bullet}$ ,  $\hat{\bullet}$  or  $\hat{\bullet}$  to highlight "Call Manager", then press  $\bigcap$  to select.
- **3.** Press  $\triangle$  or  $\triangle$  to highlight "My Numbers", then  $pres \bigcap$  to select.
- **4.** Press  $\bigcirc$  or  $\bigcirc$  to highlight the phone number you wish to check from either "Voice", "Data" or "Fax", then press  $\bigcap$  to select.

#### *Note*

*• "Data" or "Fax" may not be displayed depending on the SIM card.*

# **Settings (M 9)**

# **Phone Settings (M 9-1)**

# <span id="page-151-0"></span>**Opening the Phone Settings Screen**

- **1.** Press  $\bigcirc$  to display the Main menu.
- **2.** Press  $\hat{\bullet}$ ,  $\hat{\bullet}$ ,  $\hat{\bullet}$  or  $\hat{\bullet}$  to highlight "Settings", then  $pres \cap$  to select.
- **3.** Press  $\bigcirc$  or  $\bigcirc$  to highlight "Phone Settings", then press  $\bigcap$  to select.

The Phone Settings screen is displayed. The following settings can be made.

# **Changing the Language (M 9-1-1)**

You can change the language that the phone uses to display messages.

- **1.** Perform steps 1 to 3 in ["Opening the Phone Settings](#page-151-0)  [Screen".](#page-151-0)
- **2.** Press  $\odot$  or  $\odot$  to highlight "Language", then press  $\bigcap$  to select.
- **3.** Press  $\hat{\bullet}$  or  $\hat{\bullet}$  to highlight the desired language, then press  $\bigcap$  to select.

## *Tip*

*• You can also change the input language on the text entry screen. [\(p. 32](#page-31-0))*

#### *Note*

- *If you select "Automatic" in step 3, the language preset on the SIM card is selected.*
- *If the language preset on the SIM card is not supported, then the default language of the phone is selected.*

# **Date & Time (M 9-1-2)**

You need to set the correct time and date in order for your phone's various time-based functions to work correctly.

- **1.** Perform steps 1 to 3 in ["Opening the Phone Settings](#page-151-0)  [Screen".](#page-151-0)
- **2.** Press  $\bigcirc$  or  $\bigcirc$  to highlight "Date & Time", then  $pres \bigcap$  to select.
- **3.** Press  $\hat{\bullet}$  or  $\hat{\bullet}$  to highlight "Set Date/Time", then  $pres \bigcap$  to select.
- **4.** Enter the day, month, year and time using the digit keys, then press  $\bigcap$ .

When you enter the time in the 12-hour format, press  $\overline{\mathbb{R}}$  to switch between am and pm.

The order in which the date and time is displayed is based on the format setting. See ["To Select the Date](#page-152-0)  [Format" on page 153](#page-152-0).

To Select the Time System

- **1.** Perform steps 1 to 3 in ["Opening the Phone Settings](#page-151-0)  [Screen" on page 152.](#page-151-0)
- **2.** Press  $\bigcirc$  or  $\bigcirc$  to highlight "Date & Time", then press  $\bigcap$  to select.
- **3.** Press  $\triangle$  or  $\triangle$  to highlight "Clock Settings", then  $pres \bigcirc$  to select.
- **4.** Press  $\bigcirc$  or  $\bigcirc$  to highlight "Time Format", then  $pres \bigcirc$  to select.
- **5.** Press  $\widehat{\bullet}$  or  $\widehat{\bullet}$  to highlight "12 hour" or "24 hour". then press  $\bigcap$  to select.

# <span id="page-152-0"></span>To Select the Date Format

The date format can be switched between "Day-Month-Year", "Month-Day-Year" or "Year-Month-Day".

- **1.** Perform steps 1 to 3 in ["Opening the Phone Settings](#page-151-0)  [Screen" on page 152.](#page-151-0)
- **2.** Press  $\bigcirc$  or  $\bigcirc$  to highlight "Date & Time", then press  $\bigcirc$  to select.
- **3.** Press  $\oplus$  or  $\oplus$  to highlight "Clock Settings", then  $pres \bigcirc$  to select.
- **4.** Press  $\bigcirc$  or  $\bigcirc$  to highlight "Date Format", then  $pres \cap$  to select.
- **5.** Press  $\bigcirc$  or  $\bigcirc$  to highlight "D-M-Y", "M-D-Y" or "Y-M-D", then press  $\bigcap$  to select.
- <span id="page-152-1"></span>To Set the Clock Display
- **1.** Perform steps 1 to 3 in ["Opening the Phone Settings](#page-151-0)  [Screen" on page 152](#page-151-0).
- **2.** Press  $\bigcirc$  or  $\bigcirc$  to highlight "Date & Time", then press  $\bigcirc$  to select.
- **3.** Press  $\widehat{\bullet}$  or  $\widehat{\bullet}$  to highlight "Clock Settings", then press  $\bigcap$  to select.
- **4.** Press  $\bigcirc$  or  $\bigcirc$  to highlight "Display Format", then press  $\bigcirc$  to select.
- **5.** Press  $\triangle$  or  $\triangle$  to highlight "Time Only", "Date Only" or "Date & Time", then press  $\bigcirc$  to select. To set hide clock, select "Off" in step 5, then press  $\bigcirc$ .

#### *Note*

*• The above setting is not effective for the clock display setting of the external display.*

#### To Set Daylight Saving Time

You can switch to daylight saving time without having to change the clock time itself.

- **1.** Perform steps 1 to 3 in ["Opening the Phone Settings](#page-151-0)  [Screen" on page 152.](#page-151-0)
- **2.** Press  $\bigcirc$  or  $\bigcirc$  to highlight "Date & Time", then press  $\bigcirc$  to select.
- **3.** Press  $\widehat{\bullet}$  or  $\widehat{\bullet}$  to highlight "Clock Settings", then press  $\bigcap$  to select.
- **4.** Press  $\oplus$  or  $\oplus$  to highlight "Daylight Saving", then press  $\bigcap$  to select.
- **5.** Press  $\bigcirc$  or  $\bigcirc$  to highlight "On", then press  $\bigcirc$  to select.

# To Set the Time Zone

- **1.** Perform steps 1 to 3 in ["Opening the Phone Settings](#page-151-0)  [Screen" on page 152.](#page-151-0)
- **2.** Press  $\hat{\bullet}$  or  $\hat{\bullet}$  to highlight "Date & Time", then  $pres \bigcirc$  to select.
- **3.** Press  $\bigcirc$  or  $\bigcirc$  to highlight "Set Time Zone", then press  $\bigcap$  to select.
- **4.** Press  $\bigcirc$  or  $\bigcirc$  to highlight "Change Zone", then  $p$ ress  $\bigcap$  to select.
- **5.** Press  $\circled{0}$  or  $\circled{0}$  to set the home city, then press  $\circled{0}$ .

## To Customise the Time Zone

- **1.** Perform steps 1 to 3 in ["Opening the Phone Settings](#page-151-0)  [Screen" on page 152.](#page-151-0)
- **2.** Press  $\bigcirc$  or  $\bigcirc$  to highlight "Date & Time", then press  $\bigcirc$  to select.
- **3.** Press  $\bigcirc$  or  $\bigcirc$  to highlight "Set Time Zone", then  $pres \bigcirc$  to select.
- **4.** Press  $\bigcirc$  or  $\bigcirc$  to highlight "Set Custom Zone", then press  $\bigcap$  to select.
- **5.** Enter the time-zone differences using the digit keys, then press  $\bigcap$ .

Each press of  $\overline{\ast}$  switches – and +.

# **Setting the Main Display (M 9-1-3)**

You can change the settings of the Main Display.

Wallpaper for the Main Display

For the stand-by screen of the main display an animation and 3 pictures are provided.

Pictures taken with the digital camera or images downloaded from a WAP site can be used for wallpapers.

To Set Built-in Animation or Pictures of the Main **Display** 

- **1.** Perform steps 1 to 3 in ["Opening the Phone Settings](#page-151-0)  [Screen" on page 152.](#page-151-0)
- **2.** Press  $\bigcirc$  or  $\bigcirc$  to highlight "Main Display", then press  $\bigcap$  to select.
- **3.** Press  $\bigcirc$  or  $\bigcirc$  to highlight "Wallpaper", then press  $\bigcap$  to select.
- **4.** Press  $\bigcirc$  or  $\bigcirc$  to highlight "Preset Pictures", then press  $\bigcap$  to select.
- **5.** Press  $\bigcirc$  or  $\bigcirc$  to highlight the desired animation or picture, then press  $\bigcap$  to select. The selected animation or picture is displayed.
- **6.** Press  $\bigcap$  to set.

The selected animation or picture is set.

# *Tip*

- *To cancel the Wallpaper setting, select "Off" in step 4.*
- To Set Saved Pictures for the Main Display
- **1.** Perform steps 1 to 3 in ["Opening the Phone Settings](#page-151-0)  [Screen" on page 152](#page-151-0).
- **2.** Press  $\bigcirc$  or  $\bigcirc$  to highlight "Main Display", then press  $\bigcap$  to select.
- **3.** Press  $\widehat{\blacktriangle}$  or  $\widehat{\blacktriangledown}$  to highlight "Wallpaper", then press  $\bigcap$  to select.
- **4.** Press  $\bigcirc$  or  $\bigcirc$  to highlight "Picture Gallery", then  $pres \bigcap$  to select.
- **5.** Press  $\hat{\bullet}$  or  $\hat{\bullet}$  to highlight "Handset Memory" or "Memory Card", then press  $\bigcirc$  to select.
- **6.** Press  $\hat{\bullet}$  or  $\hat{\bullet}$  to highlight the picture, then press  $\bigcap$  to select.

The file names of the pictures that are registered in the selected memory are displayed.

- 7. Press  $\bigcap$ .
- **8.** Press  $\hat{\bullet}$ ,  $\hat{\bullet}$ ,  $\hat{\bullet}$  or  $\hat{\bullet}$  to specify the area you wish to display, then press  $\bigcap$ . The selected picture is set.

#### *Note*

- *Some pictures cannot be used because of their picture and data types.*
- *Even if an animation is selected, the stand-by screen displays a still picture when you do not operate the phone for about 30 seconds (Differs according to the selected data).*

#### **Backlight**

You can turn the backlight of the main display on or off when you press the keypad or the optional cigarette lighter charger is connected to the phone.

You can change or specify the amount of time (1 to 99 seconds) the backlight is on for, which will help conserve battery life.

## To Turn On/Off the Backlight

- **1.** Perform steps 1 to 3 in ["Opening the Phone Settings](#page-151-0)  [Screen" on page 152.](#page-151-0)
- **2.** Press  $\bigcirc$  or  $\bigcirc$  to highlight "Main Display", then  $pres \bigcirc$  to select.
- **3.** Press  $\oplus$  or  $\oplus$  to highlight "Backlight", then press  $\bigcap$  to select.
- **4.** Press  $\widehat{\bullet}$  or  $\widehat{\bullet}$  to highlight "On/Off", then press  $\widehat{\bullet}$ to select.
- **5.** Press  $\bigcirc$  or  $\bigcirc$  to highlight "On" to set backlight on or "Off" to set backlight off, then press  $\bigcirc$  to select. When you select "On" in step 5:
- **6.** Enter the duration of the backlight using 2 digits, then press  $\bigcap$ .

#### To Turn On/Off the Backlight whilst Charging with the Cigarette Lighter Charger

With this setting On, the phone's backlight is on when the cigarette lighter charger is connected. (The backlight of the external display is on, when the phone is closed.)

- **1.** Perform steps 1 to 3 in ["Opening the Phone Settings](#page-151-0)  [Screen" on page 152.](#page-151-0)
- **2.** Press  $\bigcirc$  or  $\bigcirc$  to highlight "Main Display", then  $pres \bigcap$  to select.
- **3.** Press  $\bigcirc$  or  $\bigcirc$  to highlight "Backlight", then press  $\bigcirc$  to select.
- **4.** Press  $\bigcirc$  or  $\bigcirc$  to highlight "In Car", then press  $\bigcirc$ to select.
- **5.** Press  $\oplus$  or  $\oplus$  to highlight "On" to set backlight on or "Off" to set backlight off, then press  $\bigcap$ .

### **Adjusting the Brightness of the Backlight**

You can adjust the brightness of the backlight of the main display from 4 levels.

- **1.** Perform steps 1 to 3 in ["Opening the Phone Settings](#page-151-0)  [Screen" on page 152](#page-151-0).
- **2.** Press  $\bigcirc$  or  $\bigcirc$  to highlight "Main Display", then  $pres \bigcirc$  to select.
- **3.** Press  $\oplus$  or  $\oplus$  to highlight "Brightness", then press  $\bigcap$  to select.
- **4.** Press  $\widehat{\blacktriangle}$  (Light) or  $\widehat{\blacktriangledown}$  (Dark) to adjust the brightness for maximum clarity.
- **5.** Press  $\bigcap$ .

#### *Note*

*• The brightness of the backlight above does not affect the brightness of the external display.*

#### **Setting the Display Saving**

This phone's screen will automatically turn off after a given amount of time if the phone is left open. This is in order to conserve battery life.

You can change the time before the Display Saving will go into effect from between 2 and 20 minutes.

# *Tip*

- *When you purchase this phone, Display Saving is set to 10 minutes.*
- **1.** Perform steps 1 to 3 in ["Opening the Phone Settings](#page-151-0)  [Screen" on page 152.](#page-151-0)
- **2.** Press  $\bigcirc$  or  $\bigcirc$  to highlight "Main Display", then  $pres \bigcirc$  to select.
- **3.** Press  $\bigcirc$  or  $\bigcirc$  to highlight "Display Saving", then press  $\bigcirc$  to select.
- **4.** Enter the time before Display Saving takes effect in two digits (02 to 20 minutes) using the digit keys, then press  $\bigcap$ .

#### *Note*

*• Display Saving does not work whilst you are calling, using WAP, or using an application.*

#### To Cancel the Display Saving Function

The display saving continues until either a key is pressed or there is an incoming alert. The first key press only cancels the Display Saver. You must press another key in order to input any numerical or text value.

#### **Setting the Greeting Message**

You can set the message which will appear when the phone is turned on.

- **1.** Perform steps 1 to 3 in ["Opening the Phone Settings](#page-151-0)  [Screen" on page 152.](#page-151-0)
- **2.** Press  $\bigcirc$  or  $\bigcirc$  to highlight "Main Display", then  $pres \bigcirc$  to select.
- **3.** Press  $\bigcirc$  or  $\bigcirc$  to highlight "Greeting Message", then press  $\bigcap$  to select.
- **4.** Press  $\bigcirc$  or  $\bigcirc$  to highlight "On", then press  $\bigcirc$  to select.
- **5.** Enter the message, then press  $\bigcap$ .

Up to 16 characters can be stored as a message. For details on entering characters, see ["Entering](#page-30-0)  [Characters" on page 31](#page-30-0).

#### *Tip*

*• To cancel the Greeting Message setting, select "Off" in step 3.*

#### **Assigning the Pictures**

Pictures can be displayed when turning the power on or off, when receiving an incoming call, or when operating the alarm.

Pictures taken by a digital camera or images downloaded from a WAP site can be used.

#### To Set Built-in Pictures

- **1.** Perform steps 1 to 3 in ["Opening the Phone Settings](#page-151-0)  [Screen" on page 152.](#page-151-0)
- **2.** Press  $\bigcircledast$  or  $\bigcircledast$  to highlight "Main Display", then  $pres \bigcirc$  to select.
- **3.** Press  $\bigcirc$  or  $\bigcirc$  to highlight "Assign Pictures", then press  $\bigcirc$  to select.
- **4.** Press  $\triangle$  or  $\triangle$  to highlight the screen to set the picture, then press  $\bigcirc$  to select.
- **5.** Press  $\circledast$  or  $\circledast$  to highlight "Animation 1" or "Animation 2", then press  $\bigcirc$  to select when you select "Power On" or "Power Off" in step 3. Or press  $\circledast$  or  $\circledast$  to highlight "Pattern 1" or "Pattern 2", then press  $\bigcirc$  to select, when you select "Incoming" or "Alarm" in step 3.

The selected animation or picture is displayed.

**6.** Press  $\bigcap$  to set.

# *Tip*

*• To cancel the picture setting, select "Default", then press*  $\bigcap$  *in step 5.* 

#### To Set Saved Pictures

- **1.** Perform steps 1 to 3 in ["Opening the Phone Settings](#page-151-0)  [Screen" on page 152](#page-151-0).
- **2.** Press  $\bigcirc$  or  $\bigcirc$  to highlight "Main Display", then  $pres \bigcirc$  to select.
- **3.** Press  $\bigcirc$  or  $\bigcirc$  to highlight "Assign Pictures", then press  $\bigcirc$  to select.
- **4.** Press  $\triangleq$  or  $\triangleq$  to highlight the screen to set the picture, then press  $\bigcap$  to select.
- **5.** Press  $\bigcirc$  or  $\bigcirc$  to highlight "Picture Gallery", then press  $\bigcap$  to select.

The file name of the pictures that are registered in the Selected memory source is displayed.

- **6.** Press  $\triangle$  or  $\triangle$  to highlight "Handset Memory" or "Memory Card", then press  $\bigcap$  to select.
- **7.** Press  $\bigcirc$  or  $\bigcirc$  to highlight the picture, then press  $\bigcirc$  to select.

The selected picture is displayed.

**8.** Press  $\bigcirc$ ,  $\bigcirc$ ,  $\bigcirc$  or  $\bigcirc$  to specify the area you wish to display, then press  $\bigcap$ .

#### *Note*

*• Some pictures cannot be used because of their picture and data types.*

### **Setting the External Display (M 9-1-4)**

You can change the settings of the external display.

To Turn On/Off the External Display

You can turn the external display on or off when the phone is closed.

- **1.** Perform steps 1 to 3 in ["Opening the Phone Settings](#page-151-0)  [Screen" on page 152.](#page-151-0)
- **2.** Press  $\triangle$  or  $\triangle$  to highlight "External Display", then press  $\bigcap$  to select.
- **3.** Press  $\bigcirc$  or  $\bigcirc$  to highlight "LCD On/Off", then  $pres \bigcirc$  to select.
- **4.** Press  $\triangle$  or  $\triangle$  to highlight "On" to set external display on or "Off" to set external display off, then press  $\bigcirc$  to select.

# Wallpaper for the External Display

For the stand-by screen of the external display, an animation and 3 pictures are provided.

Pictures taken with the digital camera or images downloaded from a WAP site can be used for wallpapers.

#### To Set Built-in Animation or Pictures of the External Display

- **1.** Perform steps 1 to 3 in ["Opening the Phone Settings](#page-151-0)  [Screen" on page 152.](#page-151-0)
- **2.** Press  $\bigcirc$  or  $\bigcirc$  to highlight "External Display", then  $pres \bigcap$  to select.
- **3.** Press  $\widehat{\bullet}$  or  $\widehat{\bullet}$  to highlight "Wallpaper", then press  $\bigcap$  to select.
- **4.** Press  $\oplus$  or  $\oplus$  to highlight "Preset Pictures", then  $p$ ress  $\bigcap$  to select.
- **5.** Press  $\bigcirc$  or  $\bigcirc$  to highlight the desired animation or picture, then press  $\bigcirc$  to select. The selected animation or picture is displayed.
- **6.** Press  $\bigcap$  to set.

The selected animation or picture is set.

# *Tip*

*• To cancel the Wallpaper setting, select "Off" in step 6.*

To Set Saved Pictures for the External Display

- **1.** Perform steps 1 to 3 in ["Opening the Phone Settings](#page-151-0)  [Screen" on page 152.](#page-151-0)
- **2.** Press  $\bigcirc$  or  $\bigcirc$  to highlight "External Display", then  $pres \bigcirc$  to select.
- **3.** Press  $\oplus$  or  $\oplus$  to highlight "Wallpaper", then press  $\bigcap$  to select.
- **4.** Press  $\bigcirc$  or  $\bigcirc$  to highlight "Picture Gallery", then  $pres \bigcirc$  to select.
- **5.** Press  $\hat{\bullet}$  or  $\hat{\bullet}$  to highlight "Handset Memory" or "Memory Card", then press  $\bigcirc$  to select. The file names of the pictures that are registered in the selected memory are displayed.
- **6.** Press  $\bigcirc$  or  $\bigcirc$  to highlight the picture, then press  $\bigcap$  to select.
- 7. Press  $\bigcirc$ .

The selected picture is displayed.

**8.** Press  $\hat{\bullet}$ ,  $\hat{\bullet}$ ,  $\hat{\bullet}$  or  $\hat{\bullet}$  to specify the area you wish to display, then press  $\bigcap$ . The selected picture is set.

#### *Note*

- *Some pictures cannot be used because of their picture and data types.*
- *Even if an animation is selected, the stand-by screen displays a still picture when you do not operate the phone for about 2 minutes.*
- *When an animation is set as the wallpaper of the external display, the battery consumes large amounts of power and stand-by time may be shortened. To use the battery for a long time, set a still picture for wallpaper for external display or set the wallpaper of the external display setting off.*

#### To Turn On/Off the Backlight of the External Display

You can turn the backlight of the external display on or off when the phone is closed.

You can also change or specify the duration of the external display backlight (1 to 99 seconds).

# *Tip*

- *When you purchase this phone, Backlight is set to 15 seconds.*
- **1.** Perform steps 1 to 3 in ["Opening the Phone Settings](#page-151-0)  [Screen" on page 152.](#page-151-0)
- **2.** Press  $\bigcirc$  or  $\bigcirc$  to highlight "External Display", then  $pres \bigcirc$  to select.
- **3.** Press  $\triangle$  or  $\triangle$  to highlight "Backlight", then press  $\bigcap$  to select.
- **4.** Press  $\bigcirc$  or  $\bigcirc$  to highlight "On" to set backlight on or "Off" to set backlight off, then press  $\bigcirc$  to select.

When you select "On" in step 4:

**5.** Enter the duration of the backlight using 2 digits, then press  $\bigcap$ .

To Adjust the LCD Contrast of the External Display You may sometimes need to adjust the LCD contrast of the external display to suit certain lighting conditions.

- **1.** Perform steps 1 to 3 in ["Opening the Phone Settings](#page-151-0)  [Screen" on page 152.](#page-151-0)
- **2.** Press  $\oplus$  or  $\oplus$  to highlight "External Display", then  $pres \bigcirc$  to select.
- **3.** Press  $\bigcirc$  or  $\bigcirc$  to highlight "LCD Contrast", then press  $\bigcap$  to select.
- **4.** Press  $\widehat{\blacktriangle}$  (High) or  $\widehat{\blacktriangledown}$  (Low) to adjust the contrast for maximum clarity.

LCD contrast can be adjusted to 9 levels.

 $\overline{\mathbf{5}}$ . Press  $\bigcap$ .

#### To Set Incoming Indication

Illustrations can be displayed on the external display when receiving an incoming call.

- **1.** Perform steps 1 to 3 in ["Opening the Phone Settings](#page-151-0)  [Screen" on page 152.](#page-151-0)
- **2.** Press  $\triangle$  or  $\triangle$  to highlight "External Display", then press  $\bigcirc$  to select.
- **3.** Press  $\bigcirc$  or  $\bigcirc$  to highlight "Incoming Indication", then press  $\bigcap$  to select.
- **4.** Press  $\bigcirc$  or  $\bigcirc$  to highlight an illustration from "Illustration 1" to "Illustration 4", then press  $\bigcirc$  to select.

The selected picture is displayed.

**5.** Press  $\bigcap$ .

To Display the Clock on the External Display You can set the digital/analogue clock to be displayed on the external display.

- **1.** Perform steps 1 to 3 in ["Opening the Phone Settings](#page-151-0)  [Screen" on page 152](#page-151-0).
- **2.** Press  $\bigcirc$  or  $\bigcirc$  to highlight "External Display", then  $pres \bigcirc$  to select.
- **3.** Press  $\bigcirc$  or  $\bigcirc$  to highlight "Clock Display", then  $pres \bigcap$  to select.
- **4.** Press  $\bigcirc$  or  $\bigcirc$  to highlight "Digital Clock 1" to "Digital Clock 3" or "Analogue Clock 1" to "Analogue Clock 3", then press  $\bigcap$  to select. The selected picture is displayed.
- **5.** Press  $\bigcirc$ .

#### *Note*

*• The clock display setting for the external display depends on the setting in ["To Set the Clock Display"](#page-152-1)  [on page 153](#page-152-1).*

To Display Icons on the External Display

You can set to display icons on the external display.

- **1.** Perform steps 1 to 3 in ["Opening the Phone Settings](#page-151-0)  [Screen" on page 152.](#page-151-0)
- **2.** Press  $\bigcirc$  or  $\bigcirc$  to highlight "External Display", then press  $\bigcirc$  to select.
- **3.** Press  $\bigcirc$  or  $\bigcirc$  to highlight "Icon Display", then  $pres \bigcap$  to select.
- **4.** Press  $\widehat{\bullet}$  or  $\widehat{\bullet}$  to highlight "On" to set icon display on or "Off" to set icon display off, then press  $\bigcirc$  to select.

# **Phone Setting Reset (M 9-1-5)**

The phone settings can be reset to their default settings.

- **1.** Perform steps 1 to 3 in ["Opening the Phone Settings](#page-151-0)  [Screen" on page 152.](#page-151-0)
- **2.** Press  $\oplus$  or  $\oplus$  to highlight "Set to Default", then press  $\bigcap$  to select.
- **3.** Enter your handset code, then press  $\bigcap$ .
- **4.** Press  $\bigcap$  [Yes].

To cancel resetting, press  $\bigcap$  [No] in step 4.

#### *Note*

*• If you enter a wrong handset code in step 3, the operation is cancelled.*

# **Call Settings (M 9-2)**

Set various types of functions and services.

# <span id="page-163-0"></span>**Opening the Call Settings Screen**

- **1.** Press  $\bigcirc$  to display the Main menu.
- **2.** Press  $\hat{\bullet}$ ,  $\hat{\bullet}$ ,  $\hat{\bullet}$  or  $\hat{\bullet}$  to highlight "Settings", then  $pres \bigcap$  to select.
- **3.** Press  $\bigcirc$  or  $\bigcirc$  to highlight "Call Settings", then  $p$ ress  $\bigcap$  to select.

The Call Settings screen is displayed. The following settings can be made.

# <span id="page-164-0"></span>**Call Waiting (M 9-2-1)**

If you wish to be able to receive another incoming call whilst you have a call in progress, you must activate the Call Waiting service.

- **1.** Perform steps 1 to 3 in ["Opening the Call Settings](#page-163-0)  [Screen" on page 164.](#page-163-0)
- **2.** Press  $\bigcirc$  or  $\bigcirc$  to highlight "Call Waiting", then press  $\bigcap$  to select.
- **3.** Press  $\bigcirc$  or  $\bigcirc$  to highlight "On" to activate the Call Waiting service or "Off" to deactivate it, then press  $\bigcap$  to select.
- 4. Press  $\bigcap$ .

#### *Note*

*• The Call Waiting service may not be available on all mobile phone networks. Contact your network operator for more information.*

To Check the Call Waiting Service Status

- **1.** Perform steps 1 to 4 in ["Opening the Call Settings](#page-163-0)  [Screen" on page 164](#page-163-0).
- **2.** Press  $\bigcirc$  or  $\bigcirc$  to highlight "Call Waiting", then press  $\bigcap$  to select.
- **3.** Press  $\bigcirc$  or  $\bigcirc$  to highlight "Status", then press  $\bigcirc$ to select.

Now you can check the status of the Call Waiting service.

4. Press  $\bigcap$  [Back].

#### **Displaying Call Timers (M 9-2-2)**

- **1.** Perform steps 1 to 3 in ["Opening the Call Settings](#page-163-0)  [Screen" on page 164](#page-163-0).
- **2.** Press  $\triangle$  or  $\triangle$  to highlight "Display Call Timers", then press  $\bigcirc$  to select.
- **3.** Press  $\triangleq$  or  $\triangleq$  to highlight "On" or "Off", then press  $\bigcap$  to select.

#### **Showing Your Phone Number**

This lets you control whether to show your phone number when calling another party or not.

Some networks do not support this service. Please check with your service provider for availability.

- **1.** Perform steps 1 to 3 in ["Opening the Call Settings](#page-163-0)  [Screen" on page 164.](#page-163-0)
- **2.** Press  $\widehat{\bullet}$  or  $\widehat{\bullet}$  to highlight "Show Your Number". then press  $\bigcirc$  to select.
- **3.** Press  $\bigcirc$  or  $\bigcirc$  to highlight "On" to show your phone number or "Off" not to show your phone number, then press  $\bigcirc$  to select.

#### To Check the Show Your Number Status

- **1.** Perform steps 1 to 3 in ["Opening the Call Settings](#page-163-0)  [Screen" on page 164.](#page-163-0)
- **2.** Press  $\triangle$  or  $\triangle$  to highlight "Show Your Number", then press  $\bigcap$  to select.
- **3.** Press  $\bigcirc$  or  $\bigcirc$  to highlight "Status", then press  $\bigcirc$ to select.

Now you can check the status of the "Show Your Number".

4. Press  $\bigcap$ .

#### **Adjusting Earpiece Volume (M 9-2-3)**

You can adjust the earpiece volume.

- **1.** Perform steps 1 to 3 in ["Opening the Call Settings](#page-163-0)  [Screen" on page 164.](#page-163-0)
- **2.** Press  $\bigcirc$  or  $\bigcirc$  to highlight "Earpiece Volume", then  $pres \bigcap$  to select.
- **3.** Press  $\bigcirc$  to increase the earpiece volume or press  $\bigcirc$ to decrease the earpiece volume, then press  $\bigcap$

#### **Picture Call (M 9-2-4)**

The image registered to the caller in the Phonebook is displayed when receiving a call.

- **1.** Perform steps 1 to 3 in ["Opening the Call Settings](#page-163-0)  [Screen" on page 164.](#page-163-0)
- **2.** Press  $\triangleq$  or  $\triangleq$  to highlight "Picture Call", then  $pres \bigcap$  to select.
- **3.** Press  $\triangle$  or  $\triangle$  to highlight "On" or "Off", then press  $\bigcap$  to select.

#### **Auto Redial (M 9-2-5)**

See ["Automatic Redialling" on page 25](#page-24-1) about this function.

## **Auto Ans -Bluetooth (M 9-2-6)**

Auto Answer function allows you to answer calls automatically by connecting the handsfree car kit for Bluetooth to your phone via Bluetooth. You can select the desired time until your phone answers.

- **1.** Perform steps 1 to 3 in ["Opening the Call Settings](#page-163-0)  [Screen" on page 164.](#page-163-0)
- **2.** Press  $\bigcirc$  or  $\bigcirc$  to highlight "Auto Ans -Bluetooth", then press  $\bigcap$  to select.
- **3.** Press  $\bigcirc$  or  $\bigcirc$  to highlight the desired duration, then press  $\bigcap$  to select.

To disable the auto answer function, select "Off" in step 3.

## **Minute Minder (M 9-2-7)**

Minute Minder function informs you of your talk time by sounding a tone after every minute.

- **1.** Perform steps 1 to 3 in ["Opening the Call Settings](#page-163-0)  [Screen" on page 164.](#page-163-0)
- **2.** Press  $\bigcirc$  or  $\bigcirc$  to highlight "Minute Minder", then press  $\bigcirc$  to select.

Press  $\circledast$  or  $\circledast$  to highlight "On" or "Off", then press  $\bigcap$  to select.

# **Call Setting Default (M 9-2-8)**

The call settings can be reset to their default settings.

- **1.** Perform steps 1 to 3 in ["Opening the Call Settings](#page-163-0)  [Screen" on page 164](#page-163-0).
- **2.** Press  $\oplus$  or  $\oplus$  to highlight "Set to Default", then  $pres \bigcap$  to select.
- **3.** Enter your handset code, then press  $\bigcap$ .
- **4.** Press  $\bigcap$  [Yes]. To cancel resetting, press  $\bigcap$  [No] in step 4.

#### *Note*

*• If you enter the wrong handset code in step 3, the operation is cancelled and the screen returns to step 3 in ["Call Waiting" on page 165](#page-164-0).*

# **Diverts (M 9-3)**

This service is used to divert incoming calls to your voice mail system or to another number depending on certain conditions in which you cannot answer a call.

## <span id="page-167-0"></span>**Diverting Calls**

- **1.** Press  $\bigcirc$  to display the Main menu.
- **2.** Press  $\hat{\bullet}$ ,  $\hat{\bullet}$ ,  $\hat{\bullet}$  or  $\hat{\bullet}$  to highlight "Settings", then  $pres \bigcap$  to select.
- **3.** Press  $\bigcirc$  or  $\bigcirc$  to highlight "Diverts", then press  $\bigcap$  to select.
- **4.** Press  $\bigcirc$  or  $\bigcirc$  to highlight one of the divert options, then press  $\bigcirc$  to select.

The divert options available are:

- "All Calls": Diverts all voice calls without ringing.
- "When Busy": Diverts incoming calls when you are on a call.
- "No Answer": Diverts incoming calls if you do not answer a call within a certain period of time.
- "Not Reachable": Diverts incoming calls when your phone is out of network service or switched off.
- **5.** Press  $\bigcirc$  or  $\bigcirc$  to highlight "On", then press  $\bigcirc$  to select.
- **6.** If you wish to divert calls to a number which is located in the Phonebook, search for the desired Phonebook entry.

Press  $\bigcirc$  or  $\bigcirc$  to display the Phonebook. Then press  $\circledcirc$  or  $\circledcirc$  to highlight the desired entry, then press  $\bigcap$  to select. For details on searching the Phonebook entries, perform steps 1 to 4 in ["Finding](#page-46-0)  [a Name and Number" on page 47](#page-46-0).

**7.** If you wish to divert calls to a number which you can enter manually, enter the phone number.

8. Press  $\bigcirc$ .

If you select "No Answer" in step 4:

**9.** Press  $\bigcirc$  or  $\bigcirc$  to highlight the period of time from 6 levels (05 to 30 seconds), then press  $\bigcirc$  to select.

#### *Note*

*• When a divert is set to "All Calls", " " is displayed on the stand-by screen.*

#### *Tip*

*• If you select "By Service" in step 5, you can select further divert options in the selected option in step 4.*

#### **Checking the Divert Status**

- **1.** Perform steps 1 to 3 in ["Diverting Calls" on](#page-167-0)  [page 168](#page-167-0).
- **2.** Press  $\bigcirc$  or  $\bigcirc$  to highlight the divert option you wish to check, then press  $\bigcap$  to select.
- **3.** Press  $\bigcirc$  or  $\bigcirc$  to highlight "Status", then press  $\bigcirc$ to select.

You can now check the status of the selected divert option.

**4.** When you have finished, press  $\bigcap$  [Back].

# **Cancelling All Divert Settings (M 9-3-5)**

- **1.** Perform steps 1 to 3 in ["Diverting Calls" on](#page-167-0)  [page 168](#page-167-0).
- **2.** Press  $\bigcirc$  or  $\bigcirc$  to highlight "Cancel All", then press  $\bigcap$  to select.
- **3.** Press  $\bigcirc$  [Yes].

All divert settings are cancelled. To cancel resetting, press  $\bigcap$  [No] in step 3.

#### To Cancel the Divert Settings Individually

- **1.** Perform steps 1 to 3 in ["Diverting Calls" on](#page-167-0)  [page 168.](#page-167-0)
- **2.** Press  $\bigcirc$  or  $\bigcirc$  to highlight the divert option you wish to cancel, then press  $\bigcap$  to select.
- **3.** Press  $\bigcirc$  or  $\bigcirc$  to highlight "Off", then press  $\bigcirc$  to select.

# 4. Press  $\bigcap$ .

The selected divert has been cancelled.

# **Card Settings (M 9-4)**

# <span id="page-169-0"></span>**Formatting Memory Cards (M 9-4-1)**

- **1.** Press  $\bigcirc$  to display the Main menu.
- **2.** Press  $\hat{\bullet}$ ,  $\hat{\bullet}$ ,  $\hat{\bullet}$  or  $\hat{\bullet}$  to highlight "Settings", then  $pres \bigcap$  to select.
- **3.** Press  $\triangle$  or  $\triangle$  to highlight "Card Setting", then press  $\bigcap$  to select.
- **4.** Press  $\bigcirc$  or  $\bigcirc$  to highlight "Format", then press  $\bigcirc$ to select.
- **5.** Enter your handset code, then press  $\bigcap$ . A confirmation message is displayed.
- **6.** Press  $\bigcap$  [Yes].

To cancel formatting, press  $\bigcap$  [No] in step 6. When formatting is complete, a message is displayed.

**7.** Press  $\bigcap$  [Back].

#### *Note*

- *If you enter the wrong handset code in step 5, the operation is cancelled and the screen returns to step 4.*
- *If the card is locked, you will be requested to unlock it and then perform the aforementioned steps once again.*
- *If the card is damaged, it cannot be formatted.*

# **Viewing Memory Card Information (M 9-4-2)**

You can see the card type (SD memory card or MMC), capacity, and used and free space of memory.

- **1.** Perform steps 1 to 3 in ["Formatting Memory](#page-169-0)  [Cards".](#page-169-0)
- **2.** Press  $\triangle$  or  $\triangle$  to highlight "Card Details", then  $pres \bigcirc$  to select.

If necessary, press  $\hat{\bullet}$  or  $\hat{\bullet}$  to scroll through the screen.

**3.** When viewing is complete, press  $\bigcirc$  [Back].

# **Connectivity (M 9-5)**

By using this menu, you can connect your phone to a Bluetooth-enabled device via the Bluetooth connection, or to a PC via the Infrared connection or using a USB cable.

#### <span id="page-170-0"></span>**Using the Bluetooth Function**

<span id="page-170-1"></span>To Turn the Bluetooth Function On or Off (M 9-5-1)

- **1.** Press  $\bigcirc$  to display the Main menu.
- **2.** Press  $\hat{\bullet}$ ,  $\hat{\bullet}$ ,  $\hat{\bullet}$  or  $\hat{\bullet}$  to highlight "Settings", then press  $\bigcap$  to select.
- **3.** Press  $\bigcirc$  or  $\bigcirc$  to highlight "Connectivity", then press  $\bigcirc$  to select.
- **4.** Press  $\bigcirc$  or  $\bigcirc$  to highlight "Bluetooth", then press  $\bigcirc$  to select.
- **5.** Press  $\hat{\bullet}$  or  $\hat{\bullet}$  to highlight "Bluetooth On/Off", then press  $\bigcap$  to select.
- **6.** Press  $\bigcirc$  or  $\bigcirc$  to highlight "On", then press  $\bigcirc$  to select.

If the infrared setting has been activated, you will be asked whether you wish to deactivate it or not. Press  $\bigcap$  [Yes].

The Bluetooth setting is activated, and " $\mathbb{S}$ " is displayed on the stand-by mode screen.

## **To Search for Devices to be Paired**

For using the Bluetooth function, you need to search for other Bluetooth devices to establish contact with your phone. Select handsfree headsets and handsfree car kits that have Bluetooth function. Keep your phone within a distance of 10 metres before searching.

- **1.** Perform steps 1 to 4 in ["Using the Bluetooth](#page-170-0)  [Function".](#page-170-0)
- **2.** Press  $\oplus$  or  $\oplus$  to highlight "Search for Devices", then press  $\bigcap$  to select.

The phone displays the following categories: "Headset", "Car Kit", and "All".

**3.** Press  $\bigcirc$  or  $\bigcirc$  to highlight the category you wish to search for, then press  $\bigcirc$  to select.

The phone starts searching for devices within 10 metres. Devices found in the selected category are listed. If you select "All", the phone lists devices from all categories.

- **4.** Press  $\bigcirc$  or  $\bigcirc$  to highlight the desired device for pairing, then press  $\bigcirc$  to select. If you want to search in other categories, repeat step 3.
- **5.** Enter your passcode, then press  $\bigcirc$ .

#### *Note*

- *If the Bluetooth function is off before searching in step 2, the phone turns the Bluetooth on automatically and starts searching.*
- *If the infrared function is active, the confirmation screen to deactivate the infrared function is displayed in step 3. Press*  $\bigcap$  *[Yes] to deactivate. Only the car kits and headsets can be selected in the "All" category list in step 3.*
- *You can only select one device for pairing. To change the paired device, see ["Paired Devices" on](#page-171-0)  [page 172.](#page-171-0)*

#### <span id="page-171-0"></span>**Paired Devices**

You can activate, rename, and delete the paired device in the list.

#### To Activate a Device

- **1.** Perform steps 1 to 4 in ["Using the Bluetooth](#page-170-0)  [Function" on page 171](#page-170-0).
- **2.** Press  $\oplus$  or  $\oplus$  to highlight "Paired Devices", then press  $\bigcirc$  to select.
- **3.** Press  $\bigcirc$  or  $\bigcirc$  to highlight the device you wish to activate, then press  $\bigcap$  to select.

#### *Tip*

- *You can save battery power by turning the Bluetooth off whilst it is not in use. Turn the Bluetooth function off in ["To Turn the Bluetooth Function On or Off" on](#page-170-1)  [page 171](#page-170-1) or in ["To Turn the Bluetooth Function Off](#page-173-0)  [Automatically" on page 174.](#page-173-0)*
- *During a call, you can divert voice call to the paired Bluetooth device. Press*  $\bigcap$  *[Options], then press*  $\bigoplus$ *or* b *to highlight "Enable Bluetooth", then press or* A *[Select] to select. If you wish to disconnect the paired device, select "Disable Bluetooth".*

To Rename a Device

- **1.** Perform steps 1 to 4 in ["Using the Bluetooth](#page-170-0)  [Function" on page 171](#page-170-0).
- **2.** Press  $\bigcirc$  or  $\bigcirc$  to highlight "Paired Devices", then  $pres \bigcirc$  to select.
- **3.** Press  $\bigcirc$  or  $\bigcirc$  to highlight the device name you wish to rename, then press  $\bigcap$  [Options] to display the Options menu.
- **4.** Press  $\bigcirc$  or  $\bigcirc$  to highlight "Change Name", then press  $\bigcap$  or  $\bigcap$  [Select] to select.
- **5.** Rename the device, then press  $\bigcap$ .

#### To Clear a Device Name

- **1.** Perform steps 1 to 4 in ["Using the Bluetooth](#page-170-0)  [Function" on page 171](#page-170-0).
- **2.** Press  $\bigcirc$  or  $\bigcirc$  to highlight "Paired Devices", then press  $\bigcirc$  to select.
- **3.** Press  $\bigcirc$  or  $\bigcirc$  to highlight the device name you wish to clear, then press  $\bigcap$  [Options] to display the Options menu.
- **4.** Press  $\bigcirc$  or  $\bigcirc$  to highlight "Delete", then press  $\bigcirc$ or  $\bigcap$  [Select] to select.
- **5.** Press  $\triangle$  or  $\triangle$  to highlight "One Device", then press  $\bigcirc$  to select.
- **6.** Press  $\bigcap$  [Yes]. To cancel deletion, press  $\bigcap$  [No] in step 6.

# *Tip*

• To delete all device names, press  $\triangle$  or  $\triangle$  to *highlight "All Devices", then press*  $\bigcirc$  to select in *step 5.*

#### **Bluetooth Settings**

You can prevent other GX32 phones from recognising your phone, or turn the Bluetooth function off automatically to save battery power.

#### To Show or Hide Your Phone

- **1.** Perform steps 1 to 4 in ["Using the Bluetooth](#page-170-0)  [Function" on page 171.](#page-170-0)
- **2.** Press  $\oplus$  or  $\oplus$  to highlight "Bluetooth Settings", then press  $\bigcap$  to select.
- **3.** Press  $\widehat{\bullet}$  or  $\widehat{\bullet}$  to highlight "Visibility", then press  $\bigcap$  to select.
- **4.** Press  $\hat{\bullet}$  or  $\hat{\bullet}$  to highlight "Shown to All" to allow other Bluetooth-enabled devices to recognise your phone or "Hidden" to hide your phone, then press  $\bigcap$  to select.

#### <span id="page-173-0"></span>To Turn the Bluetooth Function Off Automatically

- **1.** Perform steps 1 to 4 in ["Using the Bluetooth](#page-170-0)  [Function" on page 171](#page-170-0).
- **2.** Press  $\bigcirc$  or  $\bigcirc$  to highlight "Bluetooth Settings", then press  $\bigcap$  to select.
- **3.** Press  $\triangle$  or  $\triangle$  to highlight "Bluetooth Time Out", then press  $\bigcirc$  to select.
- **4.** Press  $\bigcirc$  or  $\bigcirc$  to highlight the desired time, then  $pres \bigcirc$  to select.

Your phone turns the Bluetooth function off automatically for the specified time.

#### **Using the Infrared Function (For Modem)**

To Turn the Infrared Function On or Off (M 9-5-2) Via the Infrared connection, you can use your phone as a modem.

- **1.** Press  $\bigcirc$  to display the Main menu.
- **2.** Press  $\hat{\bullet}$ ,  $\hat{\bullet}$ ,  $\hat{\bullet}$  or  $\hat{\bullet}$  to highlight "Settings", then  $pres \bigcirc$  to select.
- **3.** Press  $\bigcirc$  or  $\bigcirc$  to highlight "Connectivity", then  $pres \bigcirc$  to select.
- **4.** Press  $\triangle$  or  $\triangle$  to highlight "Modem via Infrared", then press  $\bigcirc$  to select.
- **5.** Press  $\bigcirc$  or  $\bigcirc$  to highlight "On", then press  $\bigcirc$  to select.

If the Bluetooth function has been activated, you will be asked whether you wish to deactivate it or not. Press  $\bigcirc$  [Yes].

" $\equiv$ " will appear on the screen.

The infrared setting will return to off when no data is transmitted/received via infrared communication.

## **PC Software (M 9-5-3)**

By connecting your phone to a PC, you can transmit pictures, sounds, video clips, and Phonebook entries. Follow the procedure to select the connection method (USB or Infrared connection). For details on how to get the link software, see [page 192.](#page-191-0)

- **1.** Press  $\bigcirc$  to display the Main menu.
- **2.** Press  $\bigcirc$ ,  $\bigcirc$ ,  $\bigcirc$  or  $\bigcirc$  to highlight "Settings", then  $\bigcap$  to select.
- **3.** Press  $\triangle$  or  $\triangle$  to highlight "Connectivity", then press  $\bigcap$  to select.
- **4.** Press  $\bigcirc$  or  $\bigcirc$  to highlight "PC Software", then press  $\bigcirc$  to select.
- **5.** Press  $\bigcirc$  or  $\bigcirc$  to highlight "Data Cable" for cable connection or "Infrared" for infrared link, then press  $\bigcap$  to select.

# **Internet Settings (M 9-6)**

#### **WAP/MMS Settings**

WAP settings and MMS settings are setup as follows. In normal operation, you do not need to change these settings.

WAP Settings (M 9-6-1)

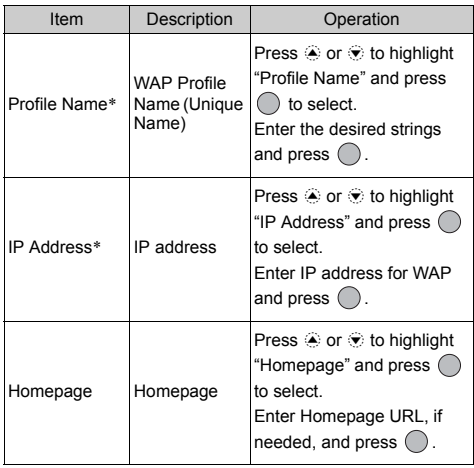

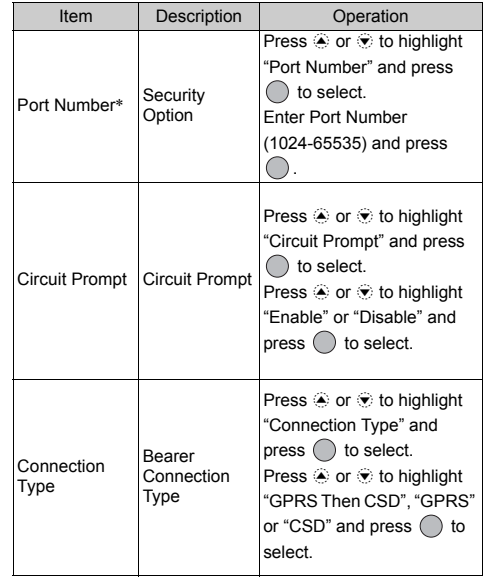

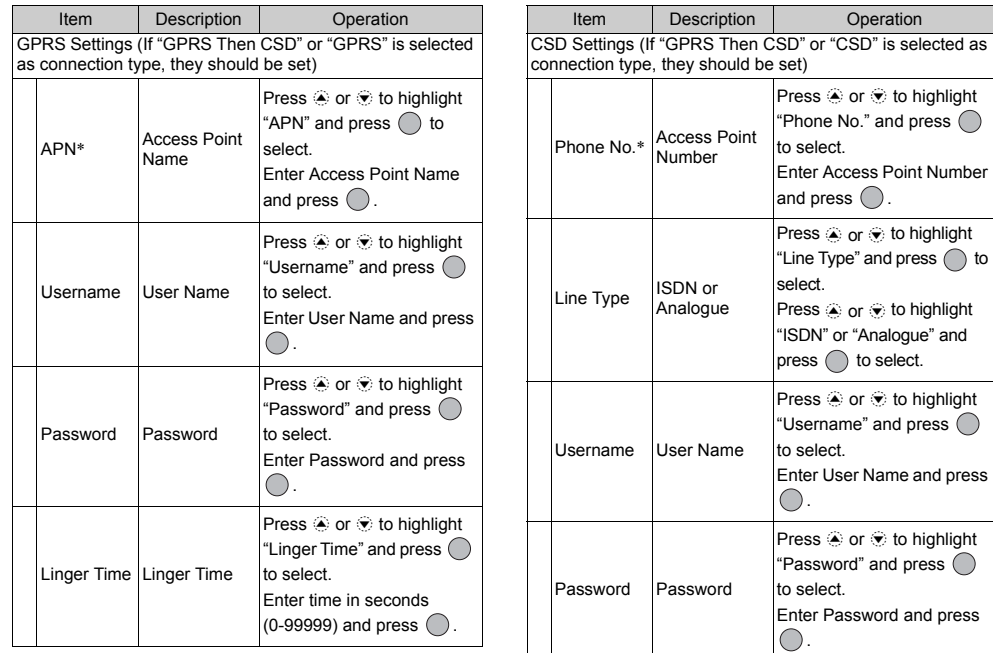

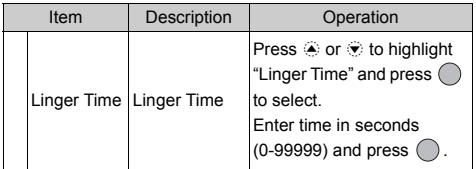

\*: Mandatory fields.

MMS Settings (M 9-6-2)

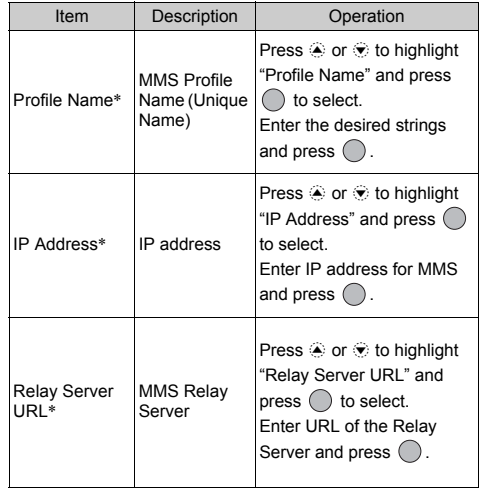

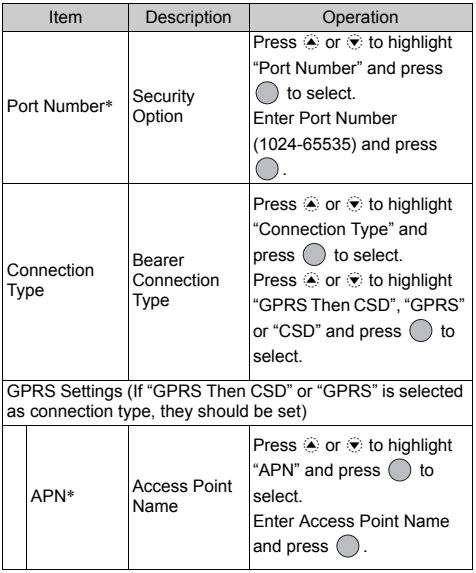

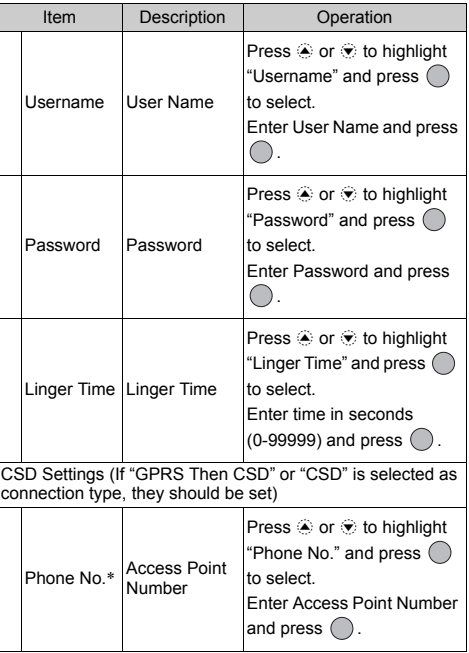

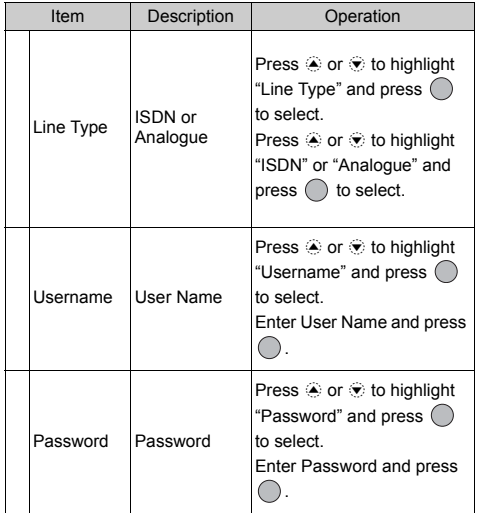

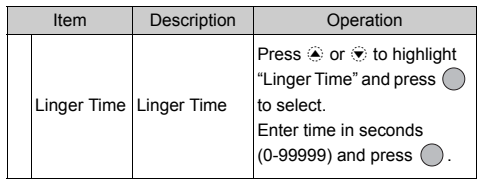

\*: Mandatory fields.
<span id="page-180-1"></span>To Edit WAP Settings or MMS Settings.

This information should be supplied by your Internet service provider.

- **1.** Press  $\bigcirc$  to display the Main menu.
- **2.** Press  $\hat{\bullet}$ ,  $\hat{\bullet}$ ,  $\hat{\bullet}$  or  $\hat{\bullet}$  to highlight "Settings", then press  $\bigcap$  to select.
- **3.** Press  $\oplus$  or  $\oplus$  to highlight "Internet Settings", then press  $\bigcap$  to select.
- **4.** Press  $\hat{\bullet}$  or  $\hat{\bullet}$  to highlight "WAP Settings" or "MMS Settings", then press  $\bigcap$  to select.
- **5.** Press  $\hat{\bullet}$  or  $\hat{\bullet}$  to highlight the profile name you wish to edit, then press  $\bigcirc$  [Options].
- **6.** Press  $\bigcirc$  or  $\bigcirc$  to highlight "Edit", then press  $\bigcirc$  or  $\Diamond$  [Select] to select.
- **7.** Press  $\bigcirc$  or  $\bigcirc$  to highlight the item you wish to edit, then press  $\bigcap$  to select.
- **8.** Edit each item.

## To Select WAP or MMS Profile

- **1.** Perform steps 1 to 4 in ["To Edit WAP Settings or](#page-180-1)  [MMS Settings."](#page-180-1).
- **2.** Press  $\bigcirc$  or  $\bigcirc$  to highlight the profile name to use, then press  $\bigcap$  to select.

# <span id="page-180-3"></span>**Network Settings (M 9-7)**

## <span id="page-180-0"></span>**Opening the Network Settings Screen**

- **1.** Press  $\bigcirc$  to display the Main menu.
- **2.** Press  $\hat{\bullet}$ ,  $\hat{\bullet}$ ,  $\hat{\bullet}$  or  $\hat{\bullet}$  to highlight "Settings", then press  $\bigcap$  to select.
- **3.** Press  $\bigcirc$  or  $\bigcirc$  to highlight "Network Settings", then press  $\bigcap$  to select.

The Network Settings screen is displayed. The following settings can be made.

## <span id="page-180-2"></span>**Selecting a Network Automatically (M 9-7-1)**

Each time the power is turned on, your phone always tries to connect to the preferred network.

If your phone is not connected to the network, you can perform the following immediately to establish the preferred network connection.

- **1.** Perform steps 1 to 3 in ["Opening the Network](#page-180-0)  [Settings Screen".](#page-180-0)
- **2.** Press  $\bigcirc$  or  $\bigcirc$  to highlight "Select Network", then press  $\bigcap$  to select.
- **3.** Press  $\bigcirc$  or  $\bigcirc$  to highlight "Automatic", then press  $\bigcap$  to select.

## To Set the Network Manually

Perform the following if you wish to connect to the networks other than the preferred network which is automatically connected to.

- **1.** Perform steps 1 to 3 in ["Opening the Network](#page-180-0)  [Settings Screen" on page 181.](#page-180-0)
- **2.** Press  $\bigcirc$  or  $\bigcirc$  to highlight "Select Network", then  $pres \bigcirc$  to select.
- **3.** Press  $\bigcirc$  or  $\bigcirc$  to highlight "Manual", then press  $\bigcirc$ to select.
- **4.** Press  $\hat{\bullet}$  or  $\hat{\bullet}$  to highlight the network from the list, then press  $\bigcap$  to select.

## <span id="page-181-0"></span>**Adding a New Network**

- **1.** Perform steps 1 to 3 in ["Opening the Network](#page-180-0)  [Settings Screen" on page 181](#page-180-0).
- **2.** Press  $\bigcirc$  or  $\bigcirc$  to highlight "Select Network", then press  $\bigcap$  to select.
- **3.** Press  $\oplus$  or  $\oplus$  to highlight "Add New Network", then press  $\bigcirc$  to select.
- **4.** If there is no entry, perform the following step. If there is an entry, press  $\bigcap$ , then go to step 5.
- **5.** Press  $\bigcirc$  or  $\bigcirc$  to highlight "Add", then press  $\bigcirc$  to select.
- **6.** Enter the country code, then press  $\bigcirc$ .
- **7.** Enter the network code, , then press  $\bigcap$ .
- **8.** Enter a new network name and press  $\bigcap$ .

## <span id="page-182-2"></span>**Editing the Preferred List**

To Change the Position of a Network in the Preferred List

- **1.** Perform steps 1 to 3 in ["Opening the Network](#page-180-0)  [Settings Screen" on page 181](#page-180-0).
- **2.** Press  $\hat{\bullet}$  or  $\hat{\bullet}$  to highlight "Select Network", then  $pres \bigcirc$  to select.
- **3.** Press  $\bigcirc$  or  $\bigcirc$  to highlight "Set Preferred", then press  $\bigcap$  to select.
- **4.** Press  $\bigcirc$  or  $\bigcirc$  to highlight the name of the network to change the position from the list, then press  $\bigcap$ to select.
- **5.** Press  $\bigcirc$  or  $\bigcirc$  to highlight "Insert" or "Add to end", then press  $\bigcap$  to select.

#### To Delete a Network from the Preferred List

- **1.** Perform steps 1 to 3 in ["Opening the Network](#page-180-0)  [Settings Screen" on page 181](#page-180-0).
- **2.** Press  $\bigcirc$  or  $\bigcirc$  to highlight "Select Network", then  $pres \cap$  to select.
- **3.** Press  $\bigcirc$  or  $\bigcirc$  to highlight "Set Preferred", then  $pres \bigcap$  to select.
- **4.** Press  $\bigcirc$  or  $\bigcirc$  to highlight the name of the network to delete, then press  $\bigcap$  to select.
- **5.** Press  $\bigcirc$  or  $\bigcirc$  to highlight "Delete", then press  $\bigcirc$ to select.

## <span id="page-182-1"></span><span id="page-182-0"></span>**Changing the Network Password (M 9-7-2)**

- **1.** Perform steps 1 to 3 in "Opening the Network [Settings Screen" on page 181](#page-180-0).
- **2.** Press  $\hat{\bullet}$  or  $\hat{\bullet}$  to highlight "Change Password", then press  $\bigcirc$  to select.
- **3.** Enter the old password, then press  $\bigcap$ .
- **4.** Enter a new password, then press  $\bigcirc$ .
- **5.** Enter a new password again, then press  $\bigcirc$ . If you enter the incorrect password in step 5, the screen will return to step 2 and you are asked to enter the password again.
- 6. Press  $\bigcirc$ .

# <span id="page-183-3"></span>Security (M 9-8)

## <span id="page-183-0"></span>**Opening the Security Screen**

- **1.** Press  $\bigcirc$  to display the Main menu.
- **2.** Press  $\hat{\bullet}$ ,  $\hat{\bullet}$ ,  $\hat{\bullet}$  or  $\hat{\bullet}$  to highlight "Settings", then press  $\bigcap$  to select.
- **3.** Press  $\bigcirc$  or  $\bigcirc$  to highlight "Security", then press  $\bigcap$  to select.

The Security screen is displayed. The following settings can be made.

## <span id="page-183-5"></span>**Enabling/Disabling the PIN Code (M 9-8) (M 9-8-1)**

<span id="page-183-4"></span><span id="page-183-2"></span><span id="page-183-1"></span>If the PIN code is enabled you are asked to enter the PIN code each time the phone is switched on. Your PIN code is stored on the SIM card and you should have been made aware of the code when you purchased the SIM card. Contact your service provider for further details.

- **1.** Perform steps 1 to 3 in ["Opening the Security](#page-183-0)  [Screen".](#page-183-0)
- **2.** Press  $\bigcirc$  or  $\bigcirc$  to highlight "PIN Entry", then press  $\bigcap$  to select.
- **3.** Press  $\triangle$  or  $\triangle$  to highlight "On" or "Off", then press  $\bigcap$  to select.
- **4.** Enter your PIN code, then press  $\bigcirc$ .
- **5.** Press  $\bigcirc$ .

#### *Note*

*• If you enter the wrong PIN code three times in step 4, the SIM card will lock. To remove the lock, contact your service provider/SIM card vendor.*

## <span id="page-184-1"></span>To Change PIN Code

This allows you to change the PIN code stored on the SIM card. Before you change the PIN code, select "On" in step 5 in ["Enabling/Disabling the PIN Code" on](#page-183-1)  [page 184.](#page-183-1)

- **1.** Perform steps 1 to 3 in ["Opening the Security](#page-183-0)  [Screen" on page 184.](#page-183-0)
- **2.** Press  $\oplus$  or  $\oplus$  to highlight "PIN Entry", then press  $\bigcap$  to select.
- **3.** Press  $\triangle$  or  $\triangle$  to highlight "Change PIN", then  $pres \bigcirc$  to select.
- **4.** Enter the existing PIN code, then press  $\bigcirc$ .
- **5.** Enter a new PIN code, then press  $\bigcap$ .
- **6.** Enter a new PIN code again, then press  $\bigcirc$ . If you enter a code different from the code which you entered in step 6, the screen returns to step 5. Enter the correct code again.
- 7. Press  $\bigcirc$ .

## <span id="page-184-2"></span><span id="page-184-0"></span>**Handset Lock (M 9-8-2)**

The Handset Lock is an additional security feature which prevents unauthorised use of the phone or certain features. The default handset lock code is "0000".

- **1.** Perform steps 1 to 3 in ["Opening the Security](#page-183-0)  [Screen" on page 184](#page-183-0).
- **2.** Press  $\oplus$  or  $\oplus$  to highlight "Handset Lock", then press  $\bigcap$  to select.
- **3.** Press  $\triangle$  or  $\triangle$  to highlight "On" or "Off", then  $pres \bigcap$  to select.
- **4.** Enter your handset code, then press  $\bigcap$ . If you enter an incorrect handset code, the screen will clear and you are prompted to enter the code again.

## <span id="page-185-1"></span>To Change Handset Code

Before you change the handset code, select "ON" in step 3 in ["Handset Lock" on page 185](#page-184-0). The default handset code is "0000".

- **1.** Perform steps 1 to 2 in ["Opening the Security](#page-183-0)  [Screen" on page 184.](#page-183-0)
- **2.** Press  $\bigcirc$  or  $\bigcirc$  to highlight "Handset Lock", then press  $\bigcap$  to select.
- **3.** Press  $\bigcirc$  or  $\bigcirc$  to highlight "Change Code", then  $pres \bigcirc$  to select.
- **4.** Enter the old handset code, then press  $\bigcap$ .
- **5.** Enter a new handset code, then press  $\bigcirc$ .
- **6.** Enter the new handset code again, then press  $\bigcap$ . If you enter a code different from the code which you entered in step 5, the screen returns to step 4. Enter the correct code again.

## <span id="page-185-2"></span><span id="page-185-0"></span>**Changing PIN2 Code (M 9-8-3)**

PIN2 code is used to protect certain functions in the phone such as Fixed Dialling No. and call cost limits. The following shows you how to change PIN2 code.

- **1.** Perform steps 1 to 3 in ["Opening the Security](#page-183-0)  [Screen" on page 184.](#page-183-0)
- **2.** Press  $\bigcirc$  or  $\bigcirc$  to highlight "Change PIN2", then  $pres \bigcirc$  to select.
- **3.** Enter the existing PIN2 code, then press  $\bigcap$ .
- **4.** Enter a new PIN2 code, then press  $\bigcirc$ .
- **5.** Enter the new PIN2 code again, then press  $\bigcirc$ . If you enter a code different from the code which you entered in step 5, the screen returns to step 4. Enter the correct code.
- 6. Press  $\bigcirc$ .

## <span id="page-186-0"></span>**Call Barring (M 9-8-4)**

This function lets you place restrictions on incoming and outgoing calls. To activate Call Barring you will need the call barring password, which is available from your service provider.

- **1.** Perform steps 1 to 3 in ["Opening the Security](#page-183-0)  [Screen" on page 184.](#page-183-0)
- **2.** Press  $\bigcirc$  or  $\bigcirc$  to highlight "Call Barring", then  $pres \bigcirc$  to select.
- **3.** Press  $\bigcirc$  or  $\bigcirc$  to highlight call barring option, then  $pres \bigcirc$  to select.

The call barring functions available are:

- "Bar Foreign Calls": Restricts all outgoing international calls.
- "Only Local & Home": Restricts all outgoing international calls except to your home country.
- "Bar Incoming Calls": Restricts all incoming calls.
- "Bar Inc if Abroad": Restricts all incoming calls

when you are outside of the coverage from your registered network operator.

• "Bar Outgoing Calls": Restricts all outgoing calls except emergency calls.

**4.** Press  $\oplus$  or  $\oplus$  to highlight one of the call barring options, then press  $\bigcap$  to select.

The call barring options available are:

- "All services": Restricts all services
- "Voice Calls" Restricts all voice calls
- "Data": Restricts all data calls
- "Fax": Restricts all fax calls
- "Messages": Restricts all messages.
- "All except msgs": Restricts all services except messages.
- **5.** Press  $\bigcirc$  or  $\bigcirc$  to highlight "On", then press  $\bigcirc$  to select.

If you select "Off", the selected call barring setting is cancelled.

**6.** Enter the network password, then press  $\bigcirc$ . To change the network password, see ["Changing](#page-182-0)  [the Network Password" on page 183.](#page-182-0) The selected call barring function is activated. If you enter a wrong network password, the entered password is cleared. Enter the correct password.

To Cancel All Call Barring Settings

- **1.** Perform steps 1 to 3 in ["Opening the Security](#page-183-0)  [Screen" on page 184.](#page-183-0)
- **2.** Press  $\bigcirc$  or  $\bigcirc$  to highlight "Call Barring", then press  $\bigcirc$  to select.
- **3.** Press  $\bigcirc$  or  $\bigcirc$  to highlight "Cancel All", then press  $\bigcap$  to select.
- **4.** Enter the network password, then press  $\bigcirc$ . All call barring settings are cancelled.

## To Cancel the Call Barring Setting Individually

- **1.** Perform steps 1 to 3 in ["Opening the Security](#page-183-0)  [Screen" on page 184.](#page-183-0)
- **2.** Press  $\bigcirc$  or  $\bigcirc$  to highlight "Call Barring", then press  $\bigcirc$  to select.
- **3.** Press  $\triangle$  or  $\triangle$  to highlight the call barring option, then press  $\bigcap$  to select.
- **4.** Press  $\hat{\bullet}$  or  $\hat{\bullet}$  to highlight the call barring option you wish to cancel, then press  $\bigcirc$  to select.
- **5.** Press  $\bigcirc$  or  $\bigcirc$  to highlight "Off", then press  $\bigcirc$  to select.
- **6.** Enter the network password, then press  $\bigcirc$ . The selected call barring setting is cancelled.

## <span id="page-187-0"></span>**Fixed Dialling No. (M 9-8-5)**

When the Fixed Dialling No. is enabled, you can only call predefined numbers.

To Enable Fixed Dialling No.

- **1.** Perform steps 1 to 3 in ["Opening the Security](#page-183-0)  [Screen" on page 184.](#page-183-0)
- **2.** Press  $\bigcirc$  or  $\bigcirc$  to highlight "Fixed Dialling No.", then press  $\bigcirc$  to select.
- **3.** Enter a PIN2 code, then press  $\bigcap$ .
- **4.** Press  $\bigotimes$  or  $\bigotimes$  to highlight "Settings", then press  $\bigcap$  to select.
- **5.** Press  $\bigcirc$  or  $\bigcirc$  to highlight "On", then press  $\bigcirc$  to select.

If you select "Off", Fixed Dialling No. is disabled.

#### To Add a New Name

- **1.** Perform steps 1 to 3 in ["Opening the Security](#page-183-0)  [Screen" on page 184.](#page-183-0)
- **2.** Press  $\bigcirc$  or  $\bigcirc$  to highlight "Fixed Dialling No.", then press  $\bigcap$  to select.
- **3.** Enter a PIN2 code, then press  $\bigcap$ .
- **4.** Press  $\bigcirc$  or  $\bigcirc$  to highlight "Edit Dial List", then  $pres \bigcirc$  to select.
- **5.** Press  $\Diamond$  [Options] to display the Options menu.
- **6.** Press  $\widehat{\bullet}$  or  $\widehat{\bullet}$  to highlight "Add new", then press  $\bigcap$  or  $\bigcap$  [Select] to select.
- **7.** Add a name and a phone number.

For details on adding a name and a phone number, see ["Add New" on page 43](#page-42-0).

**8.** Press  $\bigcap$  [Save] to save.

## To Search a Registered Name

- **1.** Perform steps 1 to 3 in ["Opening the Security](#page-183-0)  [Screen" on page 184](#page-183-0).
- **2.** Press  $\bigcirc$  or  $\bigcirc$  to highlight "Fixed Dialling No.", then press  $\bigcap$  to select.
- **3.** Enter a PIN2 code, then press  $\bigcap$ .
- **4.** Press  $\bigcirc$  or  $\bigcirc$  to highlight "Edit Dial List", then press  $\bigcirc$  to select.
- **5.** Press  $\Diamond$  [Options] to display the Options menu.
- **6.** Press  $\bigcirc$  or  $\bigcirc$  to highlight "Search", then press  $\bigcirc$ or  $\bigcap$  [Select] to select.
- **7.** Search for the desired name.

For details on searching a name, see ["Finding a](#page-46-0)  [Name and Number" on page 47](#page-46-0).

## To Edit a Registered Name

- **1.** Perform steps 1 and 3 in ["Opening the Security](#page-183-0)  [Screen" on page 184.](#page-183-0)
- **2.** Press  $\bigcirc$  or  $\bigcirc$  to highlight "Fixed Dialling No.", then press  $\bigcap$  to select.
- **3.** Enter a PIN2 code, then press  $\bigcirc$ .
- **4.** Press  $\bigcirc$  or  $\bigcirc$  to highlight "Edit Dial List", then  $pres \bigcirc$  to select.
- **5.** Press  $\bigcirc$  or  $\bigcirc$  to highlight a name you wish to edit, then press  $\Diamond$  [Options] to display the Options menu.
- **6.** Press  $\bigcirc$  or  $\bigcirc$  to highlight "Edit", then press  $\bigcirc$  or  $\bigcap$  [Select] to select.
- **7.** Edit the selected name.

For details on editing a name, see ["Editing](#page-47-0)  [Phonebook Entries" on page 48.](#page-47-0)

## To Delete a Registered Name

- **1.** Perform steps 1 to 3 in ["Opening the Security](#page-183-0)  [Screen" on page 184.](#page-183-0)
- **2.** Press  $\bigcirc$  or  $\bigcirc$  to highlight "Fixed Dialling No.", then press  $\bigcap$  to select.
- **3.** Enter a PIN2 code, then press  $\bigcap$ .
- **4.** Press  $\oplus$  or  $\oplus$  to highlight "Edit Dial List", then  $pres \bigcirc$  to select.
- **5.** Press  $\bigcirc$  or  $\bigcirc$  to highlight a name you wish to delete, then press  $\Diamond$  [Options] to display the Options menu.
- **6.** Press  $\bigcirc$  or  $\bigcirc$  to highlight "Delete", then press  $\bigcirc$ or  $\bigcap$  [Select] to select.
- **7.** Press  $\bigcap$  [Yes]. The selected name is deleted.

To cancel deletion, press  $\bigcap$  [No] in step 4.

# <span id="page-190-1"></span><span id="page-190-0"></span>**Master Reset (M 9-9)**

All settings can be reset to their default settings.

- **1.** Press  $\bigcap$  to display the Main menu.
- **2.** Press  $\hat{\bullet}$ ,  $\hat{\bullet}$ ,  $\hat{\bullet}$  or  $\hat{\bullet}$  to highlight "Settings", then press  $\bigcap$  to select.
- **3.** Press  $\bigcirc$  or  $\bigcirc$  to highlight "Master Reset", then  $pres \bigcap$  to select.
- **4.** Enter your handset code, then press  $\bigcap$ .
- **5.** Press  $\bigcirc$  [Yes].

To cancel resetting, press  $\bigcap$  [No] in step 5. All settings are reset.

#### *Note*

*• If you enter a wrong handset code in step 4, the operation is cancelled.*

# **Connecting GX32 to Your PC**

You can use the following functions by connecting the GX32 to your PC using an infrared port or USB port\*:

- GSM/GPRS modem
- Handset Manager for GX32
- \* Requires an optional USB data cable XN-1DC30 for USB port connection.

# <span id="page-191-2"></span>**System Requirements**

Operating System: Windows® 98\*, Windows® Me, Windows<sup>®</sup> 2000\*\*, Windows<sup>®</sup> XP\*\*\*

- Windows<sup>®</sup> 98 Second Edition, Windows<sup>®</sup> 98 Service Pack 1
- \*\* Service Pack 4
- \*\*\*Service Pack 1a

Interface: Infrared port or USB port CD-ROM drive

# <span id="page-191-0"></span>**GSM/GPRS Modem**

You can use GX32 as a GSM/GPRS modem to access the Internet from your PC. Connect your phone to your PC via the Infrared connection or a USB cable and install the necessary software. For details, see ["Software Installation" on page 193](#page-192-0).

## **Modem via the Infrared Connection**

To use the modem function via the Infrared connection, see ["Using the Infrared Function \(For Modem\)" on](#page-174-0)  [page 175](#page-174-0) and turn the modem function on.

## **Modem via the USB Cable**

To use the modem function using a USB cable, use the cable mentioned above and see the instructions accompanying the cable.

For details on software support, refer to the following site:

<span id="page-191-1"></span>http://www.sharp-mobile.com

## *Note*

*Modem communication is not possible whilst communicating with the Handset Manager via the Infrared connection or USB cable.*

# **Handset Manager**

The Handset Manager is purchased separately.

You can transmit picture, sound and video clip, and Phonebook entries between your phone and your PC, and can use Phonebook entries on your PC.

To use the Handset Manager function, see ["PC](#page-174-1)  [Software" on page 175](#page-174-1) and set your phone to Data Transfer mode.

For details on software support, refer to the following site:

http://www.sharp-mobile.com

# <span id="page-192-1"></span><span id="page-192-0"></span>**Software Installation**

**1.** Insert the "Accessory CD" CD-ROM (purchase separately).

The GX32 CD-ROM screen is displayed. If the GX32 CD-ROM screen is not displayed, double-click [Launcher.exe] in your CD-ROM.

- **2.** Press the desired button. The installation starts.
- **3.** Follow the on-screen instructions to complete installation.

# **Note**

#### *Infrared communication*

*• Infrared ports need to be aligned with each other.*

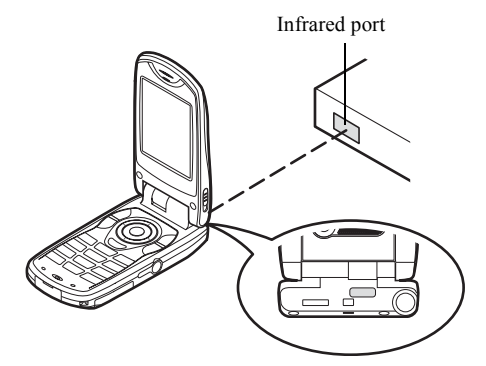

- *Infrared ports need to be placed within 20 cm of each other and within a 30° angle.*
- *It is not recommended that you make or answer a call during data transmission. The operation may be interrupted.*

#### *GSM/GPRS modem*

- *It is not recommended that you make or answer calls when you are using GX32 as a GSM/GPRS modem. The operation may be interrupted.*
- *When transmitting data via infrared communication, you need to set the infrared setting to "On". [\(p. 171](#page-170-0))*

#### *Handset Manager*

- *Some large files may not be able to be transmitted from the PC to the phone.*
- *When connecting your phone to a PC, you need to select the connection method for PC Link.*
- *You cannot read or write PC data (JPEG, MP3, 3gp, MPEG4, etc.) directly to the memory card inserted in the phone. Use a commercially available PC card adapter or memory card reader/writer to transfer data from the PC to the memory card.*
- *The phone may not recognize the USB data cable if it is connected whilst an application (Camera, My Stuff, MP3 Player, etc.) is running. Connect the USB data cable during stan-by.*
- *Applications (Camera, My Stuff, MP3 Player, etc.) do not run when the phone is connected to the PC by IrDA or USB data cable.*

# <span id="page-194-0"></span>**Troubleshooting**

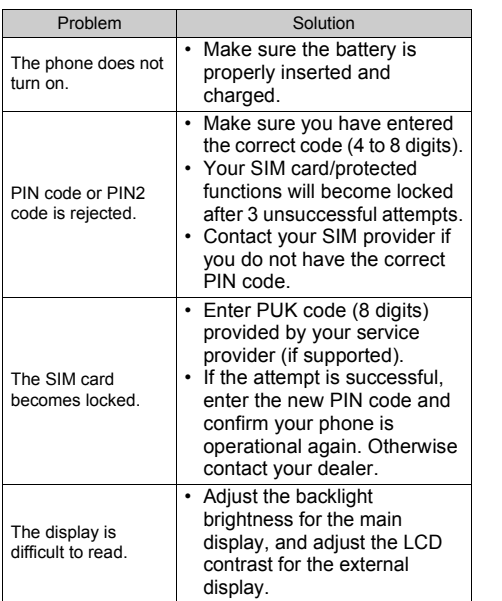

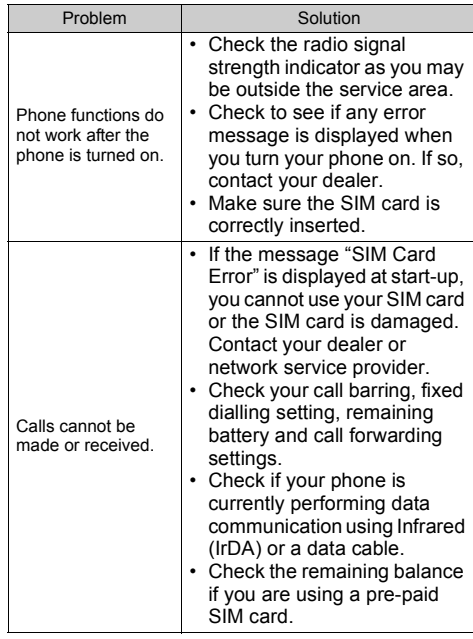

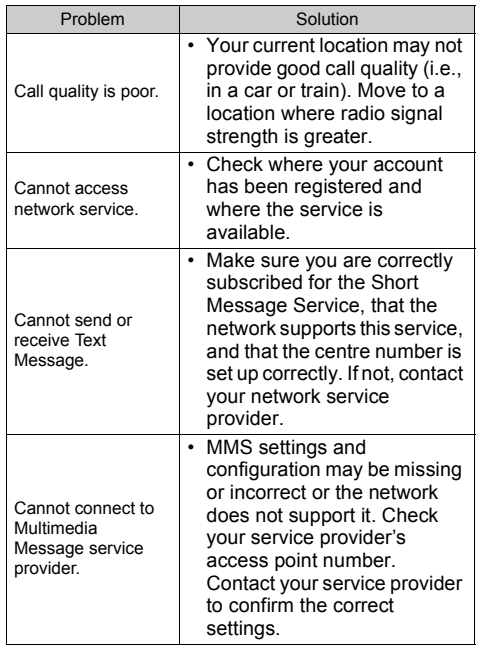

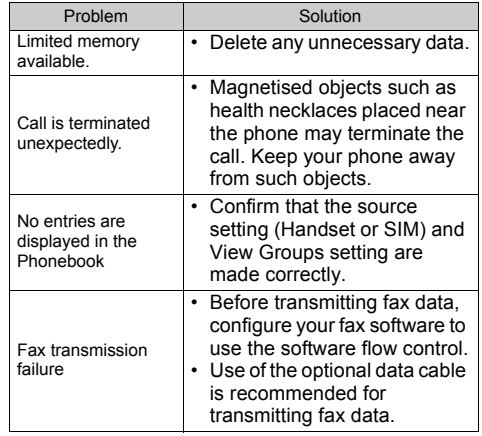

# **Safety Precautions and Conditions of Use**

Your phone conforms to international regulations insofar as it is used under normal conditions and in accordance with the following instructions.

# **CONDITIONS OF USE**

## **Electromagnetic waves**

- Do not switch on your phone aboard an aircraft (as your phone may interfere with the aircraft's electronic systems). Current legislation forbids this use and legal action can be taken against the user.
- Do not switch on your phone in a hospital, except in designated areas.
- Use of your phone's function may affect the performance of medical electronic units (pacemakers, hearing aids, insulin pumps, etc.). When the phone function is on, do not bring it near medical equipment or into areas in which medical equipment is being used. If you have a hearing aid or a pacemaker, only use the phone on the opposite side of your body from where it is located. The phone should be kept at least 6 inches (15.24 cm) from a pacemaker ANYTIME the phone is switched on.
- Do not switch on your phone near gas or flammable substances.
- Observe the rules concerning the use of mobile phones at gasoline stations, chemical plants and at all sites where a risk of explosion exists.

#### **Caring for your phone**

- Do not allow children to use your phone without supervision.
- Do not open or attempt to repair your phone yourself. The product can only be repaired by authorised service personnel.
- Do not drop your phone or subject it to severe impacts. Bending the body and pushing the display or keys with extreme force could damage the phone.
- Do not use solvents to clean your phone. Use only a soft, dry cloth.
- Do not carry your phone in your back pocket as it could break when you sit down. The display is made of glass and is particularly fragile.
- Avoid touching the external connector on the underside of the phone, since the delicate components within can be damaged by static electricity.

## **Battery**

- Use your phone only with batteries, chargers and accessories recommended by the manufacturer. The manufacturer disclaims any liability for damage caused by the use of other chargers, batteries or accessories.
- **Network configuration and phone usage will affect talk-time and stand-by time.**

Using the games or camera will hasten battery consumption.

- **When the battery charging alert is displayed on the screen, charge the battery as soon as possible.** If you continue using your phone ignoring the alert, the phone may cease to function, and all data and settings you have stored may be lost at any moment.
- Before removing the battery from the phone, make sure the phone is switched off.
- Replace and charge the new battery as soon as possible after removing the old one.
- Do not touch the battery terminals. Batteries can cause damage, injury or burns if a conductive material touches exposed terminals. When the battery is detached from the phone, use a cover made of nonconductive material for keeping and carrying the battery safely.
- Recommended temperature for using and storing batteries is approximately 20°C.
- The batteries' performance is limited in low temperatures, particularly below 0°C and the phone may not work temporarily regardless of the amount of remaining battery power.
- Exposing the phone to extreme temperatures will shorten battery life.
- The battery can be charged and discharged hundreds of times but it will eventually wear out. When the operating time (talk-time and stand-by time) is noticeably shorter than normal, it is time to buy a new battery.

#### **CAUTION**

RISK OF EXPLOSION IF BATTERY IS REPLACED BY AN INCORRECT TYPE DISPOSE OF USED BATTERIES ACCORDING TO THE INSTRUCTIONS See ["Battery Disposal" on page 15.](#page-14-0)

## **Memory Card**

- Do not remove or insert a memory card whilst data on the card is being edited. Do not turn off the handset or device containing the memory card whilst data on the card is being edited as this may damage the data or cause the card to stop functioning correctly.
- Data maybe lost under the following circumstances. - If the handset is dropped, or shook, or force is applied whilst the memory card is inserted.
	- When the handset is used in areas that are exposed to static electricity or electric noise.
- Backup your important data in case data on the SD cards are lost due to malfunctions.
- Do not touch the metal terminals with your hands or metal objects.
- Do not bend the memory card or subject it to violent impact. Keep it away from water and high temperatures.
- SHARP holds no responsibility for the loss or damage of data contained on a memory card.
- Keep all memory cards out of the reach of small children.

## **Aerial Care**

- Do not touch the aerial unnecessarily, whilst using the mobile phone. If it is held, call quality may be hindered leading to shortened talk-time and stand-by time because the mobile phone may have to operate on a higher power level than is necessary.
- Use only the aerial supplied or one approved by Sharp for your mobile phone. Using unauthorised or modified aerials may damage the mobile phone. Moreover, since the mobile phone may violate the appropriate regulations, it may lose performance and exceed the limitation of SAR levels.
- To avoid impaired performance, do not damage the aerial of the mobile phone.
- Whilst talking directly to the microphone, please hold the mobile phone so that the aerial is upwards over your shoulder.
- To avoid interfering with blasting operation, please turn off the mobile phone in a blasting area or in a place where a "turn off two-way radio" sign is posted.

## **Camera Operation**

- Learn picture quality, file formats, etc. beforehand. The display supports up to 262,144 colours. The taken pictures can be saved in JPEG format.
- Be careful not to move your hand whilst taking pictures.

If the phone moves whilst taking a picture, the picture can be blurred. When taking a picture, hold the phone firmly to prevent it from moving, or use the delay timer.

• Clean the lens cover before taking a picture. Fingerprints, oils, etc. on the lens cover hinder clear focusing. Wipe them off with a soft cloth before taking a picture.

## **Others**

- As with any electronic storage unit, data may be lost or corrupted under various circumstances.
- Before connecting the phone with a PC or a peripheral unit, read the operation manual for the other unit carefully.
- If the phone's battery has been removed for some time, or the phone has been reset, the unit's clock and calendar may be reinitialised. The date and time should be updated in this case.
- Use only the attached handsfree. Some phone's functions may not work when unauthorised hands free are used.
- The phone uses the magnet to recognise that the phone is closed. Do not place magnetic cards near your phone or get the card caught in the phone as it may damage the recorded data.
- Do not flash the mobile light into eyes as this may damage eyesight or cause dizziness leading to accidents or injury.

## **ENVIRONMENT**

- Keep your phone away from extreme heat. Do not leave it on the dashboard of a car or near a heater. Do not leave it in any place that is extremely damp or dusty.
- Since this product is not waterproof, do not use it or store it where fluids such as water can splash onto it. Raindrops, water spray, juice, coffee, steam, perspiration, etc. will also cause a malfunction.

## **PRECAUTIONS CONCERNING VEHICLE USE**

- It is the user's responsibility to verify if local laws permit the use of a mobile phone in a vehicle. Give full attention to driving. Pull off onto the side of a road and park the car before making or answering a call.
- If local laws permit, we recommend that you use your phone with the attached handsfree.
- Use of your phone's function may interfere with the vehicle's electronic systems, such as the ABS antilock brakes or the air-bag. To ensure no such problem occurs, please check with your dealer or car manufacturer before connecting your phone.
- Only allow qualified service maintenance personnel to install the vehicle accessories.

The manufacturer disclaims any liability for damage which may result as a consequence of improper use or use contrary to the instructions contained herein.

# <span id="page-200-0"></span>**SAR**

Your Sharp mobile phone has been designed, manufactured and tested so as not to exceed the limits for exposure to electromagnetic fields recommended by the Council of the European Union. These limits are part of comprehensive guidelines developed by independent scientific organisations. The guidelines include a substantial safety margin designed to assure the safety of the phone user and others and to take into account variations in age and health, individual sensitivities and environmental conditions. European standards provide for the amount of radio frequency electromagnetic energy absorbed by the body when using a mobile phone to be measured by reference to the Specific Absorption Rate (SAR). The SAR limit for the general public is currently 2 watts per kilogram averaged over 10 grams of body tissue. Your Sharp mobile phone SAR value is 0.377 watts per kilogram. This has been tested to ensure that this limit is not exceeded even when the phone is operating at its highest certified power. In use however your Sharp mobile phone may operate at less than full power because it is designed to use only sufficient power to communicate with the network.

# **PRECAUTIONS FOR USE IN USA**

## **FCC Declaration of Conformity**

This mobile phone GX32 with PC/Data interface cable XN-1DC30 complies with part 15 of the FCC Rules.

Operation is subject to the following two conditions:

- (1) This device may not cause harmful interference, and
- (2) this device must accept any interference received, including interference that may cause undesired operation.

Responsible Party:

SHARP ELECTRONICS CORPORATION Sharp Plaza, Mahwah, New Jersey 07430

TEL: 1-800-BE-SHARP

Tested To Comply With FCC Standards FOR HOME OR OFFICE USE

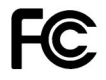

## **FCC Notice**

The phone may cause TV or radio interference if used in close proximity to receiving equipment. The FCC can require you to stop using the phone if such interference cannot be eliminated.

## **Information To User**

This equipment has been tested and found to comply with the limits of a Class B digital device, pursuant to Part 15 of the FCC Rules. These limits are designed to provide reasonable protection against harmful interference in a residential installation. This equipment generates, uses and can radiate radio frequency energy and, if not installed and used in accordance with the instructions, may cause harmful interference to radio communications.

However, there is no guarantee that interference will not occur in a particular installation; if this equipment does cause harmful interference to radio or television reception, which can be determined by turning the equipment off and on, the user is encouraged to try to correct the interference by one or more of the following measures:

- **1.** Reorient/Relocate the receiving antenna.
- **2.** Increase the separation between the equipment and receiver.
- **3.** Connect the equipment into an outlet on a circuit different from that to which the receiver is connected.
- **4.** Consult the dealer or an experienced radio/TV technician for help.

**CAUTION:** Changes or modifications not expressly approved by the manufacturer responsible for compliance could void the user's authority to operate the equipment.

#### **Exposure to Radio Waves**

#### **THIS MODEL PHONE MEETS THE GOVERNMENT'S REQUIREMENTS FOR EXPOSURE TO RADIO WAVES.**

Your wireless phone is a radio transmitter and receiver. It is designed and manufactured not to exceed the emission limits for exposure to radio frequency (RF) energy set by the Federal Communications Commission of the U.S. Government. These limits are part of comprehensive guidelines and establish permitted levels of RF energy for the general population. The guidelines are based on standards that were developed by independent scientific organizations through periodic and thorough evaluation of scientific studies. The standards include a substantial safety margin designed to assure the safety of all persons, regardless of age and health.

The exposure standard for wireless mobile phones employs a unit of measurement known as the Specific Absorption Rate, or SAR. The SAR limit set by the FCC is 1.6W/kg.\* Tests for SAR are conducted using standard operating positions specified by the FCC with the phone transmitting at its highest certified power level in all tested frequency bands. Although the SAR is determined at the highest certified power level, the actual SAR level of the phone while operating can be well below the maximum value. This is because the phone is designed to operate at multiple power levels so as to use only the power required to reach the network. In general, the closer you are to a wireless base station antenna, the lower the power output.

Before a phone model is available for sale to the public, it must be tested and certified to the FCC that it does not exceed the limit established by the government-adopted requirement for safe exposure. The tests are performed in positions and locations (e.g., at the ear and worn on the body) as required by the FCC for each model. The highest SAR value for this model phone when tested for use at the ear is 0.552 W/kg and when worn on the body, as described in this user guide, is 0.706 W/kg. Body-worn Operation; This device was tested for typical body-worn operations with the back of the phone kept 1.5 cm from the body. To maintain compliance with FCC RF exposure requirements, use accessories that maintain a 1.5 cm separation distance between the user's body and the back of the phone. The use of belt-clips, holsters and similar accessories should not contain metallic components in its assembly.

The use of accessories that do not satisfy these requirements may not comply with FCC RF exposure requirements, and should be avoided. While there may be differences between the SAR levels of various phones and at various positions, they all meet the government requirement for safe exposure.

The FCC has granted an Equipment Authorization for this model phone with all reported SAR levels evaluated as in compliance with the FCC RF emission guidelines. SAR information on this model phone is on file with the FCC and can be found under the Display Grant section of http://www.fcc.gov/oet/fccid after searching on FCC ID APYHRO00033.

Additional information on Specific Absorption Rates (SAR) can be found on the Cellular Telecommunications & Internet Association (CTIA) web-site at http://www.phonefacts.net.

\* In the United States and Canada, the SAR limit for mobile phones used by the public is 1.6 watts/kg (W/ kg) averaged over one gram of tissue. The standard incorporates a substantial margin of safety to give additional protection for the public and to account for any variations in measurements.

# **Out of Warranty List**

This limited warranty shall not apply in respect of the following:

- (i) Any deterioration due to normal wear and tear including all plastic surfaces and all other externally exposed parts that are scratched or damaged due to normal customer use.
- (ii) Defects caused by the Product being subjected to any of the following: use in contradiction with the user guide, rough handling, exposure to moisture, dampness or extreme thermal or environmental conditions or rapid changes in such conditions, corrosion, oxidation, unauthorised modifications or connections, unauthorised opening or repair, repair by use of unauthorised spare parts, misuse, improper installation, accident, forces of nature, spillage of food or liquid, influence from chemical products or other acts beyond Sharp's reasonable control (including but not limited to lifetime, and breakage of or damage to antennae) unless the defect was caused directly by defects in materials or workmanship.
- (iii) Products in respect of which the product serial number or the IMEI number has been removed, erased, defaced, altered or made illegible.
- (iv) Defects caused by the fact that the Product was used with or connected to a products or an accessory not manufactured or supplied by Sharp or was used other than for its intended use.
- (v) Defects caused by a defective function of the cellular network.
- (vi) Defects caused by the fact that the battery was short-circuited or seals of the battery enclosure or cells were broken or show evidence of tampering or the battery was used in equipment other than for which it has been specified.
- (vii)Defects caused by the need to upgrade Products software due to changes in cellular network parameters.
- (viii)Products operated outside published maximum ratings.
- (ix) Products rented on a monthly basis.

## **Charger Plug:**

Do not use the AC Charger if the plug does not fit the socket.

# **Index**

# **Symbols**

[# key 11](#page-10-0) [\\* /Shift key 10](#page-9-0)

## **A**

[Accessories 8](#page-7-0) [Alarm 125](#page-124-0) [Changing alarm settings 128](#page-127-0) [Disabling alarm function 128](#page-127-1) [Resetting alarm setting 128](#page-127-2) [Resetting all alarm settings 128](#page-127-3) [Setting alarm 125](#page-124-1) [Any Key Answer 147](#page-146-0) [Area Info 89](#page-88-0) [Enabling/Disabling 89](#page-88-1)

## **B**

[Battery 12](#page-11-0) [Charging 15](#page-14-1) [Disposal 15](#page-14-2) [Inserting 12](#page-11-1) [Removing 14](#page-13-0) [Battery level indicator 16](#page-15-0) Browser [Bookmarks 92](#page-91-0) [Navigating a WAP page 90](#page-89-0)

[Viewing the WAP Browser 90](#page-89-1) [Busy tone 26](#page-25-0)

## **C**

[Calculator 129](#page-128-0) [Rate conversion 129](#page-128-1) [Calendar 123](#page-122-0) [Deleting schedules 124](#page-123-0) [Finding a particular date 124](#page-123-1) [Call 24](#page-23-0) [Answering 25](#page-24-0) [Ending 25](#page-24-1) [Holding 26](#page-25-1) [Making 24](#page-23-1) [Making another call during a](#page-26-0)  call 27 [Putting on hold 26](#page-25-2) [Rejecting 26](#page-25-3) [Call Log 148](#page-147-0) [Deleting 149](#page-148-0) [Sending messages 148](#page-147-1) [Viewing 148](#page-147-2) [Call Settings 164](#page-163-0) [Adjusting earpiece volume 166](#page-165-0) [Auto Ans -Bluetooth 167](#page-166-0) [Auto Redial 166](#page-165-1)

[Call waiting 165](#page-164-0) [Display Call Timers 165](#page-164-1) [Minute Minder 167](#page-166-1) [Picture call 166](#page-165-2) [Resetting 167](#page-166-2) [Show Your No. 166](#page-165-3) [Call Timers 149](#page-148-1) [Checking duration of last call](#page-148-2)  149 [Checking total call time 150](#page-149-0) [Resetting all call timers 150](#page-149-1) [Call waiting 27,](#page-26-1) [165](#page-164-2) [Camera 11,](#page-10-1) [55](#page-54-0) [Selecting the memory 55](#page-54-1) [Cell Broadcasts 88](#page-87-0) [Enabling/Disabling 88](#page-87-1) [Reading 88](#page-87-2) [Setting languages 89](#page-88-2) [Subscribing 88](#page-87-3) [Centre key 10](#page-9-1) [Centre key/Navigation keys 20](#page-19-0) [Characters 31](#page-30-0) [Changing the input languages 32](#page-31-0) [Changing the input method 32](#page-31-1) [Copying text 38](#page-37-0)

[Cutting text 38](#page-37-0) [Entering 31](#page-30-1) [Pasting text 38](#page-37-1) [PinYin mode 36](#page-35-0) [Stroke mode 35](#page-34-0) [Symbols and punctuation 34](#page-33-0) [T9 text input 34](#page-33-1) [Table of characters 31,](#page-30-2) [35](#page-34-1) [Text templates 38,](#page-37-2) [111](#page-110-0) [Conference call 28](#page-27-0) [Adding new participants 29](#page-28-0) [Ending call with a participant 29](#page-28-1) [Making a conference call 28](#page-27-1) [Private conversation 29](#page-28-2) [Connectivity 171](#page-170-0) [Bluetooth function 171](#page-170-1) [Infrared function 175](#page-174-2) [PC Software 175](#page-174-1)

## **D**

[Data Counter 150](#page-149-2) [Resetting 150](#page-149-3) Delivery report [Confirming 79](#page-78-0) Dial tone [Muting 30](#page-29-0)

Digital camera [Adjusting the brightness of the](#page-58-0)  picture 59 [Continuous shooting 61](#page-60-0) [Deleting pictures 63](#page-62-0) [Indicators 58](#page-57-0) [Retaking pictures 58](#page-57-1) [Selecting light colour 62](#page-61-0) [Selecting the frame 62](#page-61-1) [Selecting the memory 55](#page-54-2) [Selecting the picture quality 57](#page-56-0) [Selecting the picture size 57](#page-56-1) [Selecting the shutter sound 63](#page-62-1) [Selecting the shutter speed 63](#page-62-2) [Sending messages 99](#page-98-0) [Sending pictures 63](#page-62-3) [Switching the viewfinder 56](#page-55-0) [Taking close-up pictures 57](#page-56-2) [Taking pictures 55](#page-54-3) [Using the timer 60](#page-59-0) [Using the zoom function 57](#page-56-3) [Viewing the taken pictures 60](#page-59-1) Display indicators [External display 22](#page-21-0) [Main display 10,](#page-9-2) [20](#page-19-1)

[Diverts 168](#page-167-0) [Cancelling all divert settings](#page-168-0)  169 [Cancelling divert settings](#page-168-1)  individually 169 [Checking divert status 169](#page-168-2) [Divert calls 168](#page-167-1) [DTMF tone 30](#page-29-1) [Muting 30](#page-29-1)

## **E**

[Earpiece 10](#page-9-3) [Earpiece volume 26](#page-25-4) [Adjusting 26](#page-25-5) [Emergency calls 24](#page-23-2) [End/Power key 11](#page-10-2) [External connector 11](#page-10-3)

## **F**

[Flash light 11](#page-10-0)

#### **G**

[Gallery 94](#page-93-0) [Group call 50](#page-49-0)

#### **H**

[Handsfree Connector 11](#page-10-4)

#### **I**

[Infrared port 11](#page-10-5)

Input languages [Changing 32](#page-31-2) [Input method 32](#page-31-3) [Changing 32](#page-31-3) [International calls 24](#page-23-3) [Internet settings 176](#page-175-0)

## **J**

[Java™ Gallery 101](#page-100-0) [Cheking information 102](#page-101-0) [Deleting 102](#page-101-1) [Downloading 103](#page-102-0) [Executing 101](#page-100-1) [Java™ Wallpaper 116](#page-115-0) [Settings 117](#page-116-0)

## **L**

[Left soft key 10,](#page-9-4) [20](#page-19-2) [Light Colour 143](#page-142-0)

#### **M**

[Macro Switch 11](#page-10-6) Main menu [Shortcut keys 39](#page-38-0) [Master reset 191](#page-190-0) [Melody Editor 132](#page-131-0) [Creating your original ringtone](#page-131-1)  132 [Musical scale/rest 134](#page-133-0)

[Strength 139](#page-138-0) [Tone 136](#page-135-0) [Types of notes/rests 135](#page-134-0) Memory card [Formatting 170](#page-169-0) [Inserting 17](#page-16-0) [Making a backup file 51](#page-50-0) [Removing 18](#page-17-0) [Viewing information 170](#page-169-1) [Memory status 115](#page-114-0) [Menu 39](#page-38-1) [List of menu functions 41](#page-40-0) [Main menu 39](#page-38-2) [Operation guidance 39](#page-38-3) [Shortcut keys 39](#page-38-0) Messages **[MMS 70](#page-69-0)** [SMS 81](#page-80-0) [Microphone 11](#page-10-7) [Muting 30](#page-29-2) [MMS 70](#page-69-1) [Adding recipients 72](#page-71-0) [Check the sender and receiver](#page-75-0)  phone number or e-mail address 76 [Creating 70](#page-69-2) [Deleting 79](#page-78-1)

[Forwarding 77](#page-76-0) [Inserting attached data 74](#page-73-0) [Lock/Unlock 80](#page-79-0) [Making a call 80](#page-79-1) [Modifying 78](#page-77-0) [Reading 76](#page-75-1) [Replying 76](#page-75-2) [Re-sending 79](#page-78-2) [Retrieving 78](#page-77-1) [Saving in Drafts box 72](#page-71-1) [Sending message in Drafts box](#page-74-0)  75 [Setting up 80](#page-79-2) [Storing the phone number or](#page-77-2)  e-mail address of a sender in the Phonebook 78 [Turning the slide show setting](#page-72-0)  on or off 73 [Mobile light 11,](#page-10-8) [15](#page-14-3) [MP3 Player 122](#page-121-0) [Playing back 122](#page-121-1) [My Chinese Templates 113](#page-112-0) [Calling 114](#page-113-0) [Creating 113](#page-112-1) [Deleting 113](#page-112-2) [Editing 113](#page-112-3) [My Numbers 151](#page-150-0)

## **N**

[Navigation keys \(Arrow keys\) 10,](#page-9-5)  [39](#page-38-4) Network settings [Adding new network 182](#page-181-0) [Changing network password](#page-182-1)  183 [Editing preferred list 183](#page-182-2) [Selecting a network](#page-180-2)  automatically 181

## **O**

Organiser [Alarm 125](#page-124-0) [Calculator 129](#page-128-2) [Calendar 123](#page-122-1) [Help List 139](#page-138-1) [Melody Editor 132](#page-131-0) [MP3 Player 122](#page-121-0) [SIM Application Tool 122](#page-121-2) [Voice Recorder 130](#page-129-0)

## **P**

PC connection [GSM/GPRS modem 192](#page-191-0) [Handset Manager 192](#page-191-1) [Software installation 193](#page-192-1) [System requirements 192](#page-191-2) [Phone settings 152](#page-151-0) [Assigning pictures 159](#page-158-0) [Backlight 156](#page-155-0) [Brightness of backlight 157](#page-156-0) [Changing language 152](#page-151-1) [Display saving 158](#page-157-0) [External display 160](#page-159-0) [Greeting message 158](#page-157-1) [Main display 155](#page-154-0) [Resetting 164](#page-163-1) [Setting time zone 154](#page-153-0) [Phonebook 42](#page-41-0) [Adding number from call Log](#page-44-0)  45 [Changing the memory to be used](#page-41-1)   $42$ [Creating 43](#page-42-0) [Deleting 49](#page-48-0) [Dialling 48](#page-47-1) [Editing 48](#page-47-0) [Finding 47](#page-46-0) [Memory status 52](#page-51-0) [Sending messages 53](#page-52-0) [Storing input number 46](#page-45-0) [Swapping location number of](#page-53-0)  the phone number 54 [Viewing groups 49](#page-48-1)

Picture Gallery [Adjusting size 99](#page-98-1) [Changing file name 98](#page-97-0) [Checking information 100](#page-99-0) [Copying or moving 98](#page-97-1) [Deleting 100](#page-99-1) [Downloading 98](#page-97-2) [Editing pictures 96](#page-95-0) [Saving to Phonebook 95](#page-94-0) [Sending messages 99](#page-98-0) [Using as wallpaper 95](#page-94-1) [Viewing 94](#page-93-1) [PIN code 184](#page-183-2) [PIN2 code 186](#page-185-0) [Profiles 140](#page-139-0) [Activating 140](#page-139-1) [Any Key Answer 147](#page-146-0) [Assigning melody 142](#page-141-0) [Customising 141](#page-140-0) [Keypad tones 144](#page-143-0) [Light colour 143](#page-142-0) [Low battery alert 147](#page-146-1) [Message alert 146](#page-145-0) [Power on/off sound 145](#page-144-0) [Resetting 141](#page-140-1) [Ringer volume 142](#page-141-1) [Vibration 143](#page-142-1)

[Warning tone 145](#page-144-1)

## **R**

[Redialling 25](#page-24-2) [Auto redial 25](#page-24-3) [Right soft key 10,](#page-9-6) [20](#page-19-3) [Ringtone 104](#page-103-0) [Assigning a Ringtone to Each](#page-50-1)  Phonebook Entry 51 [Using the sounds in the handset](#page-103-0)  memory 104

## **S**

[SAR 201](#page-200-0) [Security 184](#page-183-3) [Call Barring 187](#page-186-0) [Changing handset code 186](#page-185-1) [Changing PIN code 185](#page-184-1) [Changing PIN2 code 186](#page-185-2) [Enabling/Disabling PIN code](#page-183-4)  184 [Fixed Dialling No. 188](#page-187-0) [Handset Lock 185](#page-184-2) [Self-portrait key 10](#page-9-7) [Send key 10](#page-9-8) [Settings 152](#page-151-2) [Call settings 164](#page-163-2) [Card settings 170](#page-169-2)

[Connectivity 171](#page-170-0) [Date & Time 152](#page-151-3) [Diverts 168](#page-167-2) [Internet 176](#page-175-0) [Master Reset 191](#page-190-1) [MMS 178](#page-177-0) [Network settings 181](#page-180-3) [Phone settings 152](#page-151-4) [Security 184](#page-183-5) [WAP 176](#page-175-0) [SIM card 12](#page-11-2) [Inserting 12](#page-11-3) [Removing 14](#page-13-1) [Sound Gallery 103](#page-102-1) [Changing file name 106](#page-105-0) [Checking information 105](#page-104-0) [Copying or moving 105](#page-104-1) [Deleting 107](#page-106-0) [Downloading 104](#page-103-1) [Playing back 104](#page-103-2) [Sending messages 107](#page-106-1) [Strength 106](#page-105-1) [Tone 106](#page-105-2) [Using as ringtone 104](#page-103-0) [Speaker 11](#page-10-9) [Speed Dial List 151](#page-150-1) [Assign 151](#page-150-2)

[Clear All 151](#page-150-3) [Delete 151](#page-150-4) [Re-assign 151](#page-150-5) [Speed dialling 24,](#page-23-4) [53](#page-52-1) [Status indicators 20](#page-19-4)

#### **T**

T9 Text Input [Using PinYin mode 36](#page-35-1) [Using Stroke mode 35](#page-34-2) [Text \(SMS\) 81](#page-80-1) [Text message 81](#page-80-0) [Calling 84](#page-83-0) [Creating 81](#page-80-2) [Deleting 85](#page-84-0) [Extracting phone numbers 86](#page-85-0) [Forwarding 84](#page-83-1) [Message format 87](#page-86-0) [Modifying 85](#page-84-1) [Reading 83](#page-82-0) [Replying 84](#page-83-2) [Saving in Drafts box 82](#page-81-0) [Sending 82](#page-81-1) [Setting up 86](#page-85-1) [Validity period 87](#page-86-1) [Text templates 111](#page-110-1) [Adding phrases 111](#page-110-2) [Deleting 112](#page-111-0)

[Editing 112](#page-111-1) [Using 38,](#page-37-2) [72,](#page-71-2) [82](#page-81-2) [Viewing 112](#page-111-2) [Troubleshooting 195](#page-194-0) [Turning your phone on and off 19](#page-18-0) **V**

Video camera [Adjusting the brightness of the](#page-66-0)  video clips 67 [Deleting video clips 69](#page-68-0) [Indicators 66](#page-65-0) [Recording close-up video clips](#page-64-0)  65 [Recording video clips 64](#page-63-0) [Recording video clips with](#page-68-1)  sound 69 [Selecting light colour 69](#page-68-2) [Selecting the memory 64](#page-63-1) [Selecting the recording time](#page-64-1)  mode 65 [Selecting the video quality 65](#page-64-2) [Sending video clips 69](#page-68-3) [Using the timer 68](#page-67-0) [Using the zoom function 65](#page-64-3) [Viewing the recorded video](#page-66-1)  clips 67

[Video Gallery 108](#page-107-0) [Changing the file name 110](#page-109-0) [Checking information 109](#page-108-0) [Copying or moving 109](#page-108-1) [Deleting files 111](#page-110-3) [Downloading 108](#page-107-1) [Playing back 108](#page-107-2) [Sending messages 110](#page-109-1) [Voice mail key 10](#page-9-9) Voice Recorder [Playing back 131](#page-130-0) [Recording 131](#page-130-1) [Selecting the memory 130](#page-129-1) [Selecting the recording time](#page-130-2)  mode 131 [Sending voice clips 132](#page-131-2)

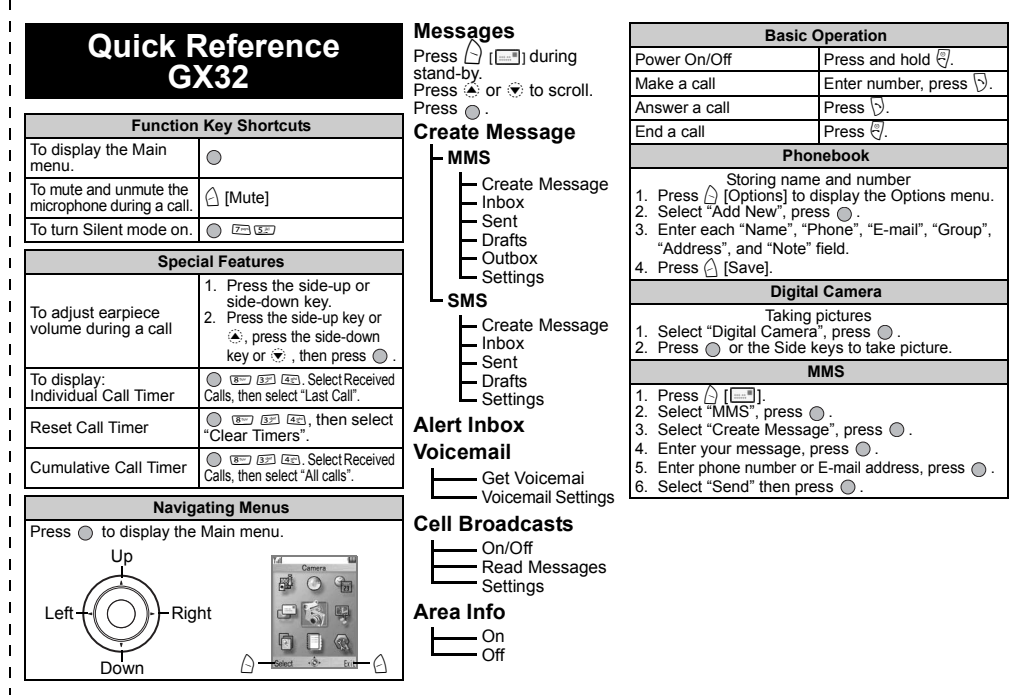

# **GX32 Quick Reference Menu** Press @ during stand-by mode.

Press  $\circ$ ,  $\circ$ ,  $\circ$  or  $\circ$  to navigate to required location.

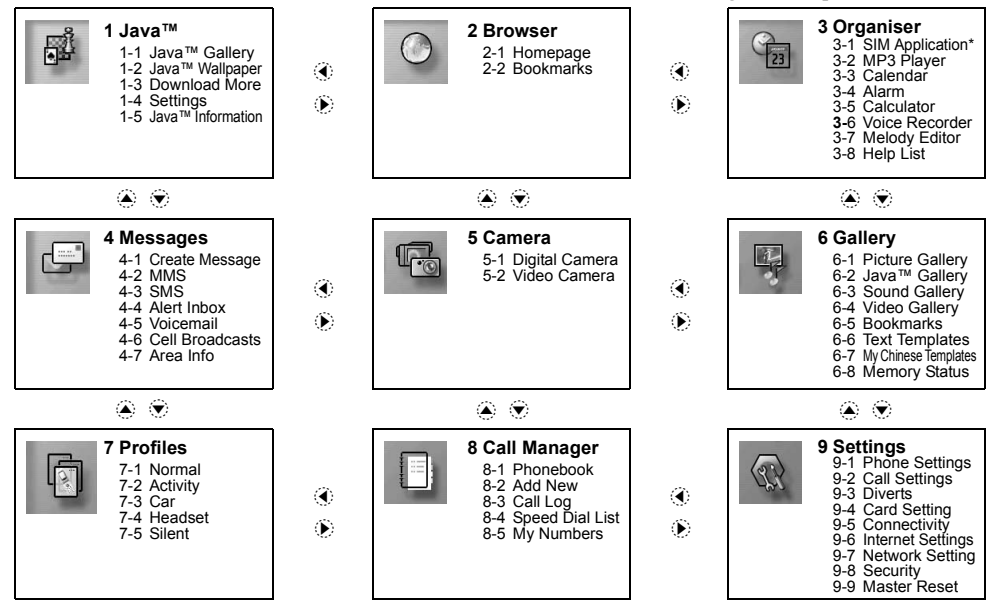